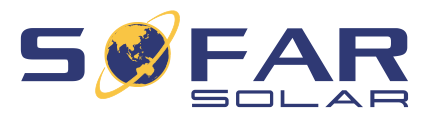

# HYD 5… 20KTL-3PH Instrukcja montażu i obsługi

## **Wersja 02 | Grudzień 2022**

polski

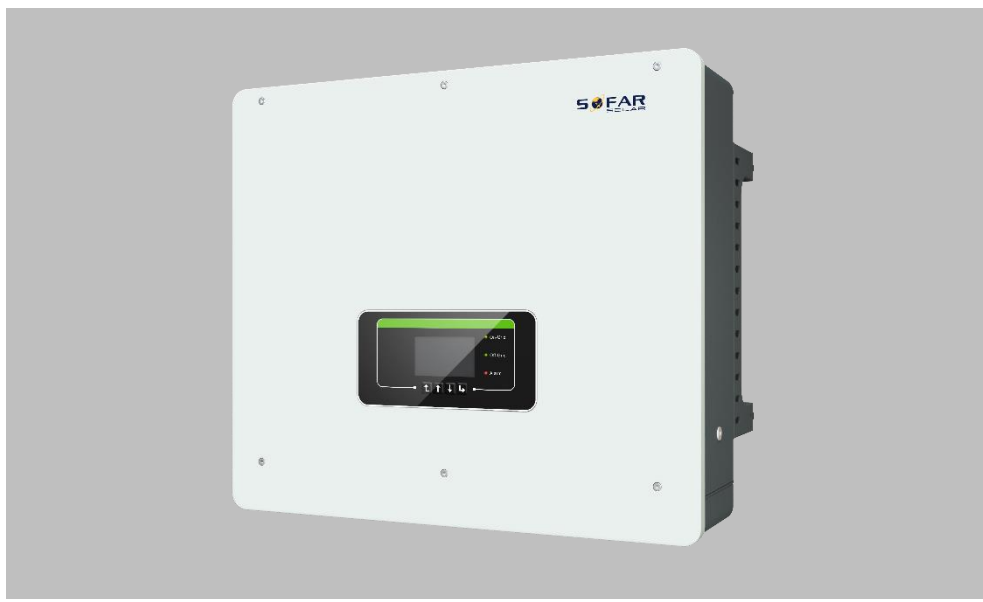

HYD 5KTL-3PH, 6KTL-3PH, 8KTL-3PH, 10KTL-3PH, 15KTL-3PH, 20KTL-3PH

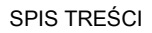

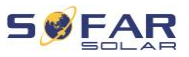

## Spis treści

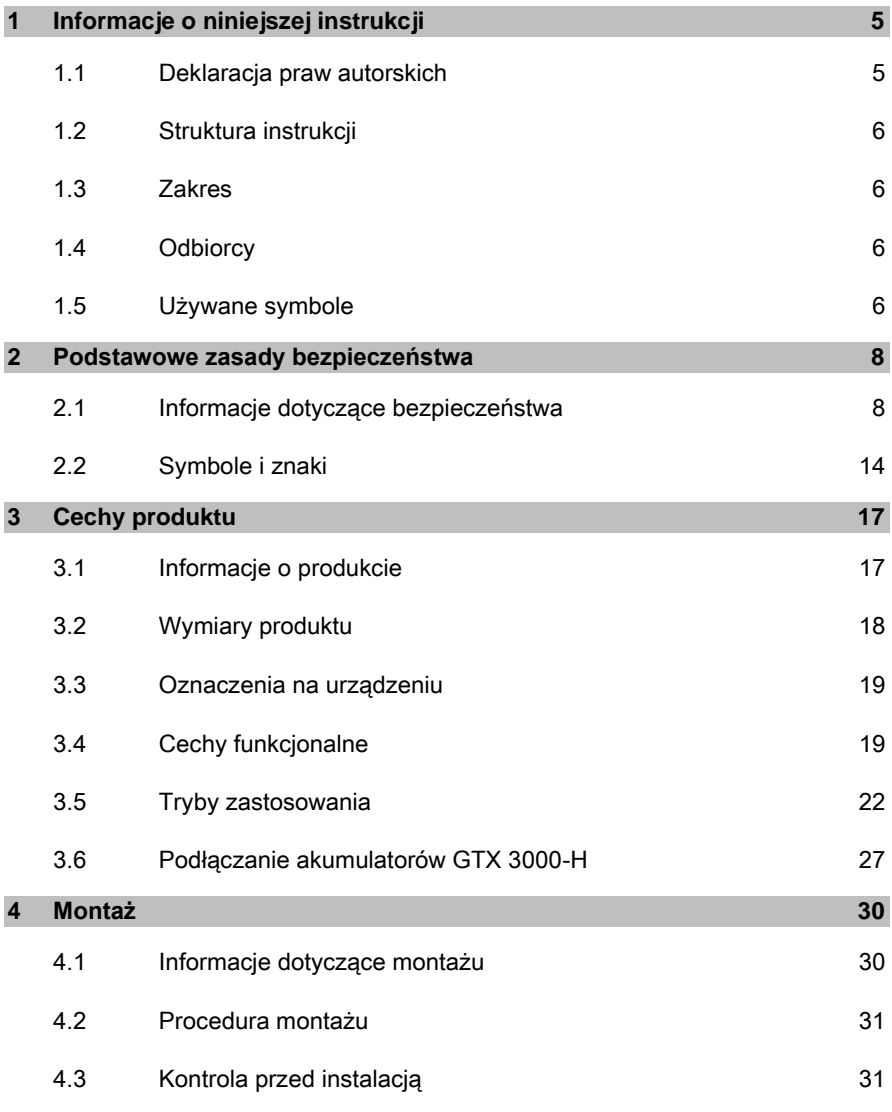

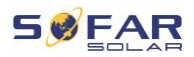

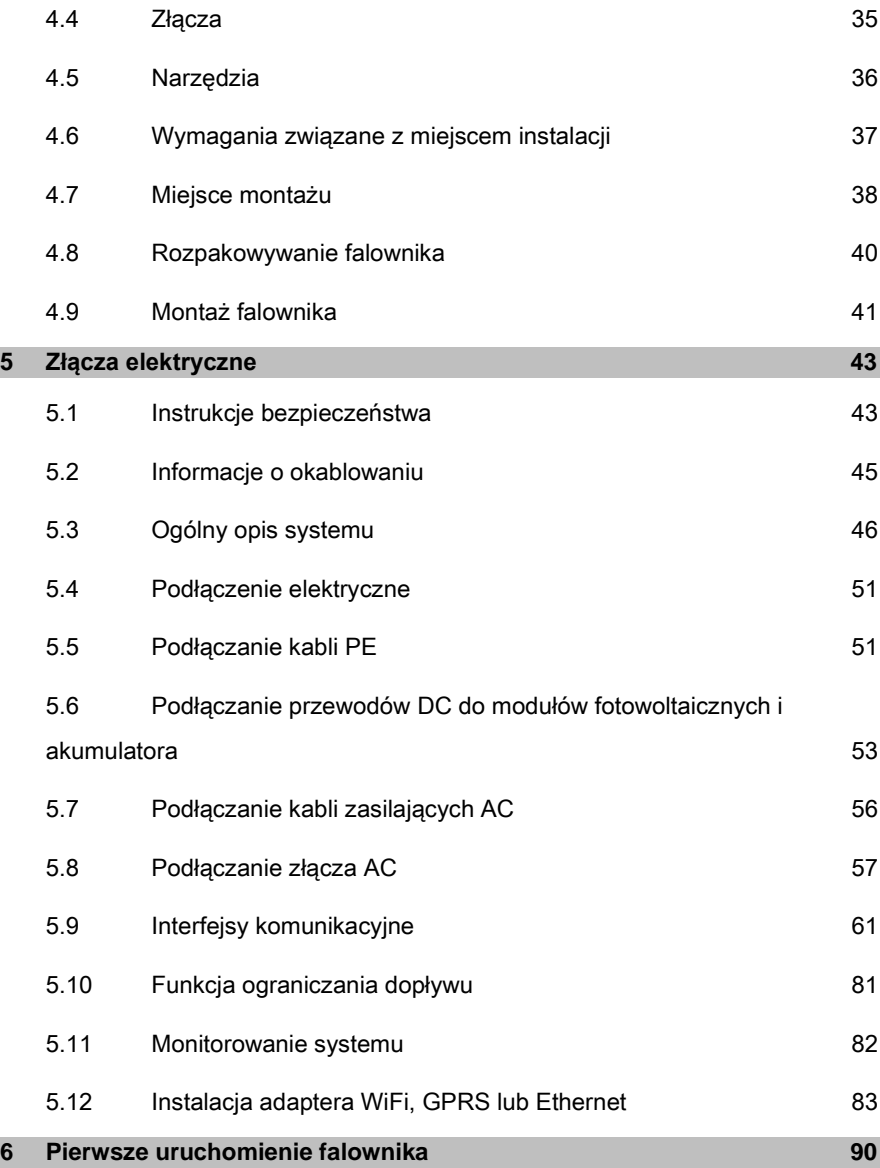

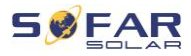

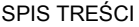

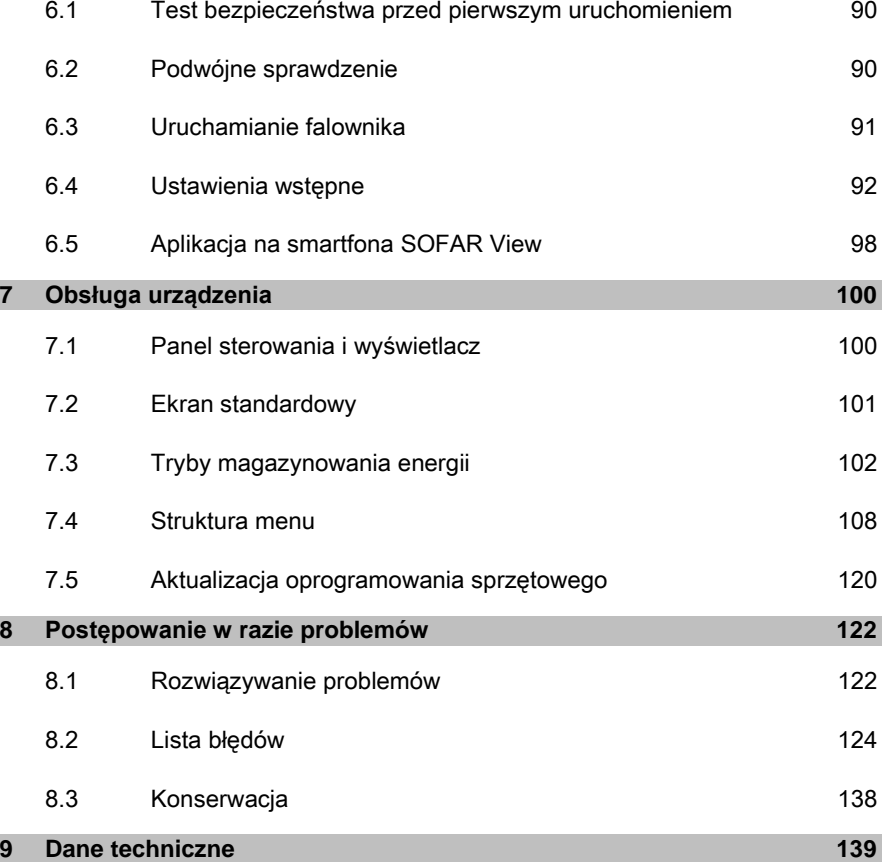

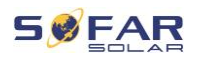

## 1 Informacje o niniejszej instrukcji

Niniejsza instrukcja zawiera ważne informacje dotyczące bezpieczeństwa, których należy przestrzegać podczas montażu i konserwacii urzadzenia.

#### **Przed użyciem uważnie przeczytaj niniejszą instrukcję i zachowaj ją na przyszłość!**

Niniejszą instrukcję należy traktować jako integralną część urządzenia. Instrukcję należy przechowywać w pobliżu urządzenia, także w przypadku przekazania go innemu użytkownikowi lub przeniesienia w inne miejsce.

## 1.1 Deklaracja praw autorskich

Prawa autorskie do niniejszej instrukcji należą do SofarSolar. Nie wolno jej kopiować – ani częściowo, ani w całości – firmom lub osobom (dotyczy również oprogramowania itp.) i nie wolno powielać ani rozpowszechniać jej w jakiejkolwiek formie lub za pomocą jakichkolwiek środków.

SofarSolar zastrzega sobie prawo do ostatecznej interpretacji. Niniejsza instrukcja może zostać zmieniona na podstawie informacji zwrotnych od użytkowników lub klientów. Najnowszą wersję można znaleźć na naszej stronie internetowej http://www.sofarsolar.com.

Aktualna wersja została zaktualizowana dnia 15.12.2022.

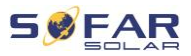

## 1.2 Struktura instrukcji

Niniejsza instrukcja zawiera ważne informacje dotyczące bezpieczeństwa i montażu, których należy przestrzegać podczas montażu i konserwacji urządzenia.

## 1.3 Zakres

Niniejsza instrukcja produktu opisuje montaż, podłączenie elektryczne, pierwsze uruchomienie, konserwację i procedury usuwania usterek falowników HYD 5K...20KTL-3PH.

## 1.4 Odbiorcy

Niniejsza instrukcja przeznaczona jest dla specialistów elektryków odpowiedzialnych za montaż i pierwsze uruchomienie falownika w instalacji PV oraz operatorów instalacji PV.

## 1.5 Używane symbole

Niniejsza instrukcja zawiera informacje dotyczące bezpiecznej obsługi i wykorzystuje symbole w celu zapewnienia bezpieczeństwa osób i mienia oraz sprawnej pracy falownika. Należy dokładnie zapoznać się z poniższymi objaśnieniami symboli, aby uniknąć obrażeń ciała lub uszkodzenia mienia.

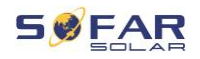

## A NIEBEZPIECZEŃSTWO

#### Niezastosowanie się do zaleceń spowoduje śmierć lub poważne obrażenia.

• Postępuj zgodnie z ostrzeżeniami, aby uniknąć śmierci lub poważnych obrażeń!

## **A OSTRZEŻENIE**

## Niezastosowanie się do zaleceń może spowodować śmierć lub poważne obrażenia.

• Postępuj zgodnie z ostrzeżeniami, aby uniknąć poważnych obrażeń!

## A PRZESTROGA

Niezastosowanie się do zaleceń może spowodować obrażenia.

Postepuj zgodnie z ostrzeżeniami, aby uniknąć kontuzii!

### UWAGA

### Niezastosowanie się do zaleceń może spowodować uszkodzenie mienia.

• Postępuj zgodnie z ostrzeżeniami, aby zapobiec uszkodzeniu lub zniszczeniu produktu.

### UWAGA

• Zawiera wskazówki niezbędne do optymalnego działania produktu.

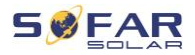

## 2 Podstawowe zasady bezpieczeństwa

#### UWAGA

• Jeśli po przeczytaniu poniższych informacji masz jakiekolwiek pytania lub problemy, prosimy o kontakt z SofarSolar

Niniejszy rozdział zawiera szczegółowe informacje dotyczące bezpieczeństwa przy montażu i obsłudze urządzenia.

## 2.1 Informacje dotyczące bezpieczeństwa

Przeczytaj i upewnij się, że rozumiesz informacje zawarte w niniejszej instrukcji oraz zapoznaj się z odpowiednimi symbolami bezpieczeństwa w niniejszym rozdziale przed rozpoczęciem montażu urządzenia i usuwania wszelkich usterek.

Przed podłączeniem do sieci energetycznej należy uzyskać oficjalne zezwolenie lokalnego operatora sieci energetycznej zgodnie z odpowiednimi wymogami krajowymi i regionalnymi. Ponadto obsługą mogą zajmować się wyłącznie wykwalifikowani elektrycy. Jeśli konieczna jest konserwacja lub naprawa, skontaktuj się z najbliższym autoryzowanym centrum serwisowym. Skontaktuj się ze sprzedawcą, aby uzyskać informacje o najbliższym autoryzowanym centrum serwisowym. NIE wykonuj samodzielnie napraw urządzenia – może to prowadzić do odniesienia obrażeń lub uszkodzenia mienia.

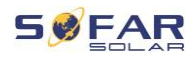

Przed montażem urządzenia lub przeprowadzeniem na nim konserwacji należy otworzyć przełącznik DC w celu przerwania napięcia DC generatora fotowoltaicznego. Napięcie DC można również wyłączyć, otwierając przełącznik DC w skrzynce przyłączeniowej generatora. Niewykonanie tych czynności może skończyć się odniesieniem poważnych obrażeń.

#### 2.1.1 Kwalifikacje personelu

Personel odpowiedzialny za obsługę i konserwację urządzenia musi posiadać kwalifikacje, kompetencje i doświadczenie wymagane do wykonywania opisanych zadań, a jednocześnie być w stanie w pełni zrozumieć wszystkie informacje zawarte w instrukcji. Ze względów bezpieczeństwa montażem falownika może zajmować się wyłącznie wykwalifikowany elektryk, który:

- przeszedł szkolenie z zakresu bezpieczeństwa pracy oraz montażu i pierwszego uruchomienia instalacji elektrycznych;
- jest zaznajomiony z lokalnymi przepisami, normami i regulacjami operatora sieci.

SofarSolar nie ponosi odpowiedzialności za zniszczenie mienia lub jakiekolwiek obrażenia osób spowodowane niewłaściwym użytkowaniem.

#### 2.1.2 Wymagania związane z instalacją

Falownik należy zamontować zgodnie z informacjami zawartymi w nastepnym rozdziale. Zamontuj falownik na odpowiednim obiekcie o wystarczającej nośności (np. ściany, ramy PV itp.) i upewnij się, że falownik jest ustawiony w pozycji pionowej. Wybierz odpowiednie

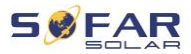

miejsce do montażu falownika. Upewnij się, że jest wystarczająco dużo miejsca na wyjście awaryjne, które jest odpowiednie do konserwacji. Należy zapewnić odpowiednią wentylację, aby umożliwić cyrkulację powietrza do chłodzenia falownika.

#### 2.1.3 Wymagania związane z transportem

Fabryczne opakowanie zostało specjalnie zaprojektowane, aby zapobiec uszkodzeniom podczas transportu, tj. gwałtownym wstrząsom, wilgoci i wibracjom. Nie wolno jednak montować urządzenia, jeśli jest widocznie uszkodzone. W takim przypadku należy natychmiast powiadomić odpowiedzialną firmę transportową.

#### 2.1.4 Oznaczenia na urządzeniu

Etykiety NIE mogą być zasłonięte przedmiotami i ciałami obcymi (szmatami, pudłami, urządzeniami itp.). Należy je regularnie czyścić i zapewnić ich widoczność.

#### 2.1.5 Podłączenie elektryczne

Podczas pracy przy falowniku solarnym należy przestrzegać wszystkich obowiązujących przepisów elektrycznych.

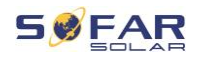

## **A** NIEBEZPIECZEŃSTWO

#### Niebezpieczne napięcie DC

• Przed wykonaniem podłączenia elektrycznego przykryj moduły fotowoltaiczne nieprzezroczystym materiałem lub odłącz generator fotowoltaiczny od falownika. Promieniowanie słoneczne spowoduje wygenerowanie niebezpiecznego napięcia przez generator fotowoltaiczny!

## **A NIEBEZPIECZEŃSTWO**

#### Niebezpieczeństwo porażenia prądem!

• Wszystkie instalacje i połączenia elektryczne mogą być wykonywane wyłącznie przez przeszkolonych elektryków!

## WAŻNE

#### Zezwolenie na zasilanie sieci

• Przed podłączeniem falownika do publicznej sieci energetycznej należy uzyskać zezwolenie lokalnego operatora sieci energetycznej.

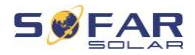

#### UWAGA

#### Unieważnienie gwarancji

• Nie otwieraj falownika ani nie usuwaj żadnych etykiet. W przeciwnym razie firma SofarSolar nie przyjmie roszczeń gwarancyjnych.

#### 2.1.6 Obsługa

## NIEBEZPIECZEŃSTWO

#### Porażenie prądem

- Kontakt z siecią elektryczną lub zaciskami urządzenia może spowodować porażenie prądem lub pożar!
- Nie dotykaj zacisku ani przewodu podłączonego do sieci elektrycznej.
- Należy przestrzegać wszystkich instrukcji i dokumentów bezpieczeństwa, które odnoszą się do podłączenia do sieci.

## **A PRZESTROGA**

#### Poparzenie spowodowane nagrzaniem obudowy

- Podczas pracy falownika kilka elementów wewnętrznych bardzo się nagrzewa.
- Należy zawsze nosić rękawice ochronne!
- Należy uniemożliwić dzieciom dostęp do urządzenia.

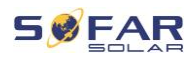

### 2.1.7 Serwis i konserwacja

#### **A NIEBEZPIECZEŃSTWO**

#### Niebezpieczne napięcie!

- Przed przystąpieniem do jakichkolwiek prac naprawczych należy najpierw wyłączyć wyłącznik automatyczny AC pomiędzy falownikiem a siecią energetyczną, a następnie wyłączyć przełącznik DC.
- Po wyłączeniu wyłącznika automatycznego AC i przełącznika DC należy odczekać co najmniej 5 minut przed rozpoczęciem jakichkolwiek prac konserwacyjnych lub naprawczych.

### **WAŻNE**

#### Nieautoryzowane naprawy!

- Po usunięciu wszelkich usterek falownik powinien być ponownie w pełni sprawny. W przypadku konieczności naprawy należy skontaktować się z lokalnym autoryzowanym centrum serwisowym.
- NIE wolno otwierać wewnętrznych elementów falownika bez odpowiedniego zezwolenia. Firma Shenzhen SOFARSOLAR Co., Ltd. nie ponosi odpowiedzialności za jakiekolwiek powstałe straty lub uszkodzenia.

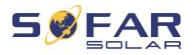

## 2.2 Symbole i znaki

### A PRZESTROGA

#### Uwaga na zagrożenie poparzeniem spowodowane gorącą obudową!

• Podczas pracy falownika wolno dotykać tylko wyświetlacza i przycisków, ponieważ obudowa może być nagrzana.

#### UWAGA

#### Wykonać uziemienie!

- Generator fotowoltaiczny musi być uziemiony zgodnie z wymaganiami lokalnego operatora sieci energetycznej!
- Ze względu na bezpieczeństwo osobiste zalecamy niezawodne uziemienie wszystkich ram modułów fotowoltaicznych i falowników instalacji fotowoltaicznej.

## A OSTRZEŻENIE

#### Uszkodzenia z powodu przepięcia!

• Upewnij się, że napięcie wejściowe nie przekracza maksymalnego dopuszczalnego napięcia. Przepięcie może spowodować długotrwałe uszkodzenie falownika, a także inne uszkodzenia, które nie są objęte gwarancją!

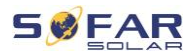

### 2.2.1 Symbole na falowniku

Na falowniku można znaleźć kilka symboli dotyczących bezpieczeństwa. Przeczytaj i upewnij się, że rozumiesz opisy symboli przed rozpoczęciem montażu.

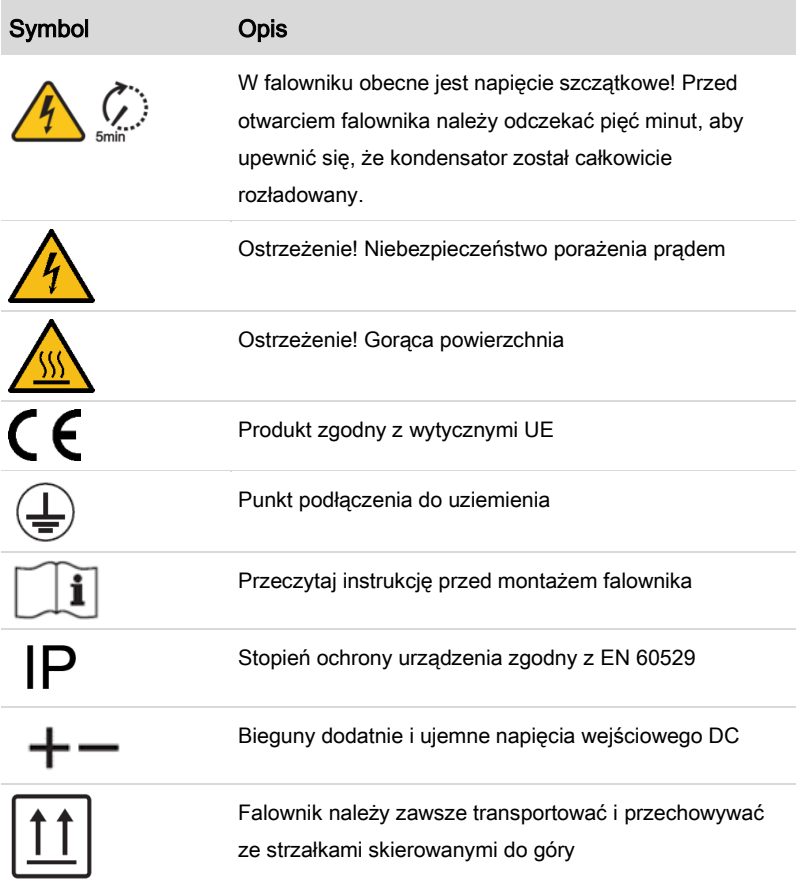

#### PODSTAWOWE ZASADY BEZPIECZEŃSTWA

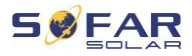

Symbol Opis

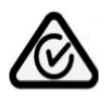

RCM (australijski znak zgodności z przepisami) Produkt spełnia wymagania obowiązujących norm australijskich.

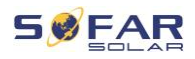

## 3 Cechy produktu

W niniejszym rozdziale opisano cechy, wymiary i poziomy wydajności produktu.

## 3.1 Informacje o produkcie

HYD 5K...20KTL-3PH to sprzężony z siecią falownik fotowoltaiczny magazynujący energię, który może również dostarczać energię w trybie autonomicznym. HYD 5K...20KTL-3PH Może pełnić funkcje zarządzania energią, które obejmują różnorodne scenariusze zastosowań.

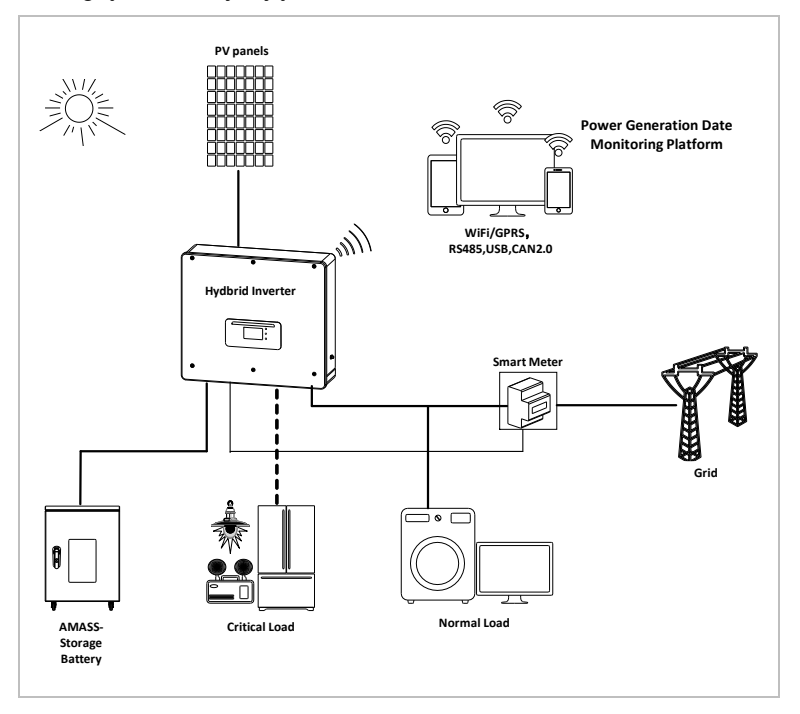

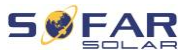

Falowniki HYD 5K...20KTL-3PH mogą być używane tylko z modułami fotowoltaicznymi, które nie wymagają uziemienia jednego z biegunów. Podczas normalnej pracy prąd roboczy nie może przekraczać wartości granicznych określonych w danych technicznych.

Wyboru opcjonalnych części falownika powinien dokonać wykwalifikowany technik, który zapoznał się z cechami instalacji.

## 3.2 Wymiary produktu

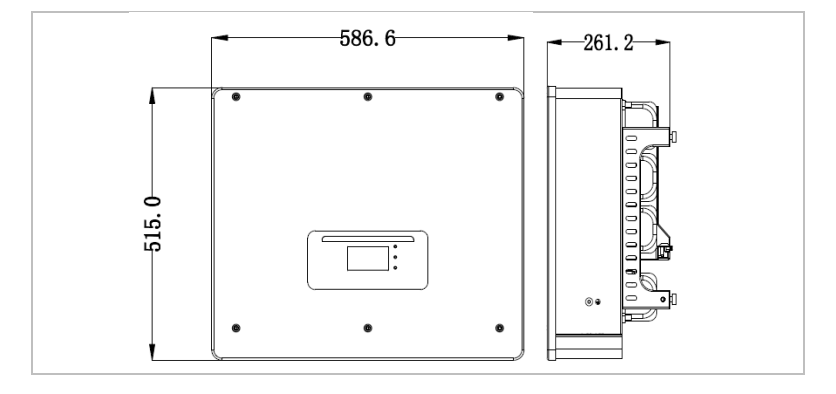

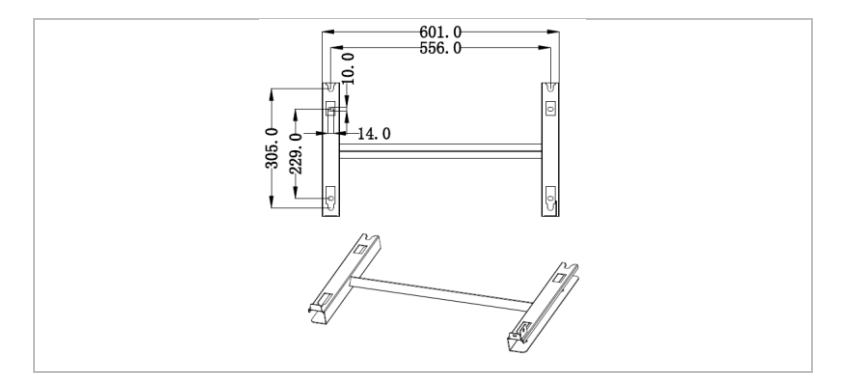

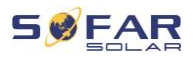

## 3.3 Oznaczenia na urządzeniu

Nie wolno zakrywać ani usuwać oznaczeń!

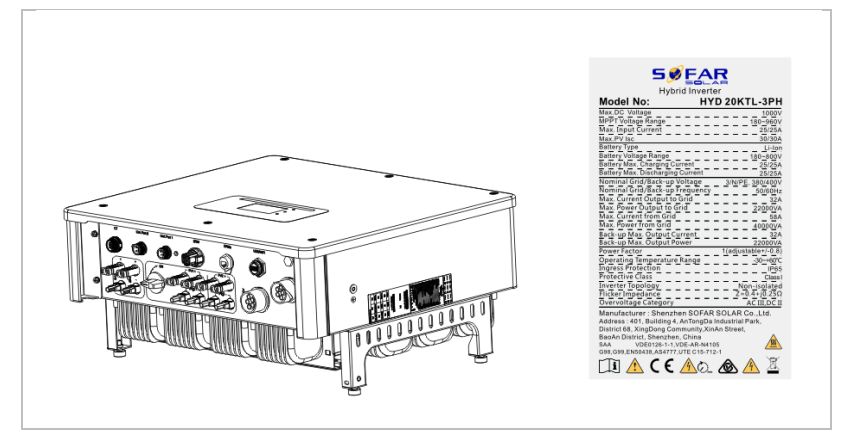

## 3.4 Cechy funkcjonalne

Prąd stały wytwarzany przez generator fotowoltaiczny może być wykorzystywany zarówno do zasilania sieci, jak i ładowania akumulatora. Akumulator może dostarczać energię do sieci lub odbiorcy. Tryb awaryjnego zasilania prądem (EPS) może zapewnić urządzeniom zasilanym obciążeniem indukcyjnym, takim jak systemy klimatyzacji lub lodówki, automatyczny czas przełączania wynoszący poniżej 10 milisekund przy możliwym chwilowym przeciążeniu do 10%.

#### 3.4.1 Funkcje

- 1. Dwa trackery MPP z 1,5-krotnym przeciążeniem DC
- 2. Elastyczne przełączanie między trybem sieciowym a magazynowaniem energii

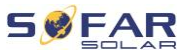

- 3. Maksymalna wydajność podczas ładowania i rozładowywania akumulatora (97,8%)
- 4. Do 2 ciągów akumulatorów o łącznym maksymalnym prądzie ładowania i rozładowania 50 A
- 5. Duży zakres napięcia wejściowego akumulatora (180–800 V)
- 6. Energię wyjściową EPS można podłączyć do obciążeń niesymetrycznych
- 7. Na przyłączu EPS i przyłączu AC może pracować równolegle do 10 falowników.
- 8. Monitoring przez interfejsy RS485 i WiFi, opcjonalnie przez Bluetooth/GPRS

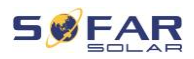

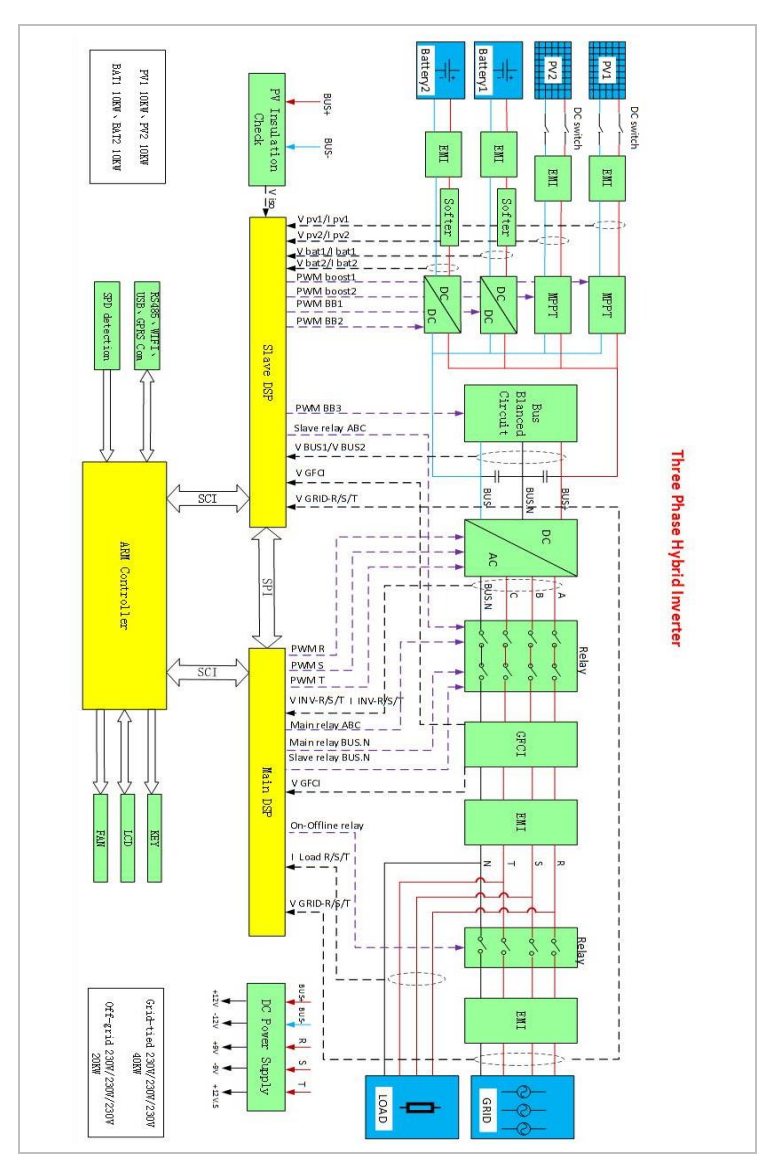

### 3.4.2 Schemat blokowy układu elektrycznego

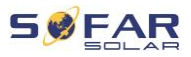

## 3.5 Tryby zastosowania

#### 3.5.1 Typowy system magazynowania energii

Typowy system magazynowania energii z panelami fotowoltaicznymi i zespołami akumulatorów, podłączony do sieci.

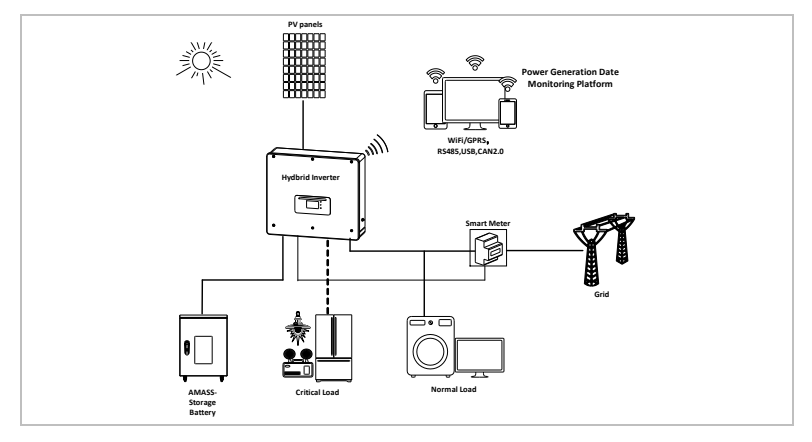

#### 3.5.2 System bez połączenia PV

W tej konfiguracji panele fotowoltaiczne nie są podłączone, a akumulator

jest ładowany z sieci.

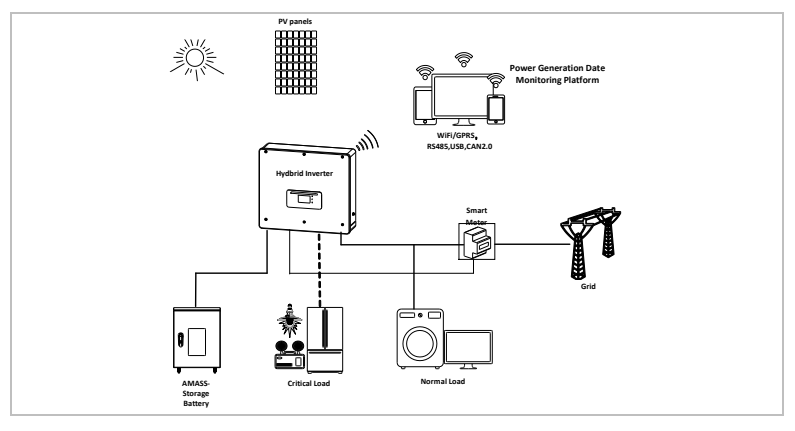

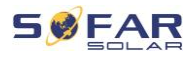

#### 3.5.3 System bez akumulatorów

W tej konfiguracji moduły akumulatorów można dodać później.

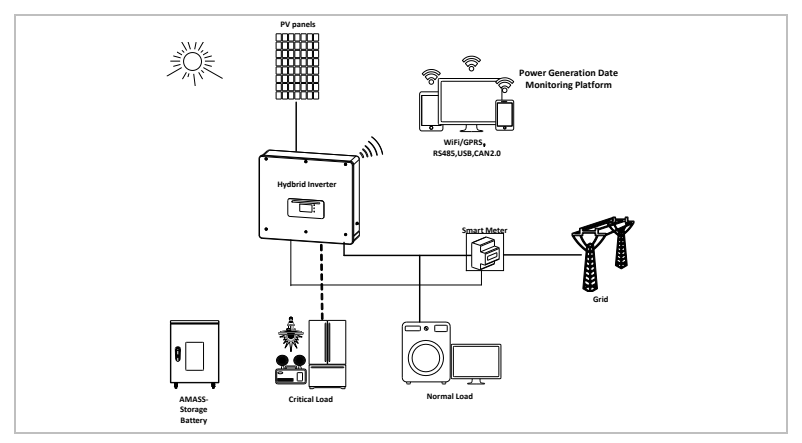

## 3.5.4 Tryb zapasowy (bez sieci)

Przy braku połączenia z siecią panele fotowoltaiczne i akumulator dostarczą energię elektryczną do zapewnienia obciążenia krytycznego.

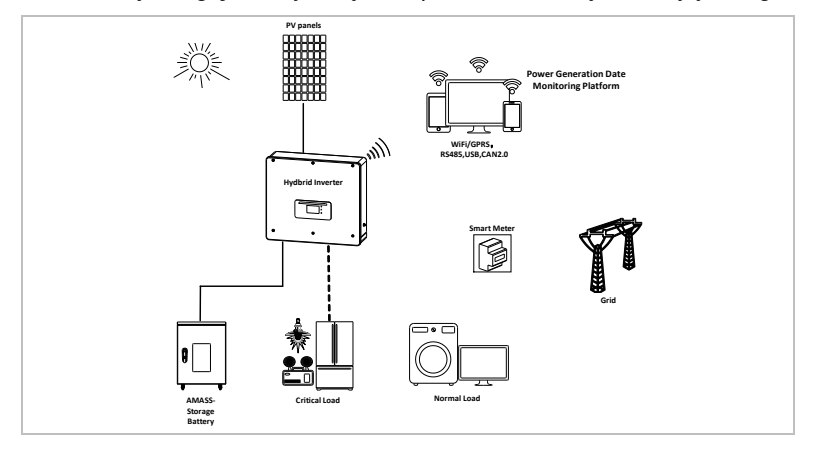

#### CECHY PRODUKTU

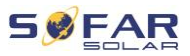

#### 3.5.5 System z wieloma falownikami (5–200 kW)

Do sieci i EPS można podłączyć równolegle do 10 falowników w celu obsługi prądu EPS o mocy do 200 kVA.

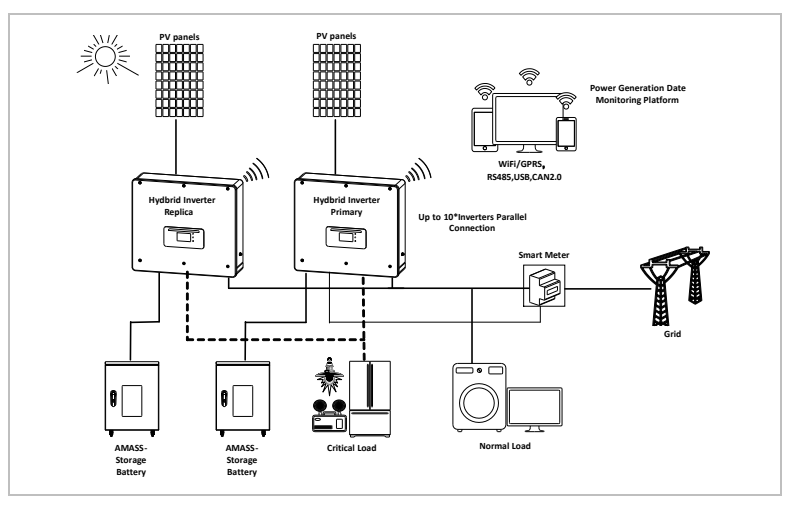

## UWAGA

- Falowniki podłączone równolegle powinny mieć taką samą konfigurację zasilania i akumulatorów.
- Mierniki energii lub przekładniki prądowe CT są podłączone do falownika głównego. Sterowanie wszystkimi falownikami jest wykonywane za pośrednictwem kabla połączeniowego.
- W przypadku przełączania równoległego kilku urządzeń zaleca się stosowanie wspólnego rozłącznika AC dla podłączonych obciążeń na przyłączu LOAD.
- W przypadku przełączania równoległego kilku urządzeń zaleca się stosowanie wspólnego rozłącznika AC dla

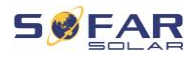

podłączonych obciążeń na przyłączu GRID.

- Aby równomiernie rozłożyć obciążenia między falownikami, długość kabla między każdym wyjściem a obciążeniem musi być taka sama.
- Jeżeli maksymalna moc pozorna obciążenia wynosi ponad 110% mocy znamionowej falownika, urządzenia nie wolno podłączać przez terminal AC LOAD – należy podłączyć je bezpośrednio do sieci.

#### 3.5.6 Modernizacja systemu AC

W tej konfiguracji systemu system hybrydowy stosowany do już istniejącego systemu PV uzupełnia się falownikiem solarnym dowolnej marki. Instalując drugi inteligentny licznik, można wziąć pod uwagę produkcję PV i wykorzystać ją do ładowania akumulatora.

#### UWAGA

• Adres komunikacyjny miernika 1 powinien być ustawiony na 1. Analogicznie adres komunikacyjny miernika 2 powinien być ustawiony na 2.

#### CECHY PRODUKTU

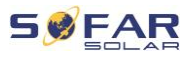

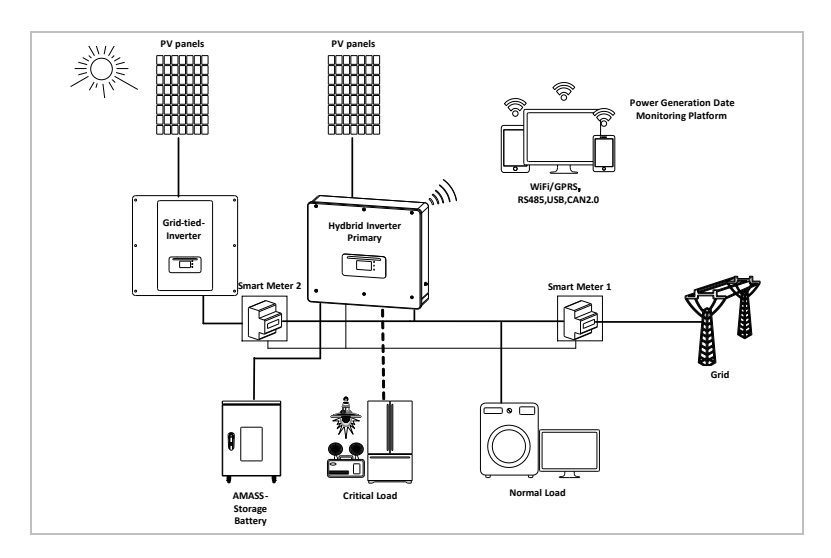

#### 3.5.7 Niezrównoważone obciążenia

Gdy aktywowana jest opcja "Niezrównoważone obciążenia", falownik kompensuje niezrównoważone obciążenia albo w trybie EPS, albo w trybie sieciowym.

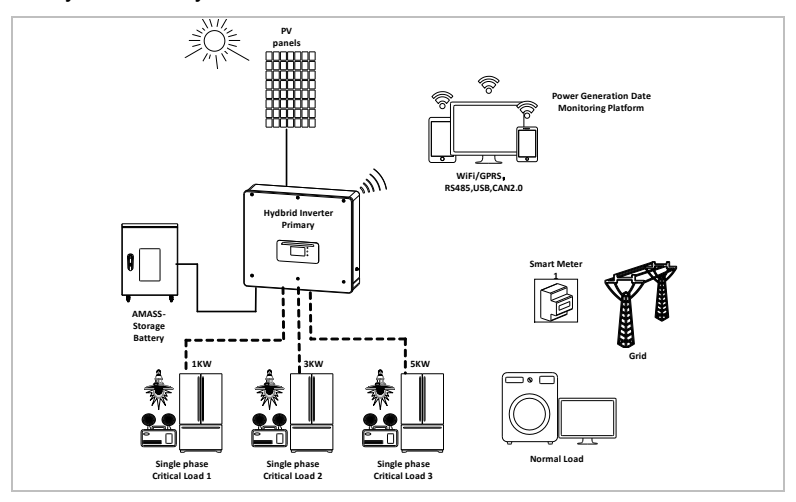

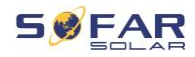

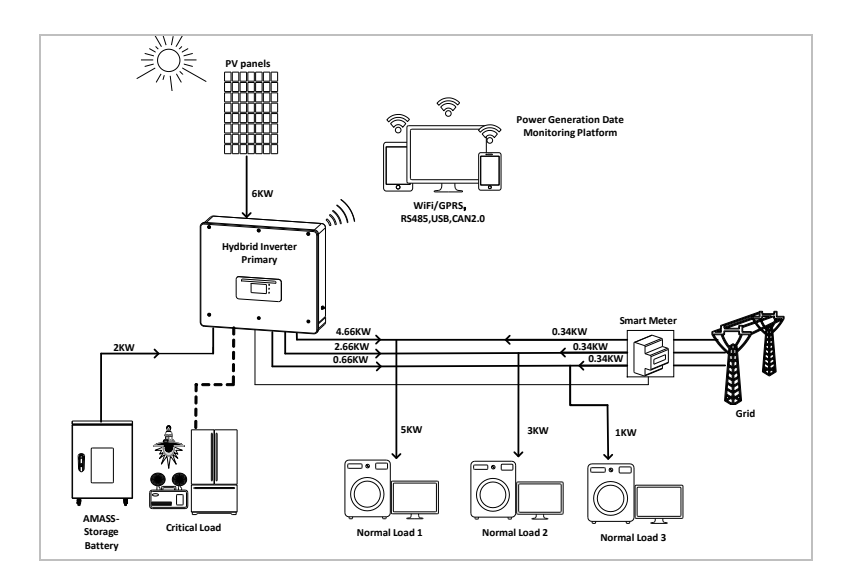

## 3.6 Podłączanie akumulatorów GTX 3000-H

Najprostszym sposobem na zbudowanie skalowalnego systemu akumulatorowego jest zastosowanie własnego systemu akumulatorów GTX 3000-H firmy SOFARSOLAR. Jeden moduł akumulatorów GTX 3000 ma pojemność nominalną 2,5 kWh, co pozwala na zbudowanie w jednej wieży wielu konfiguracji: od 10 kWh (GTX 3000-H4) do 25 kWh (GTX 3000-H10). Równolegle można podłączyć do czterech wież akumulatorowych.

Do każdego wejścia akumulatorowego w HYD 5K…20KTL-3PH można podłączyć maksymalnie cztery podłączone równolegle wieże akumulatorowe o tym samym napięciu DC, co w największej konfiguracji daje nominalną pojemność akumulatora 200 kWh.

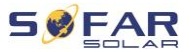

Model HYD 5… 8KTL-3PH mają jedno wejście akumulatorowe (na maksymalne natężenie prądu 25 A).

Model HYD 10… 20KTL-3PH mają dwa wejścia akumulatorowe (na maksymalne natężenie prądu 25 A każdy). Wejścia akumulatorowe można ustawić w trybie równoległym, aby uzyskać natężenie prądu 50 A / 70 A. W przypadku równoległego podłączenia obu wejść w celu zwiększenia natężenia prądu ładowania i rozładowania można podłączyć w łącznie cztery równoległe układy akumulatorów o tym samym napięciu DC (o pojemności nominalnej do 100 kWh).

## UWAGA

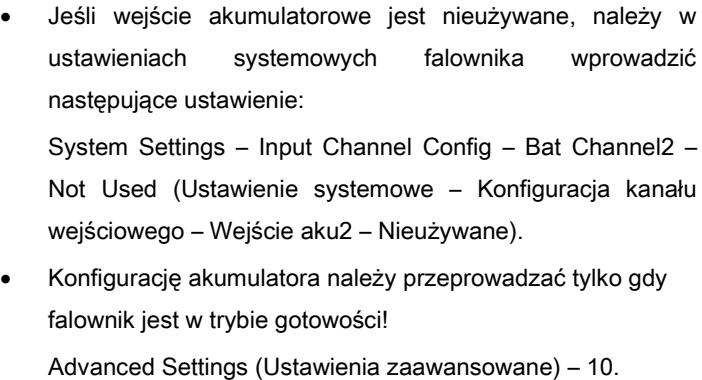

Przełącznik — wyłączony

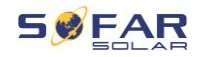

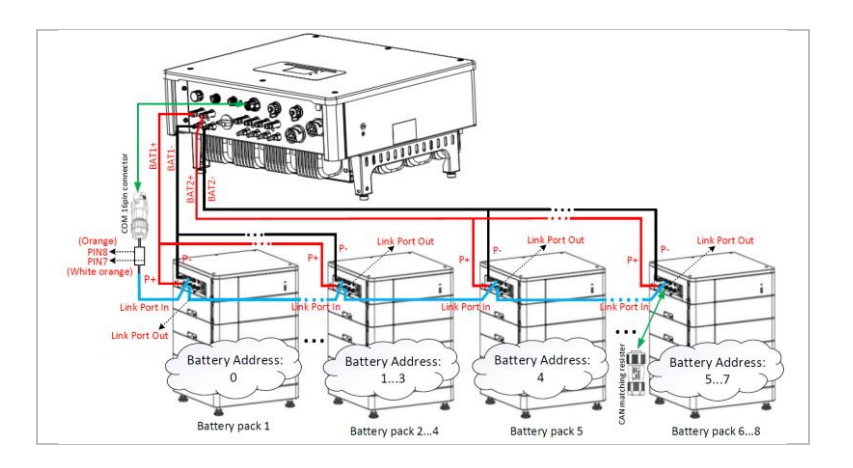

#### UWAGA

• Konfigurację akumulatora należy przeprowadzać tylko gdy falownik jest w trybie gotowości!

Advanced Settings (Ustawienia zaawansowane) – 10. Przełącznik — wyłączony

• Jeśli wejście akumulatorowe jest nieużywane, należy w ustawieniach systemowych falownika wprowadzić następujące ustawienie:

System Settings – Input Channel Config – Bat Channel2 – Not Used (Ustawienie systemowe – Konfiguracja kanału wejściowego – Wejście aku2 – Nieużywane).

- Wejść akumulatorowych różnych falowników nie należy łączyć równolegle
- Każda wieża akumulatorów ma unikalny adres akumulatora. Każdy adres akumulatora można skonfigurować w zakresie od 00 do 15 lub nie używać go
- Pozostałe parametry akumulatora należy ustawić zgodnie z jego specyfikacją.

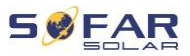

## 4 Montaż

## 4.1 Informacje dotyczące montażu

## **A NIEBEZPIECZEŃSTWO**

#### Zagrożenie pożarowe:

- NIE montować falownika na materiałach łatwopalnych.
- NIE montować falownika w miejscu, w którym przechowywane są materiały łatwopalne lub wybuchowe.

## A PRZESTROGA

#### Zagrożenie poparzeniem

• NIE montować falownika w miejscach, w których może zostać przypadkowo dotknięty. Obudowa i radiator mogą się bardzo nagrzewać podczas pracy falownika.

### WAŻNE

#### Waga urządzenia

- Podczas transportu i przenoszenia należy wziąć pod uwagę masę falownika.
- Wybierz odpowiednie miejsce montażu i powierzchnię.
- Montażem falownika powinny zająć się co najmniej dwie osoby.
- Nie stawiać falownika do góry nogami.

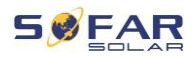

## 4.2 Procedura montażu

Montaż mechaniczny wykonuje się w następujący sposób:

- 1. Sprawdź falownik przed montażem
- 2. Przygotuj się do montażu
- 3. Wybierz miejsce montażu
- 4. Przetransportuj falownik
- 5. Zamontuj tylny panel
- 6. Zamontuj falownik

## 4.3 Kontrola przed instalacją

#### 4.3.1 Sprawdzanie zewnętrznych materiałów opakowaniowych

Materiały i elementy opakowania mogą ulec uszkodzeniu podczas transportu. Dlatego przed instalacją falownika należy sprawdzić zewnętrzne materiały opakowaniowe. Sprawdź zewnętrzne opakowanie pod kątem uszkodzeń, np. dziur i pęknięć. Jeśli stwierdzisz jakiekolwiek uszkodzenia, nie rozpakowuj falownika i natychmiast skontaktuj się z firmą transportową i/lub sprzedawcą. Zaleca się usunięcie materiału opakowaniowego w ciągu 24 godzin przed montażem falownika.

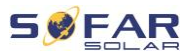

#### 4.3.2 Sprawdzanie kompletności dostawy

Po rozpakowaniu falownika sprawdź, czy elementy zestawu są nienaruszone i kompletne. W przypadku jakichkolwiek uszkodzeń lub brakujących elementów należy skontaktować się ze sprzedawcą hurtowym.

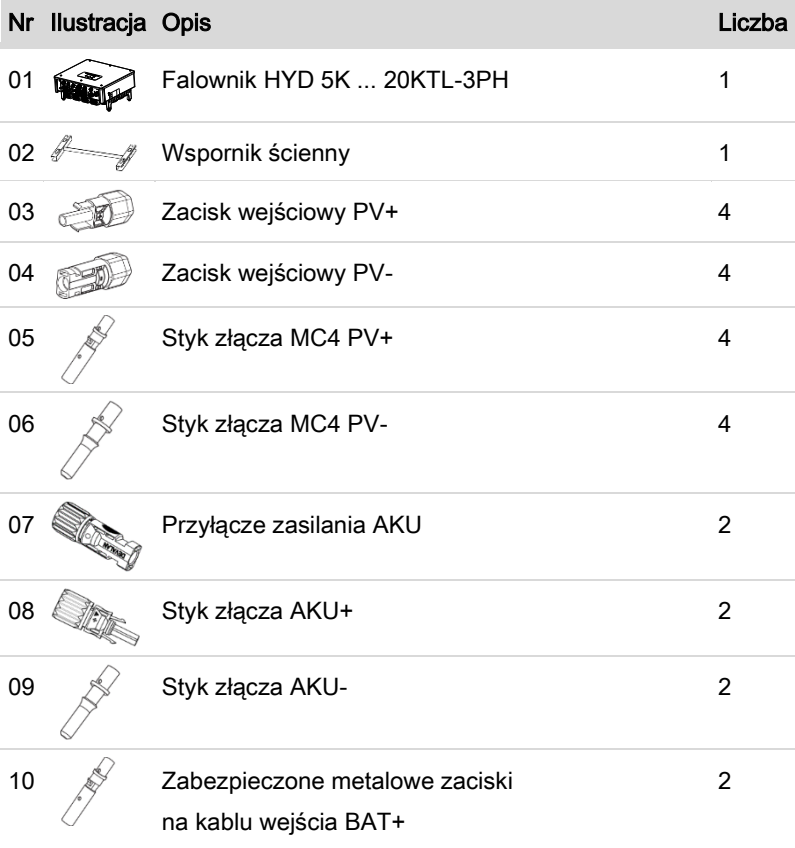

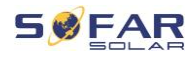

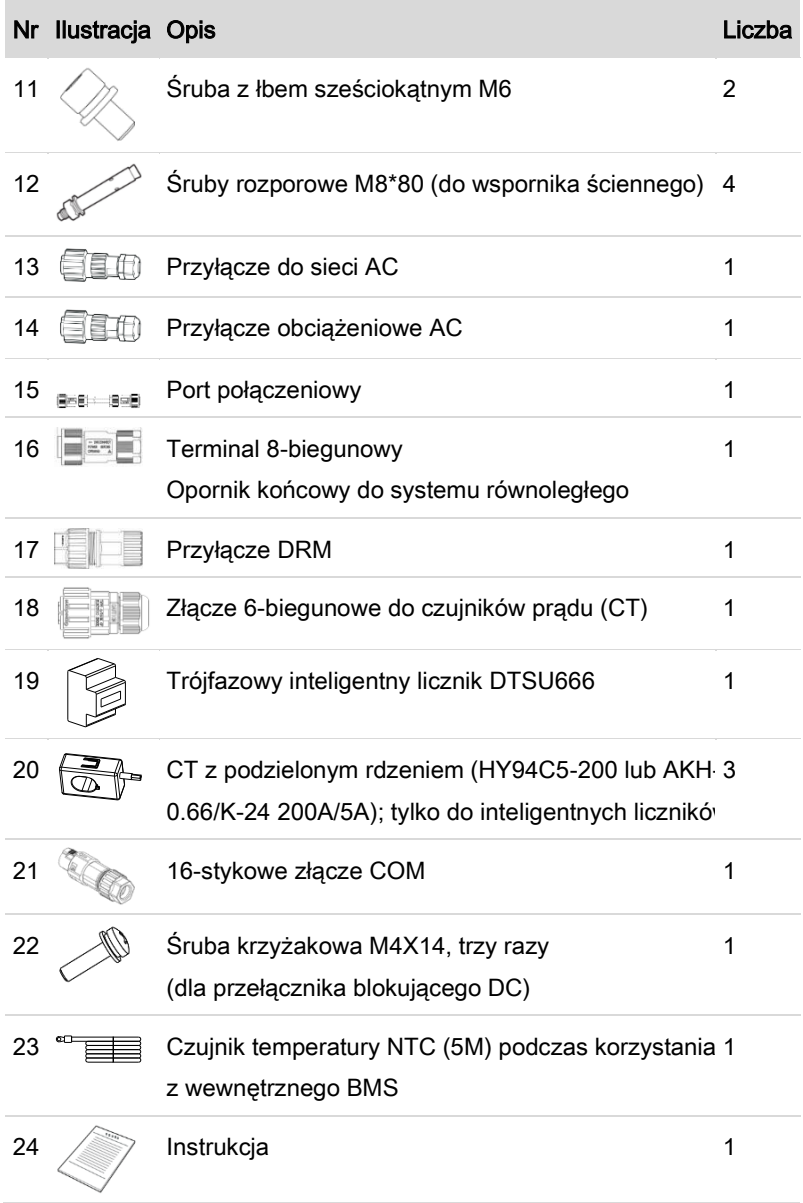

MONTAŻ

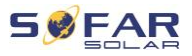

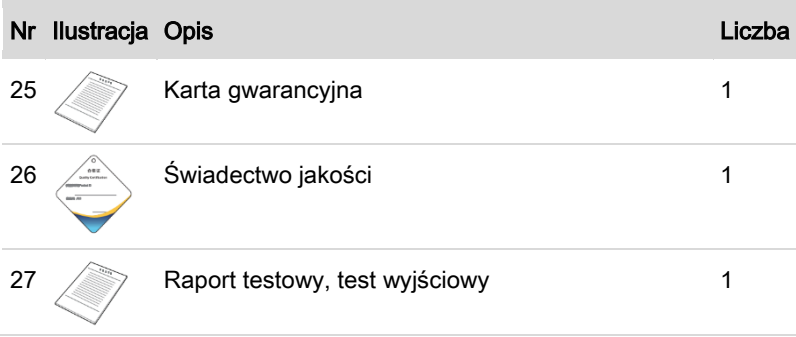

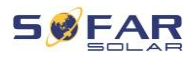

## 4.4 Złącza

## A PRZESTROGA

#### Uszkodzenia powstałe podczas transportu

• Przed instalacją należy dokładnie sprawdzić opakowanie produktu i złącza.

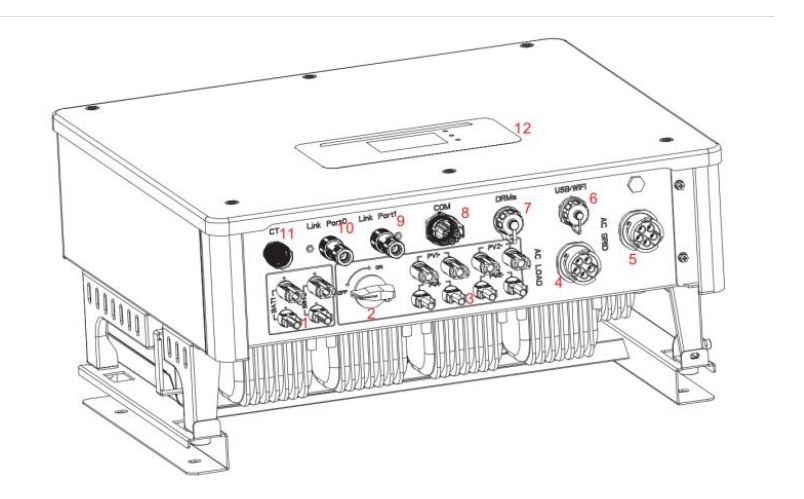

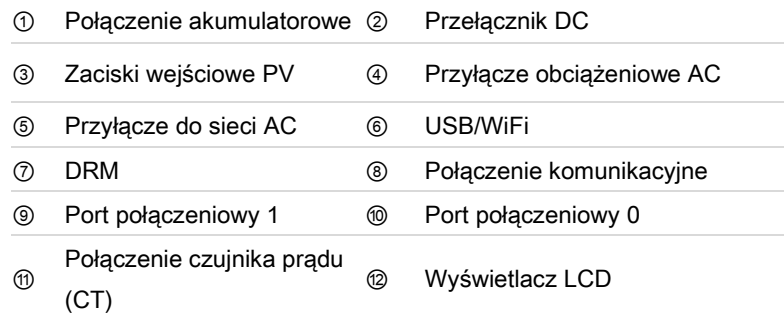

## 4.5 Narzędzia

Przygotuj narzędzia potrzebne do montażu i podłączenia elektrycznego.

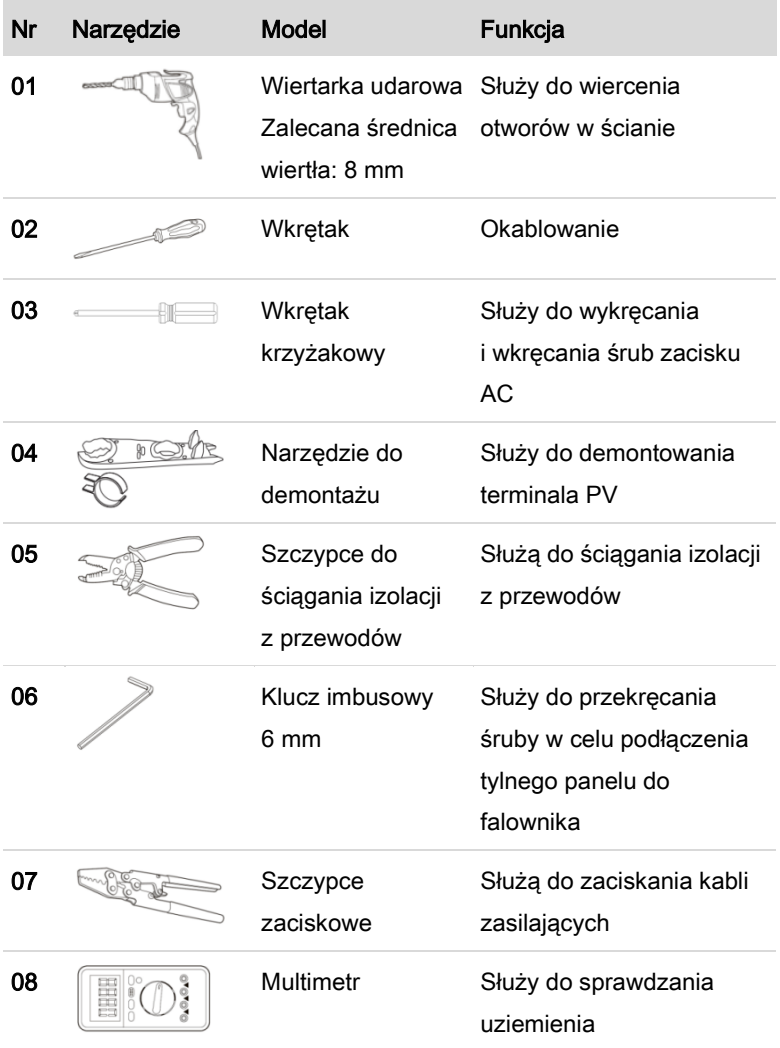
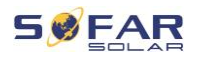

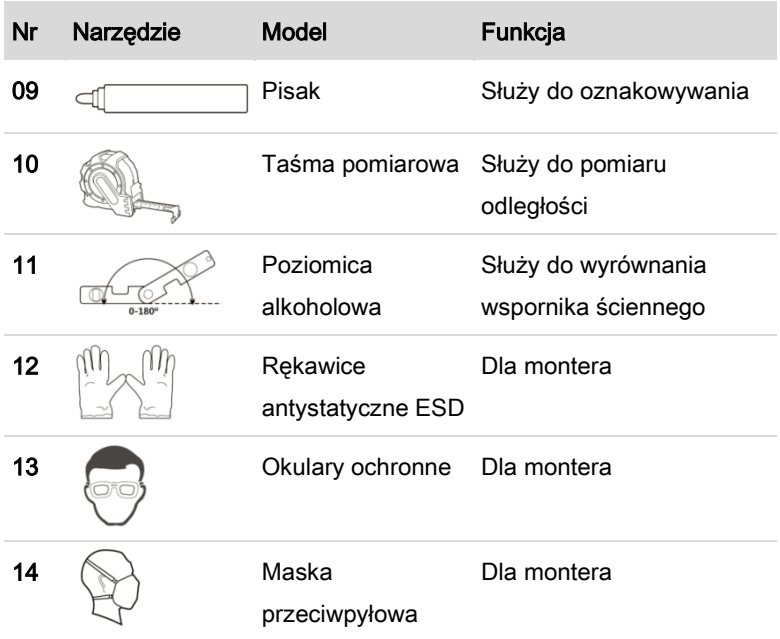

# 4.6 Wymagania związane z miejscem instalacji

- Wybierz suche, czyste i uporządkowane miejsce, dogodne do instalacji.
- Zakres temperatury otoczenia: –25–60°C.
- Wilgotność względna: 0–100% (bez kondensacji).
- Falownik należy zainstalować w dobrze wentylowanym miejscu.
- Nie umieszczaj falownika w pobliżu materiałów łatwopalnych lub wybuchowych.
- Falownik posiada kategorię przepięciową AC II.
- Maksymalna wysokość n.p.m: 4000 m

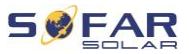

• Stopień zanieczyszczenia: 4

# 4.7 Miejsce montażu

Wybierz odpowiednią pozycję do instalacji falownika. Upewnij się, że zostały spełnione następujące wymagania:

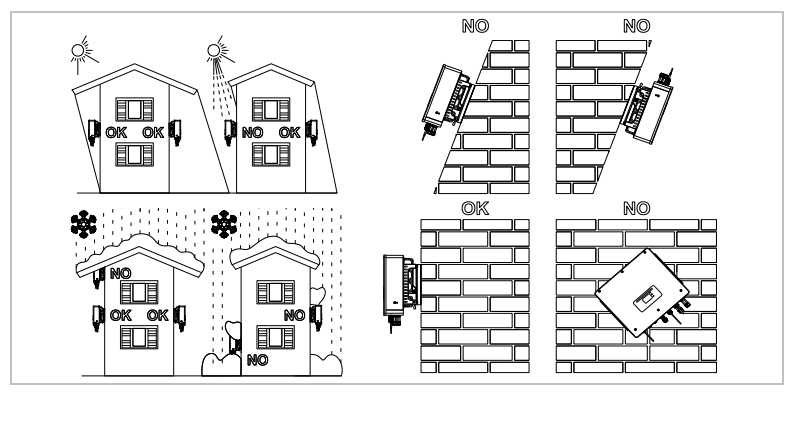

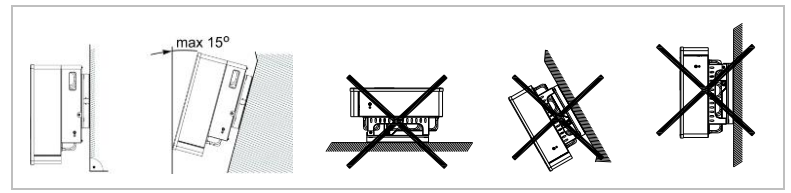

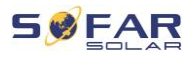

MONTAŻ

Minimalne odległości w przypadku pojedynczych falowników HYD

## 5K...20KTL-3PH:

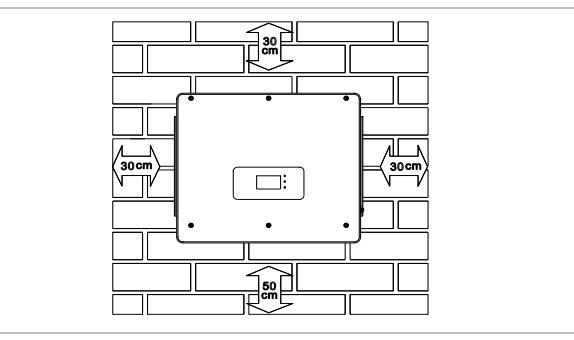

Minimalne odległości w przypadku kilku falowników HYD 5K...20KTL-

### 3PH:

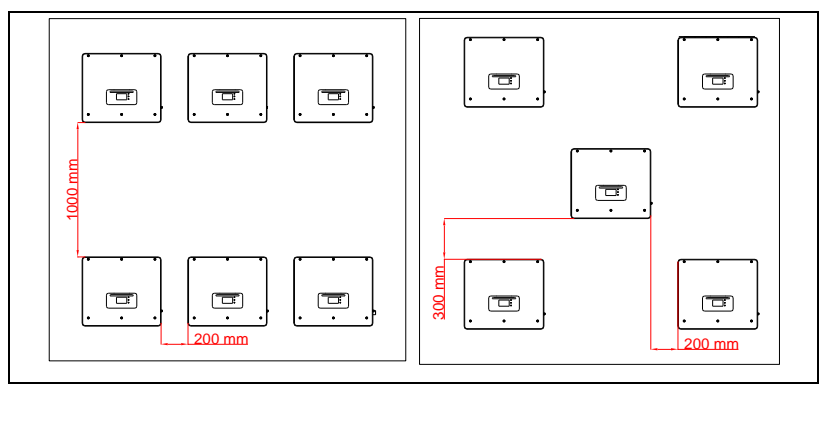

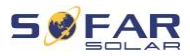

### MONTAŻ

# 4.8 Rozpakowywanie falownika

1. Otwórz opakowanie i chwyć falownik obiema rękami od spodu po bokach.

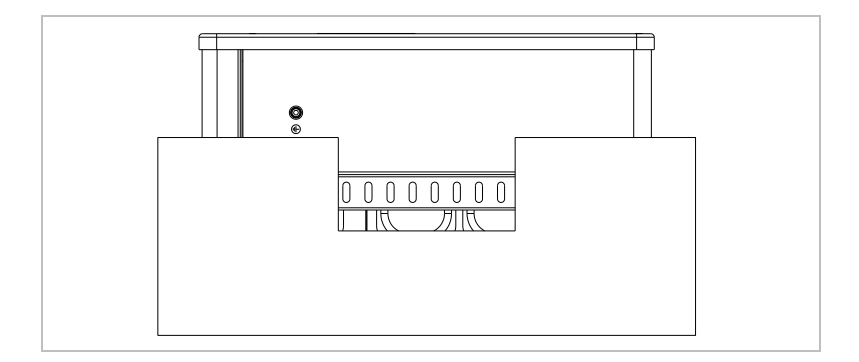

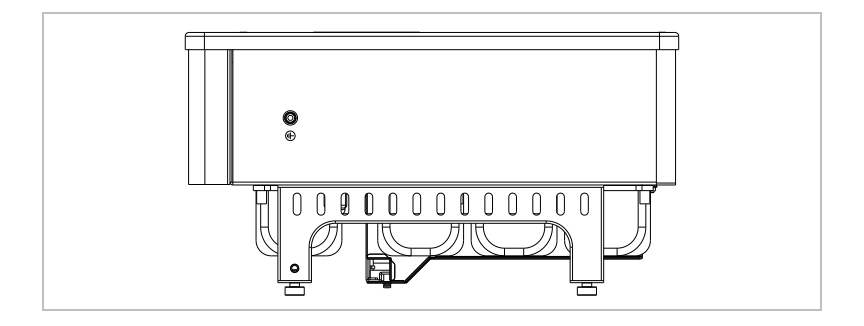

2. Wyjmij falownik z opakowania i przenieś go do miejsca montażu.

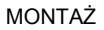

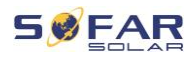

## UWAGA

### Uszkodzenia mechaniczne

- Aby zapobiec obrażeniom osób i uszkodzeniom urządzenia, upewnij się, że podczas przenoszenia falownik jest wyważony – jest bardzo ciężki.
- Nie należy umieszczać falownika na jego złączach, ponieważ nie są one zaprojektowane do utrzymywania takiego ciężaru. Połóż falownik poziomo na podłożu.
- W przypadku odkładania falownika na ziemię, umieść pod nim piankę lub papier, aby chronić obudowę.

# 4.9 Montaż falownika

- 1. Przytrzymaj wspornik ścienny w wybranym miejscu i zaznacz trzy otwory. Odłóż wspornik i wywierć otwory.
- 2. Wprowadź pionowo śrubę rozporową M8\*80 w otwór i upewnij się, że jest włożona wystarczająco głęboko.
- 3. Dopasuj wspornik ścienny do pozycji otworów i przymocuj, dokręcając śrubę rozporową przy użyciu nakrętek.

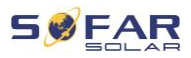

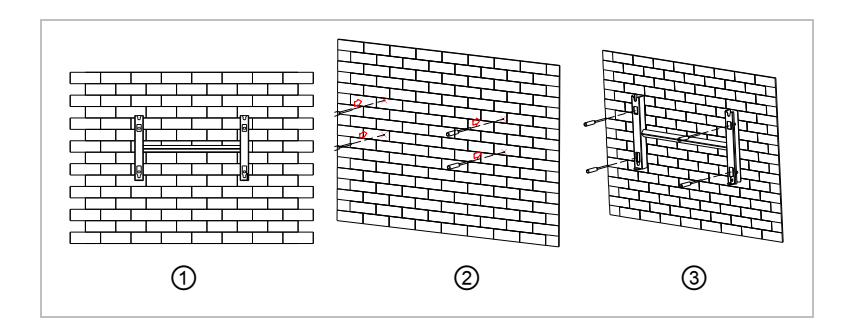

- 4. Umieść falownik we wsporniku ściennym i przymocuj go śrubą z łbem sześciokątnym M6
- 5. Falownik można zabezpieczyć, przymocowując go do uchwytu ściennego za pomocą blokady.

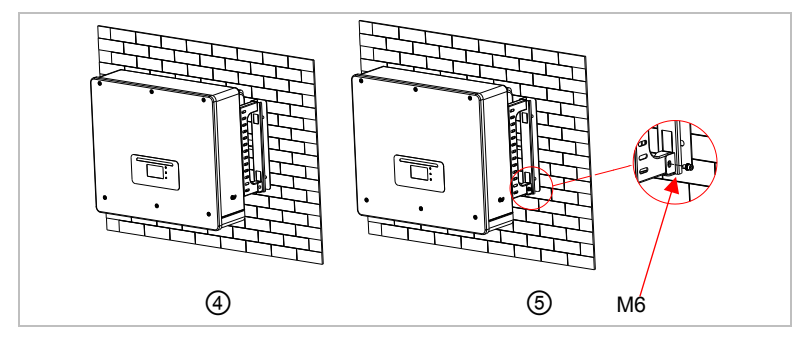

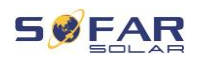

# 5 Złącza elektryczne

# 5.1 Instrukcje bezpieczeństwa

W niniejszym rozdziale opisano złącza elektryczne falownika HYD 5K ... 20KTL-3PH. Przeczytaj niniejszy rozdział dokładnie i uważnie przed podłączeniem kabli.

# **A NIEBEZPIECZEŃSTWO**

### Napięcie elektryczne na złączach DC

• Upewnij się, że przełącznik DC jest WYŁĄCZONY przed wykonaniem połączenia elektrycznego. Wynika to z tego, że ładunek elektryczny pozostaje w kondensatorze po wyłączeniu przełącznika DC. Dlatego musi upłynąć co najmniej 5 minut, zanim kondensator rozładuje się.

# **A** NIEBEZPIECZEŃSTWO

### Napięcie elektryczne

• Moduły fotowoltaiczne generują energię elektryczną, gdy są wystawione na działanie promieni słonecznych, co może stwarzać ryzyko porażenia prądem. Dlatego przed podłączeniem do kabla zasilania wejściowego DC przykryj moduły fotowoltaiczne nieprzezroczystym materiałem.

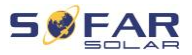

## **A** NIEBEZPIECZEŃSTWO

#### Napięcie elektryczne na złączach DC

• Podczas pracy przy systemach wysokonapięciowych/ prądowych, takich jak falowniki i systemy akumulatorowe, należy nosić gumowe rękawice i odzież ochronną (okulary i buty ochronne).

### UWAGA

#### Kwalifikacje

• Instalację i konserwację falownika powinien przeprowadzić elektryk.

### UWAGA

• Napięcie otwartego obwodu modułów podłączonych szeregowo nie może być większe niż 1000 V.

Podłaczone moduły fotowoltaiczne muszą być zgodne z normą

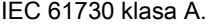

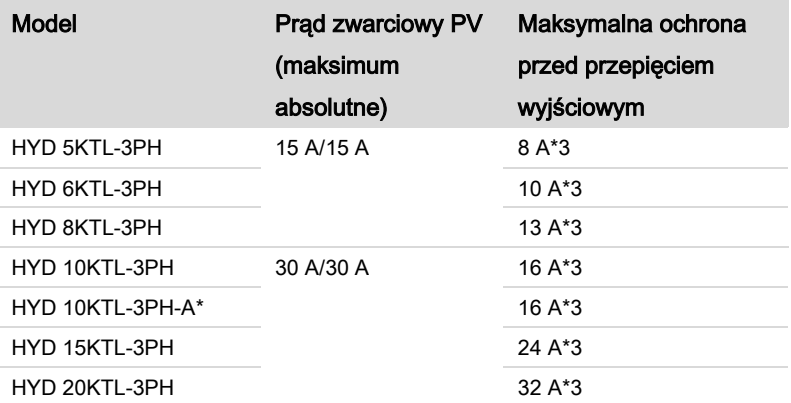

#### ZŁĄCZA ELEKTRYCZNE

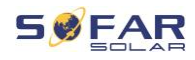

Decydująca klasyfikacja napięcia (DVC) to napięcie w obwodzie, które występuje stale między dwoma dowolnymi częściami pod napięciem podczas prawidłowego użytkowania w najgorszym możliwym przypadku:

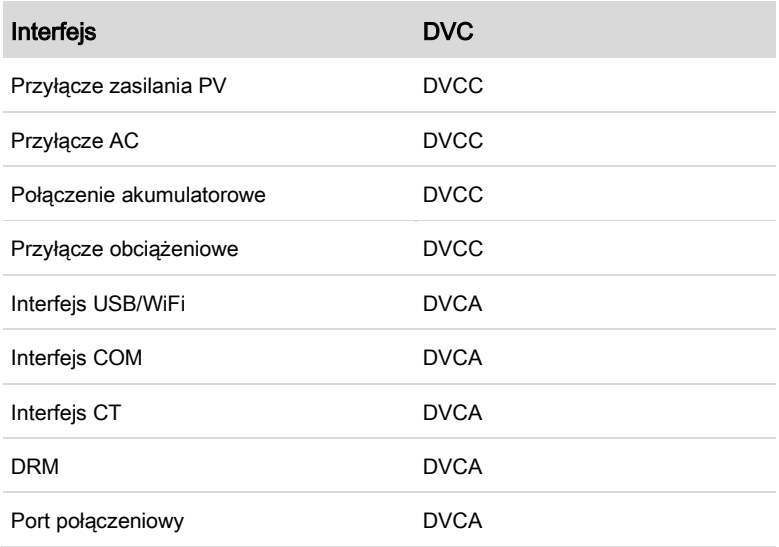

# 5.2 Informacje o okablowaniu

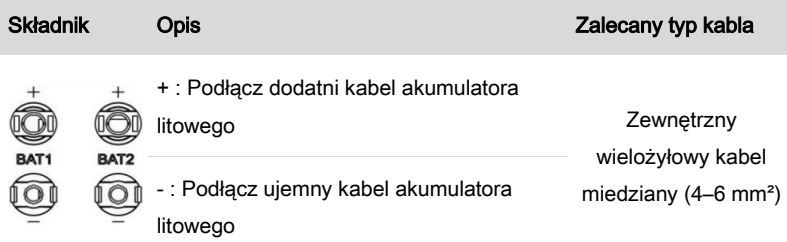

#### ZŁĄCZA ELEKTRYCZNE

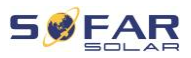

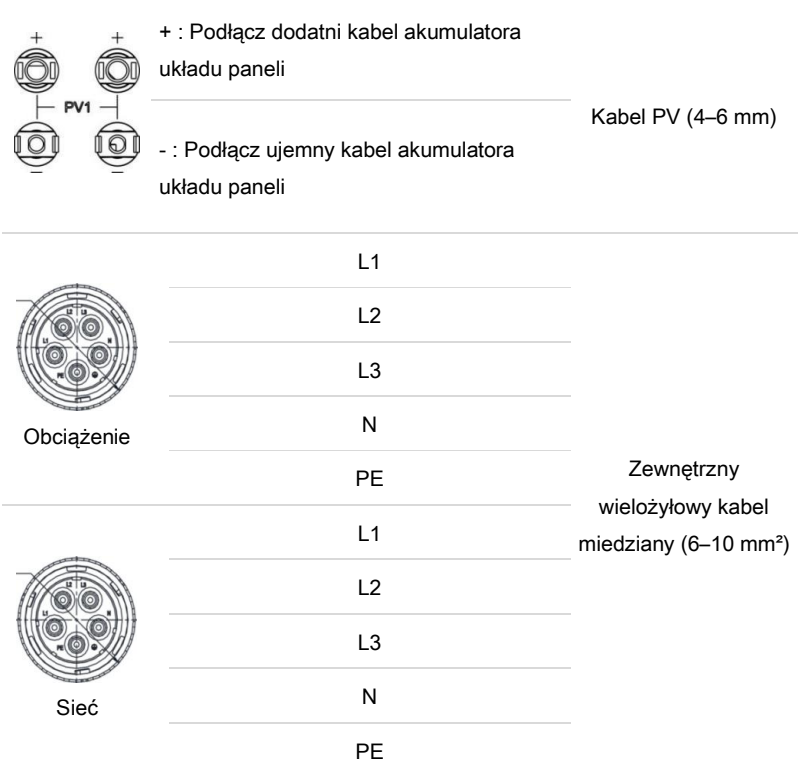

# 5.3 Ogólny opis systemu

System może występować w różnych konfiguracjach, stosownie do wymagań użytkownika, istniejącej infrastruktury elektrycznej i przepisów lokalnych. Skrzynka rozdzielcza musi być skonfigurowana tak, aby spełniała wymagania operatora sieci.

Falownik ma zintegrowany przekaźnik AC, który w przypadku awarii lub zaniku napięcia w sieci odłącza wszystkie fazy i przewód neutralny.

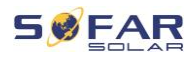

Funkcje wytwarzania i ograniczania dopływu w falowniku wymagają użycia zewnętrznego urządzenia pomiarowego do uzyskania informacji o sieci.

Dostępne są 3 konfiguracje systemu:

System A: bezpośredni pomiar energii za pomocą czujnika CT (do 300 A)

System B: pomiar energii za pomoca miernika energii + CT

System C: pomiar energii za pomocą miernika energii (do 80 A)

### UWAGA

• W przypadku systemu B klienci mogą wybrać różne czujniki CT stosownie do instalacji. Prąd wtórny musi wynosić 5 A.

# **A PRZESTROGA**

- W trzech poniższych sytuacjach system musi być najpierw podłączony do bezpiecznika, a następnie do zacisku wejściowego maszyny:
	- Akumulator kwasowo-ołowiowy
	- Akumulator litowy bez BMS
	- Wiele akumulatorów litowych podłączonych do jednego wejścia

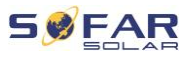

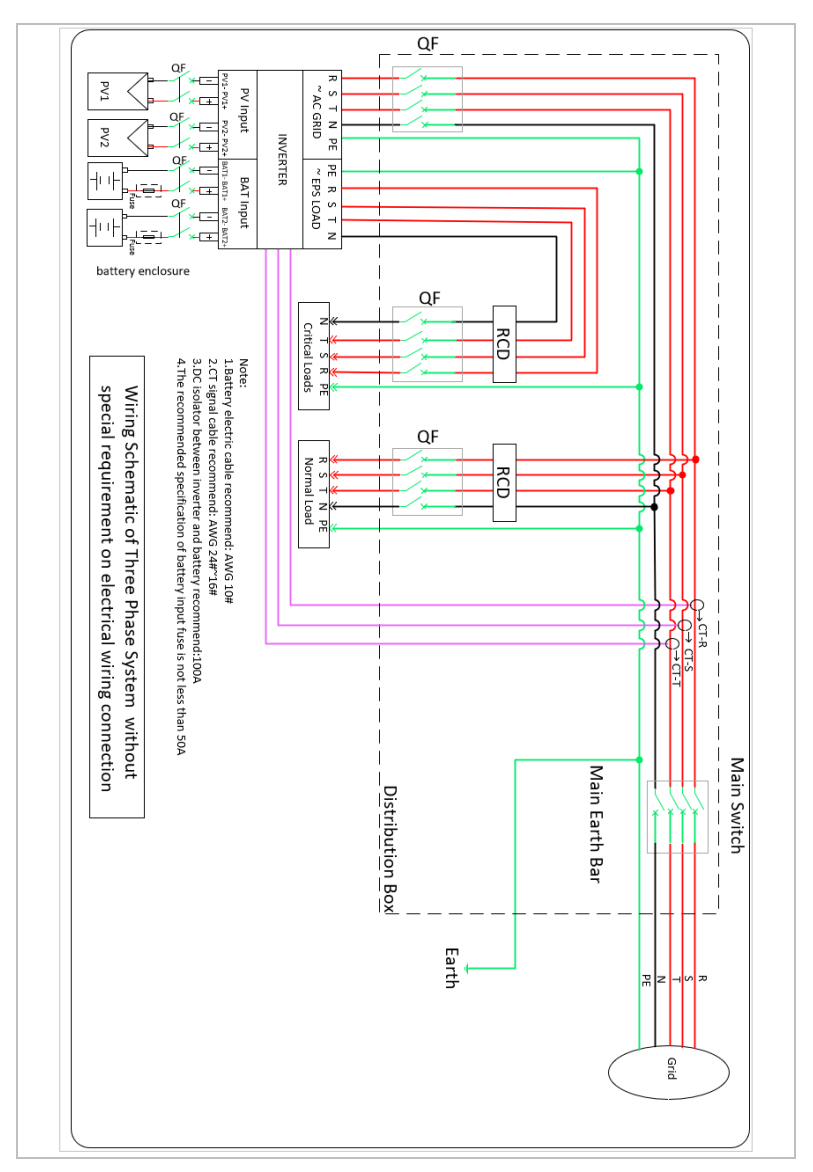

## 5.3.1 System A: bezpośredni pomiar za pomocą czujnika CT

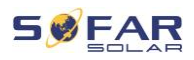

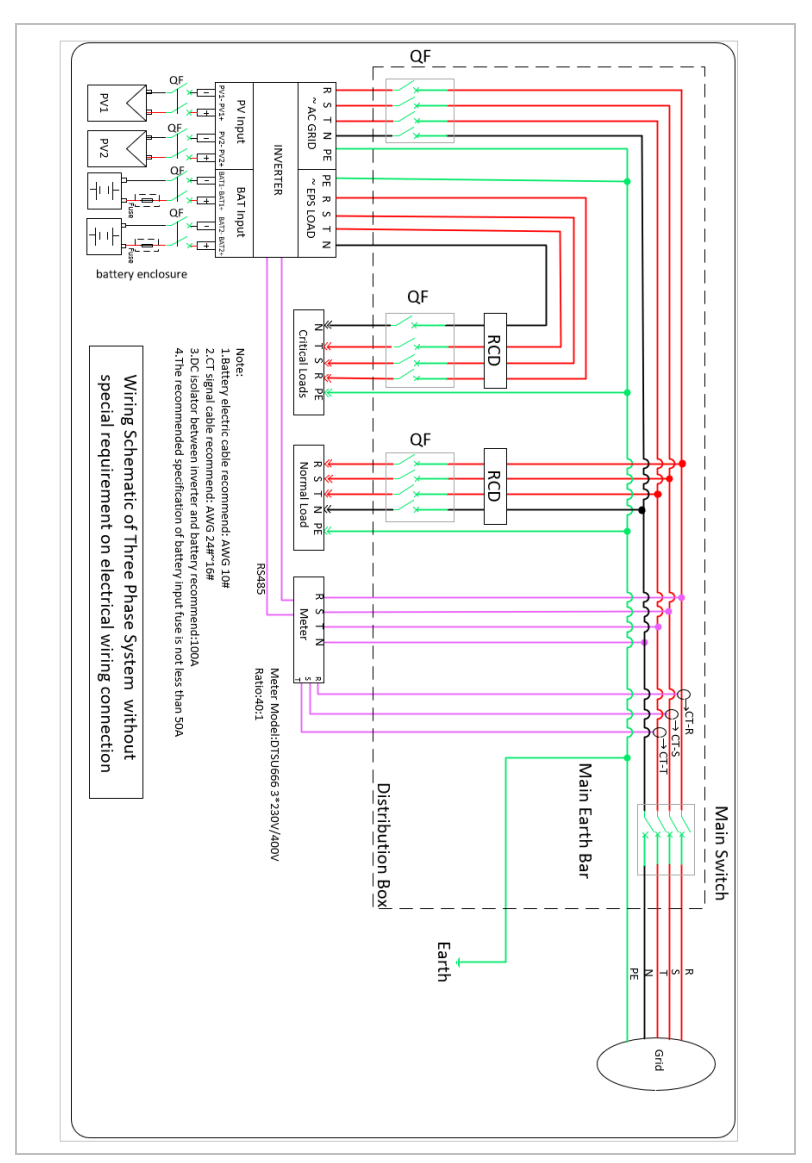

## 5.3.2 System B: pomiar za pomocą miernika energii + CT

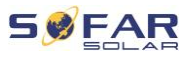

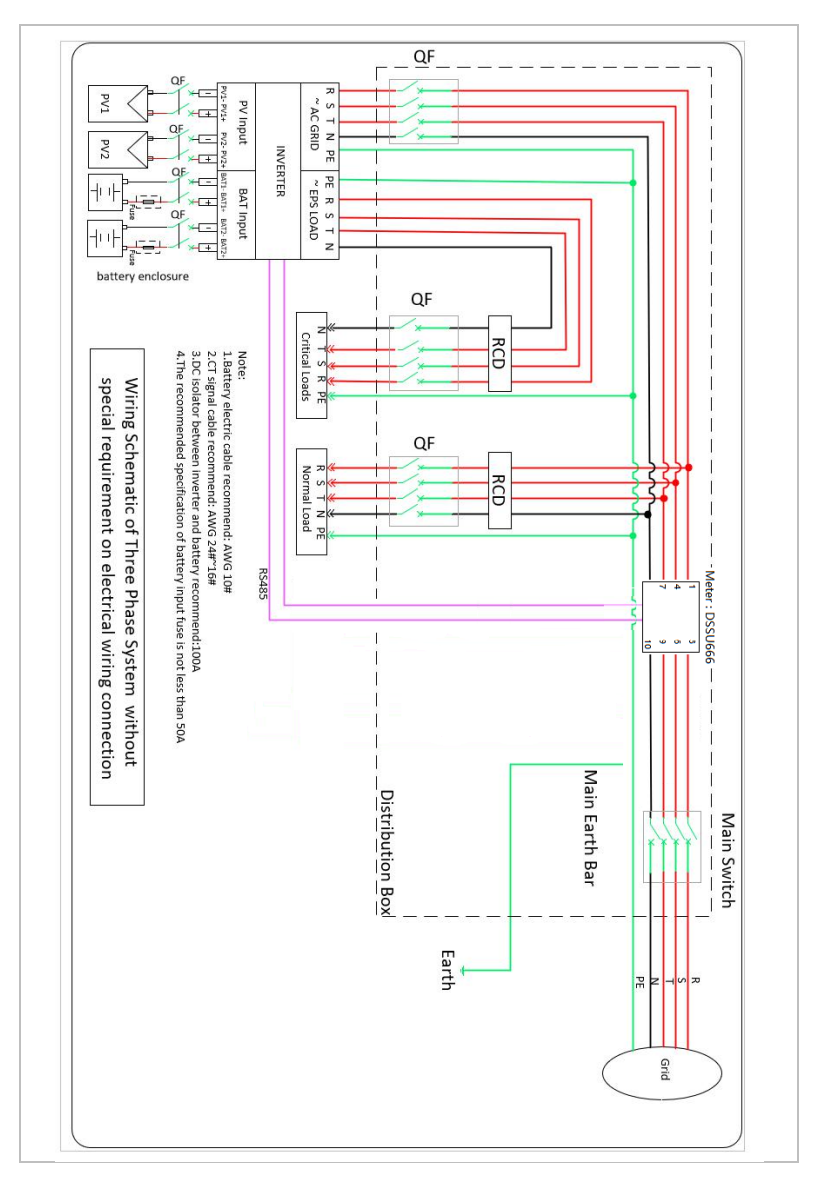

## 5.3.3 System C: pomiar tylko za pomocą miernika energii

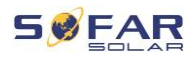

### Miernik energii: DTSU666 1,5(6)A (wchodzi w skład zestawu)

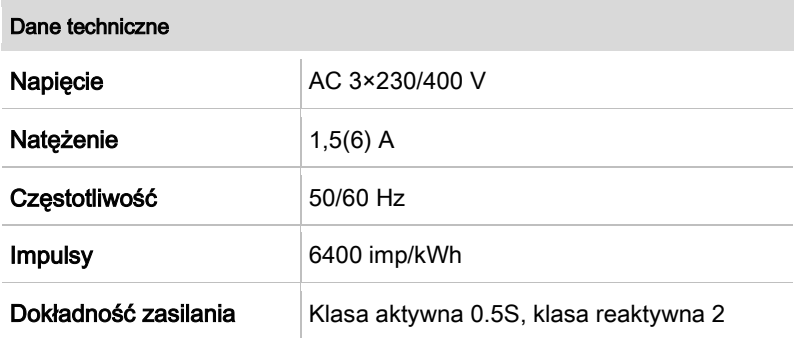

# 5.4 Podłączenie elektryczne

Podłączenie elektryczne wykonuje się w następujący sposób:

- 1. Podłącz kabel PE
- 2. Podłącz kabel wejściowy DC
- 3. Podłącz kabel akumulatora
- 4. Podłącz kabel zasilania wyjściowego AC
- 5. Podłacz kabel komunikacyjny (opcionalnie)

# 5.5 Podłączanie kabli PE

Podłącz falownik do szyny wyrównania potencjałów za pomocą ochronnego kabla uziemiającego (PE) jako uziemienia.

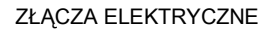

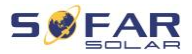

### UWAGA

#### Uziemienie biegunów jest niedopuszczalne!

- Ponieważ falownik jest beztransformatorowy, bieguny dodatni i ujemny generatora fotowoltaicznego NIE mogą być uziemione. W przeciwnym razie falownik ulegnie awarii. W systemie PV nie wszystkie metalowe części będące pod napięciem wymagają uziemienia (np. ramy modułów PV, rama PV, obudowa skrzynki przyłączeniowej generatora, obudowa falownika).
- 1. Usuń izolację kabla. Do użytku na zewnątrz zaleca się uziemienie kabli o przekroju ≥ 4 mm²).

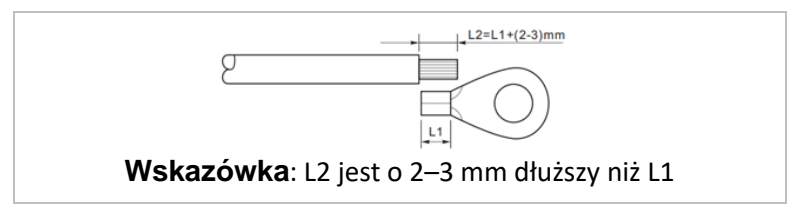

2. Zaciśnij kabel w zacisku pierścieniowym:

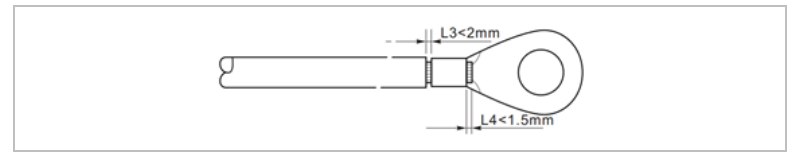

3. Zamontuj zaciskany zacisk pierścieniowy i podkładkę za pomocą wkrętów M6 i dokręć je momentem 3 Nm za pomocą klucza dynamometrycznego:

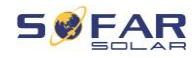

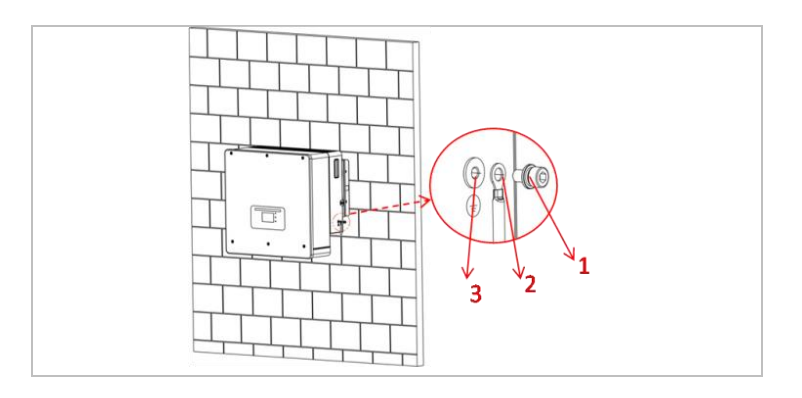

- ① Podkładka M6 ② Zacisk pierścieniowy
	-
- ③ Otwór gwintowany

# 5.6 Podłączanie przewodów DC do modułów

# fotowoltaicznych i akumulatora

# UWAGA • Czynności związane z podłączeniem akumulatora i paneli fotowoltaicznych są takie same; różnią się specyfikacjami zacisków. Kolor zacisku akumulatora jest niebieski, a

zacisku panelu fotowoltaicznego — czarny.

Należy zastosować kable o zalecanych wymiarach:

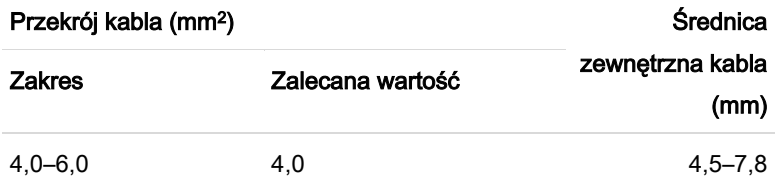

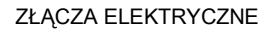

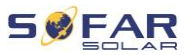

- 1. Usuń styki zaciskowe ze złączy dodatnich i ujemnych.
- 2. Usuń izolację kabli:

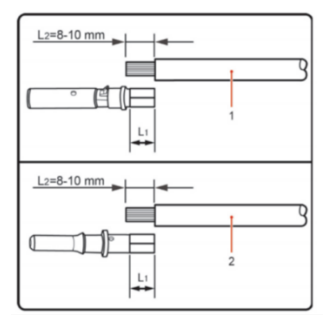

Wskazówka: L2 jest o 2–3 mm dłuższy niż L1

- ① Dodatni kabel DC ② Ujemny kabel DC
- 3. Włóż dodatnie i ujemne kable DC do odpowiednich dławików kablowych.
- 4. Zaciśnij kable DC. Zaciśnięty kabel musi być w stanie wytrzymać siłę rozciągającą równą 400 Nm.

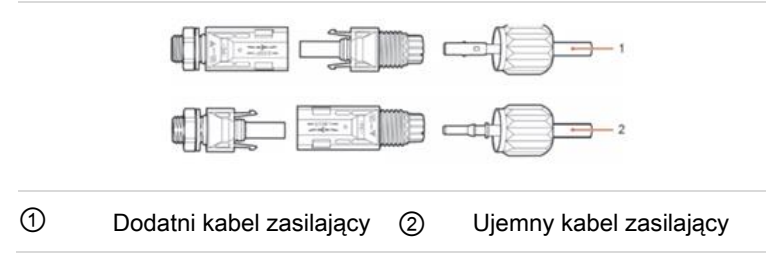

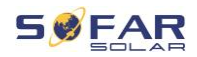

# A PRZESTROGA

#### Niebezpieczeństwo odwrócenia biegunowości!

- Przed podłączeniem do złączy DC upewnij się, że polaryzacja jest prawidłowa!
- 5. Włóż zaciśnięte kable DC do odpowiedniej obudowy złącza, aż usłyszysz kliknięcie.
- 6. Ponownie przykręć dławiki kablowe do obudowy złącza.
- 7. Włóż dodatnie i ujemne złącza do odpowiednich zacisków wejściowych DC falownika, aż usłyszysz kliknięcie.

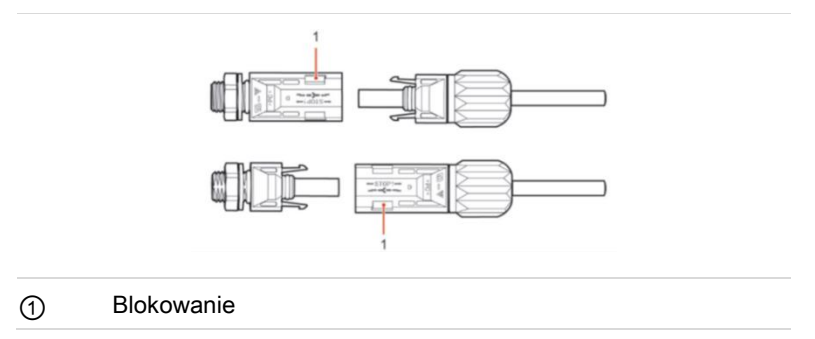

**Wskazówka:** Włóż zaślepki ochronne do nieużywanych złączy DC. **Usuwanie złączy**

#### ZŁACZA ELEKTRYCZNE

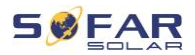

## A PRZESTROGA

#### Niebezpieczeństwo wyładowania łukowego DC

• Przed wyjęciem złącza plus i minus upewnij się, że przełącznik DC jest ustawiony w pozycji OFF.

Aby usunąć złącza plus i minus z falownika, włóż klucz do zamka i naciśnij go z odpowiednią siłą, jak pokazano na poniższej ilustracji:

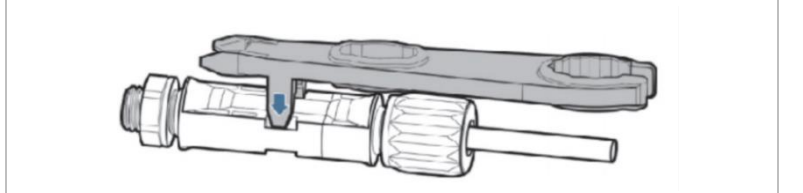

5.7 Podłączanie kabli zasilających AC

Kable zasilające AC służą do podłączenia falownika do obciążeń krytycznych (poprzez port EPS) oraz dystrybutora zasilania AC lub sieci energetycznej.

## A PRZESTROGA

### Przyłącze AC

- Każdy falownik musi mieć własny wyłącznik automatyczny.
- Urządzenie odłączające AC musi być łatwo dostępne.

### UWAGA

• Falownik HYD 5K...20KTL-3PH posiada wbudowane AFI (uniw. czułe zabezpieczenie różnicowoprądowe). Jeśli

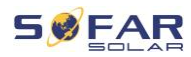

wymagane jest zewnętrzne AFI, zalecamy AFI typu A z prądem różnicowym 100 mA lub wyższym.

• Pamiętaj, aby przestrzegać krajowych przepisów i regulacji dotyczących instalacji zewnętrznych przekaźników lub wyłączników automatycznych!

Kabel AC powinien być odpowiednio zwymiarowany, aby straty mocy w kablu AC były mniejsze niż 1% mocy wyjściowej znamionowej. Jeśli rezystancja kabla AC jest zbyt wysoka, napięcie AC wzrośnie, co może spowodować odłączenie falownika od sieci energetycznej. Zależność między mocą upływu w kablu AC a długością kabla, przekrojem poprzecznym, pokazano na poniższej ilustracji:

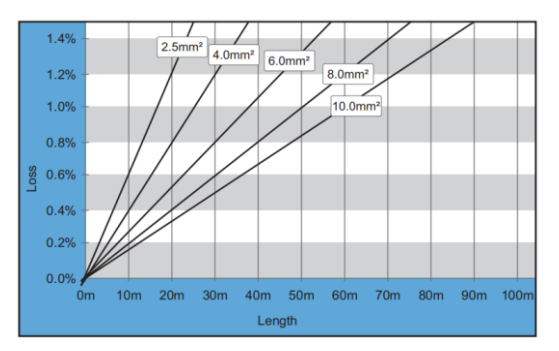

# 5.8 Podłączanie złącza AC

# **A PRZESTROGA**

### Napięcie elektryczne

• Upewnij się, że sieć została wyłączona przed odłączeniem złącza AC.

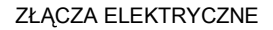

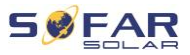

Aby podłączyć złącze AC, wykonaj następujące czynności:

1. Wybierz odpowiedni kabel zgodnie z powyższym schematem. Usuń warstwę izolacyjną kabla wyjściowego AC za pomocą szczypiec do ściągania izolacji i zgodnie z poniższą ilustracją:

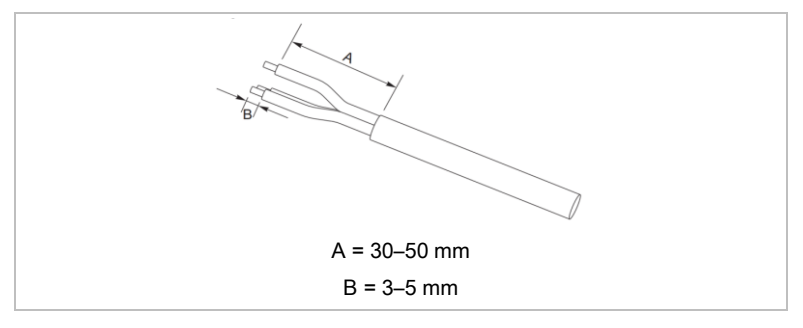

2. Zdemontuj złącze zgodnie z poniższą ilustracją. Poprowadź kabel wyjściowy AC przez przepust kablowy.

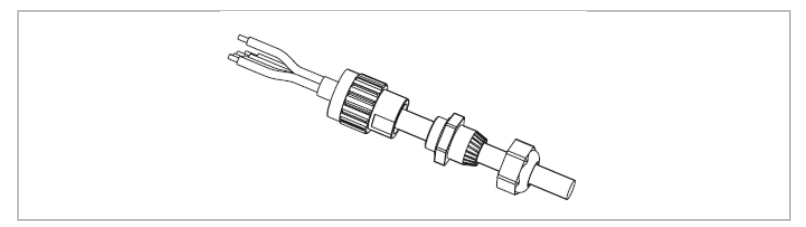

3. Podłącz kabel AC zgodnie z poniższymi wymogami i dokręć zacisk za pomocą klucza imbusowego.

### ZŁĄCZA ELEKTRYCZNE

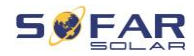

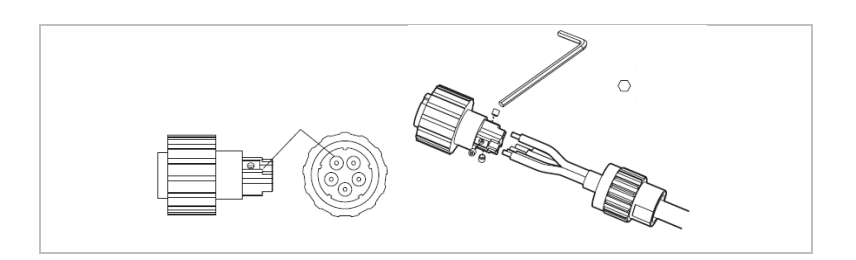

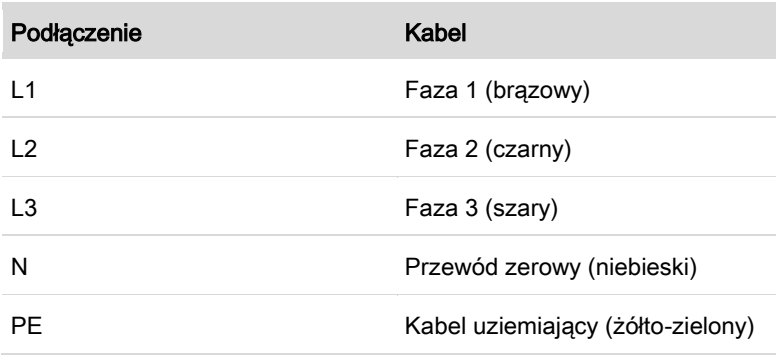

4. Zamontuj obudowę złącza i dokręć mocno dławik kablowy.

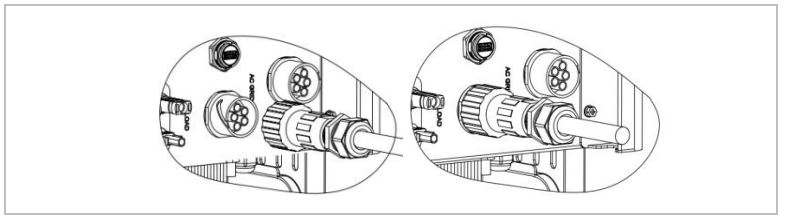

5. Podłącz złącze AC do przyłącza AC falownika, obracając je zgodnie z ruchem wskazówek zegara, aż zablokuje się na swoim miejscu.

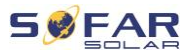

# UWAGA

• Odłącz złącze AC, obracając je w lewo.

# A PRZESTROGA

## Napięcie elektryczne

• Upewnij się, że sieć została wyłączona przed odłączeniem złącza AC.

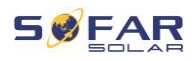

# 5.9 Interfejsy komunikacyjne

Poniżej znajdują się pozycje interfejsów komunikacyjnych HYD 5K ... 20KTL-3PH:

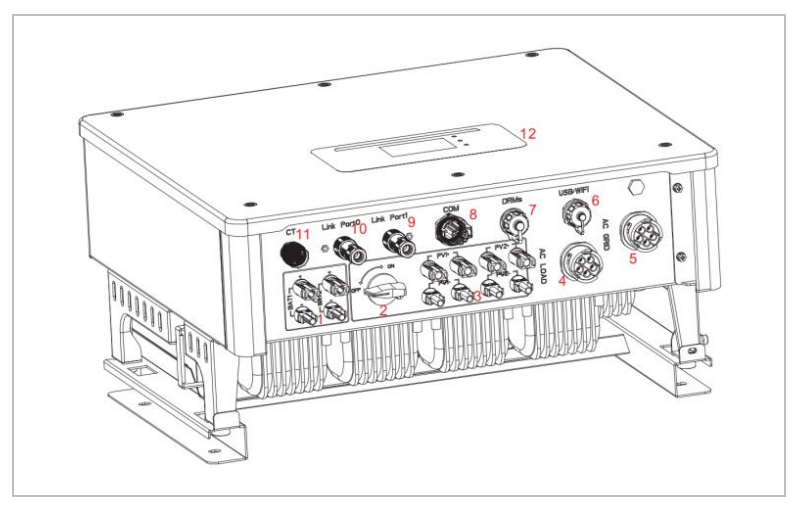

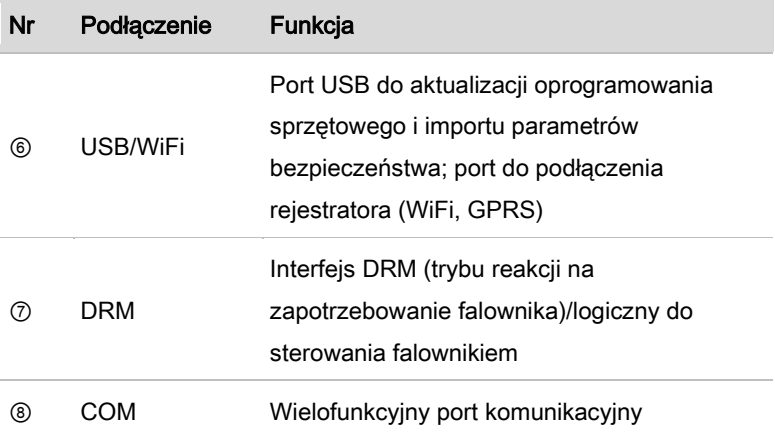

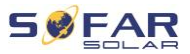

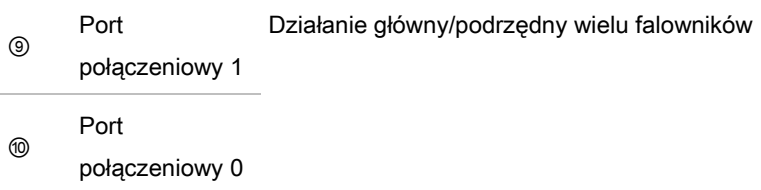

# 5.9.1 Wielofunkcyjny port komunikacyjny

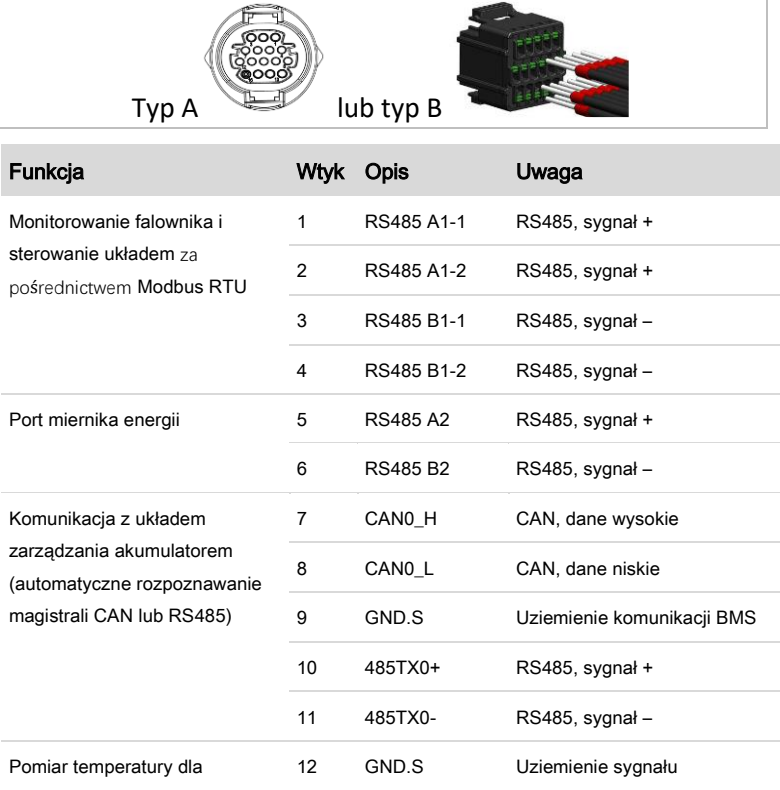

Przypisanie konkretnych pinów podano w poniższej tabeli.

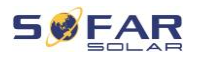

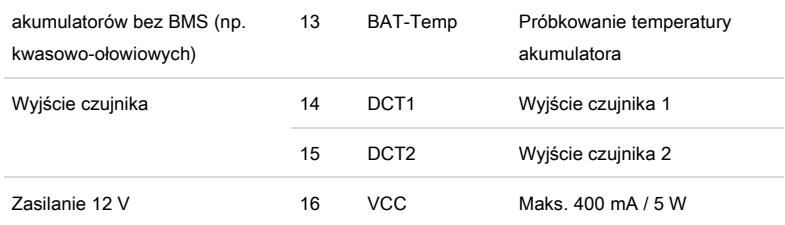

Aby podłączyć kabel komunikacyjny, wykonaj poniższe czynności.

1. Usuń osłonę kabla na długości od 20 do 40 mm.

Usunąć izolację kabla na długości 6–10 mm (typ A) lub 12–14 mm (typ B).

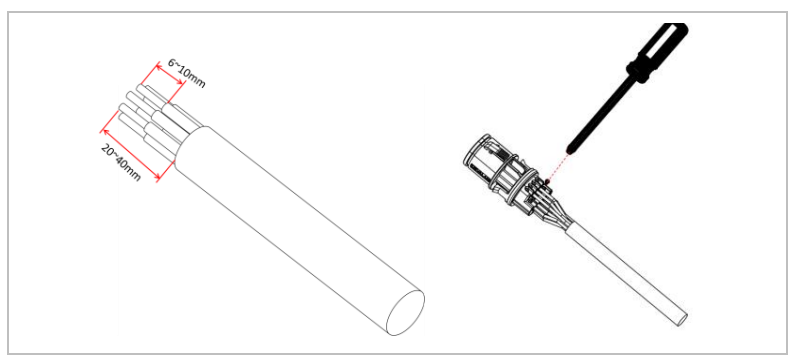

- 2. Dot. tylko typu B: zacisnąć dołączone tuleje na końce drutu na końcach kabla.
- 3. Podłącz przewody zgodnie z wymaganymi funkcjami i do właściwych pinów (patrz tabela powyżej).
- 4. Zamknij obudowe i zabezpiecz przepust kablowy, obracając go w prawo.

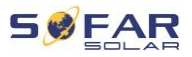

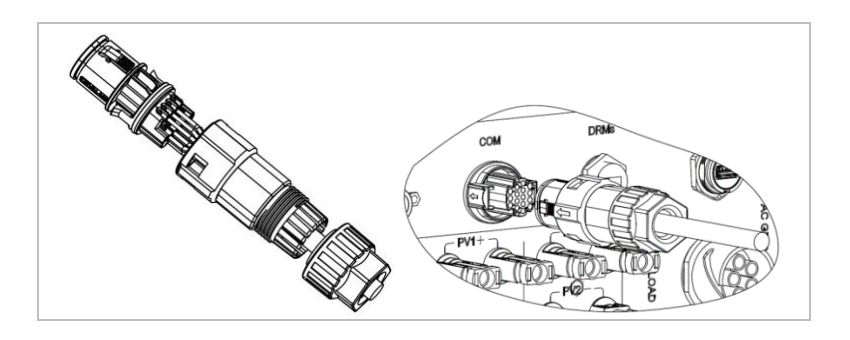

# UWAGA

• Funkcje interfejsu komunikacyjnego należy ustawić na wyświetlaczu LCD falownika. Zwróć uwagę na etapy obsługi przedstawione w rozdziale 7.

### 5.9.2 RS485

Przy konieczności monitorowania kilku falowników i sterowania nimi przewody RS485 należy połączyć łańcuchowo.

Na ostatnim falowniku należy zakończyć magistralę opornikiem 120 omów włożonym na piny 1 i 4.

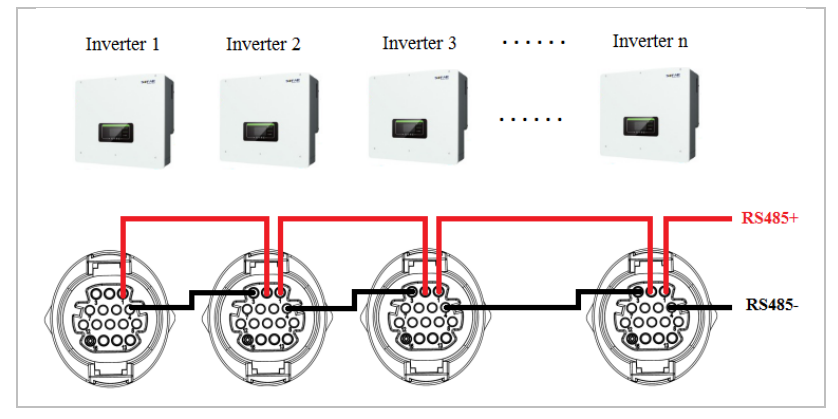

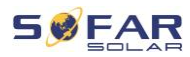

### 5.9.3 Miernik energii

### UWAGA

- Z falownikiem jest dostarczany miernik energii DTSU666 0.05-1.5(6) A i czujnik CT HY94C5-200.
- Maksymalne natężenie wejściowe miernika energii: 5 A
- Maksymalne mierzone natężenie: 200 A (stosunek: 40:1)

Zintegrowane funkcje zarządzania energią urządzenia HYD 5K...20KTL-3PH wymagają pomiaru zasilania w punkcie połączenia z siecią. Układ może występować w różnych konfiguracjach. Prąd można mierzyć za pomocą mierników CT (do 300 A) lub z podłączeniem bezpośrednim (do 80 A).

Ustawienie pinów dla połączenia falownika i miernika energii przez RS485 podano poniższej tabeli.

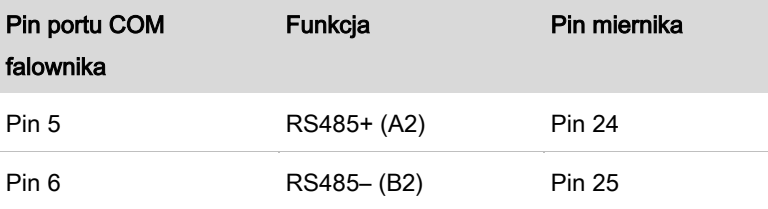

## UWAGA

- Użyj ekranowanej skrętki
- Zewnętrzna średnica przewodu miedzianego powinna być większa niż 0,5 mm²
- Nie zbliżać do kabli zasilania i innych pól elektrycznych
- Maksymalna odległość wynosi 1200 metrów

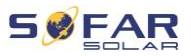

## Miernik energii ze CT (system A, domyślne)

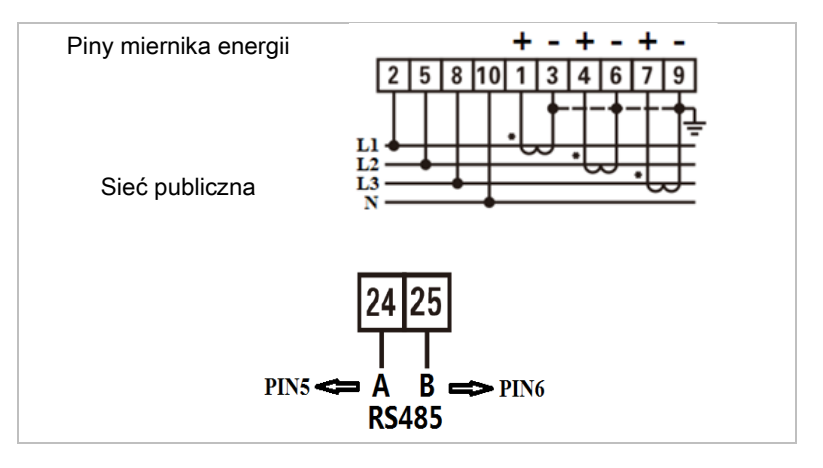

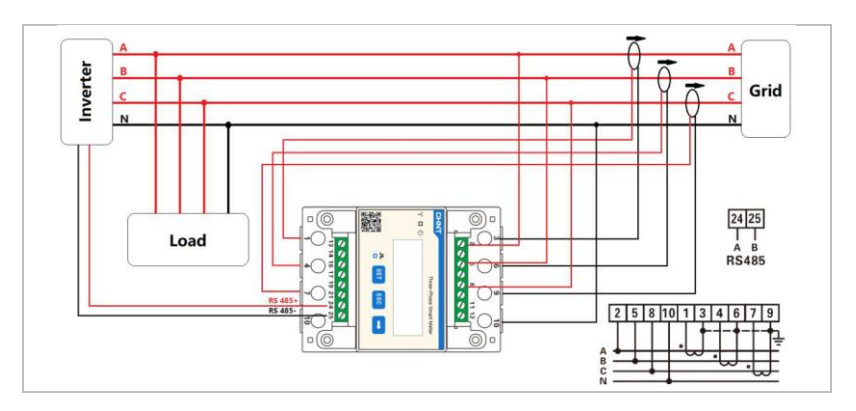

### ZŁĄCZA ELEKTRYCZNE

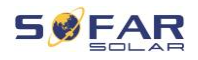

## UWAGA

- Strzałki na przekładnikach prądowych kierują do sieci.
- Pomiar do 200 A

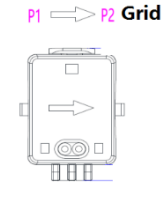

### Konfiguracja miernika energii

Miernik energii jest wstępnie skonfigurowany do pracy z falownikiem z takimi ustawieniami:

Adres Modbus: 1

Szybkość transmisji: 9600

Proporcje natężenia prądu: 40:1

### Bezpośrednie podłączenie miernika energii (system C)

Miernik energii typu Chint DTSU666 (5/80A) należy kupić oddzielnie; nie jest on elementem zestawu.

Maksymalne wejściowe natężenie prądu: 80 A

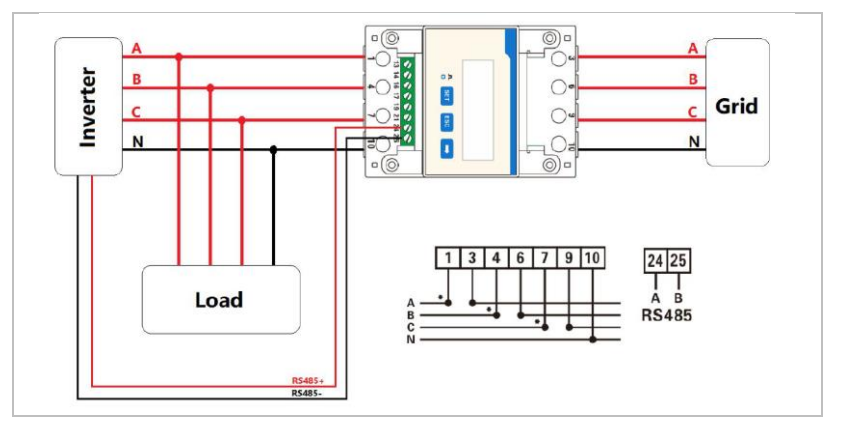

#### ZŁĄCZA ELEKTRYCZNE

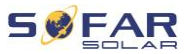

Aby zmienić lub sprawdzić ustawienia, wykonaj poniższą procedurę:

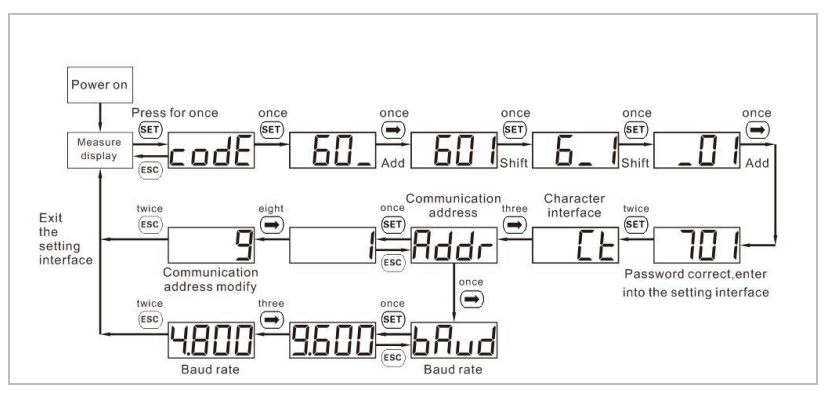

### Ustawienie adresu Modbus i szybkości transmisji

### Proporcje natężenia prądu:

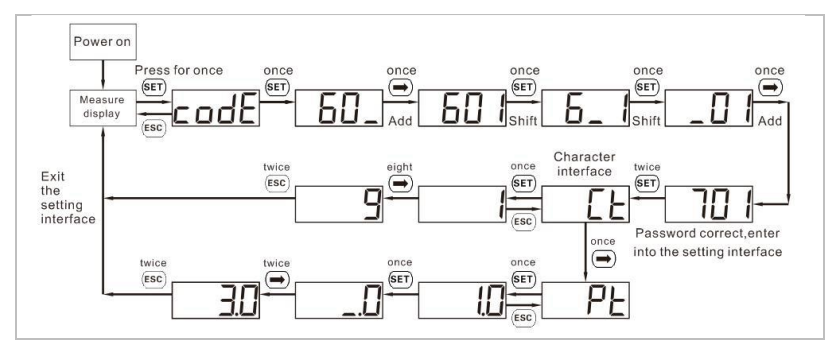

## 5.9.4 Czujnik temperatury

W przypadku akumulatorów bez układu BMS (np. akumulatorów kwasowo-ołowiowych) należy podłączyć czujnik temperatury; czujnik wchodzi w skład zestawu. Umieść czujnik na akumulatorze.

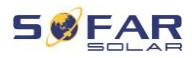

## 5.9.5 Przyłącze BMS

W przypadku akumulatorów z układem BMS (na przykład akumulatorów litowo-jonowych) należy połączyć magistralę CAN lub RS485 z układem zarządzania akumulatorem.

Falownik będzie korzystał z magistrali CAN lub RS485 zgodnie ze wskazaniem w menu falownika.

### Podłączanie GTX 3000-H

Aby podłączyć akumulator GTX 3000-H do falownika, należy postępować zgodnie z poniższym ustawieniem pinów:

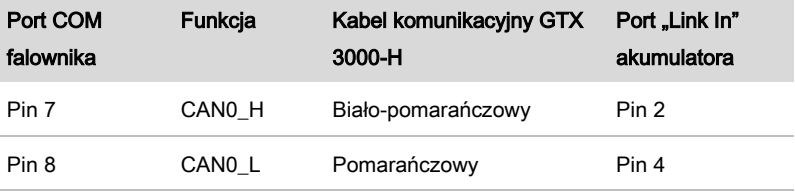

### Podłączanie akumulatora BTS 5K

Aby podłączyć akumulator BTS 5K do falownika, należy postępować zgodnie z poniższym ustawieniem pinów:

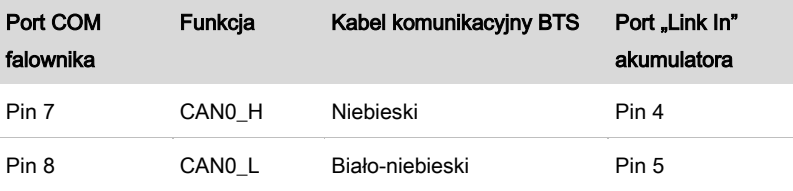

#### ZŁĄCZA ELEKTRYCZNE

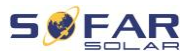

## 5.9.6 Styk bezprądowy

Styk bezprądowy sygnalizuje tryb sieciowy i EPS poprzez napięcie sygnałowe 12 V DC. Alternatywnie, styk przełączający może uruchomić i zatrzymać generator w celu naładowania akumulatora.

# Wskazówka: Ta funkcja jest dostępna przy oprogramowaniu sprzętowym V10

Ustawienia styku bezprądowego należy odpowiednio ustawić w menu Ustawienia zaawansowane – Sterowanie stykiem bezprądowym.

### Tryb sieciowy/EPS

Poniżej przedstawiono schemat przełączania trybu 2 i sposoby użycia go do przełączenia połączenia N-PE w trybie pracy poza siecią:

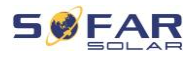

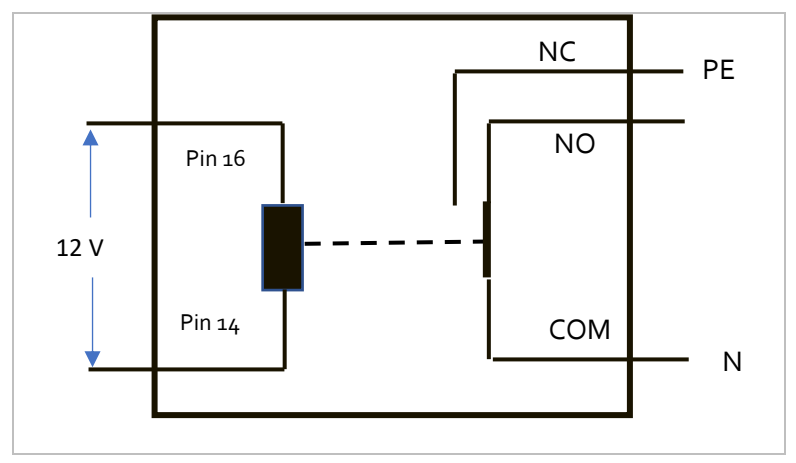

Tryb sieciowy (tryb przekaźnika 2):

Tryb EPS (tryb przekaźnika 2):

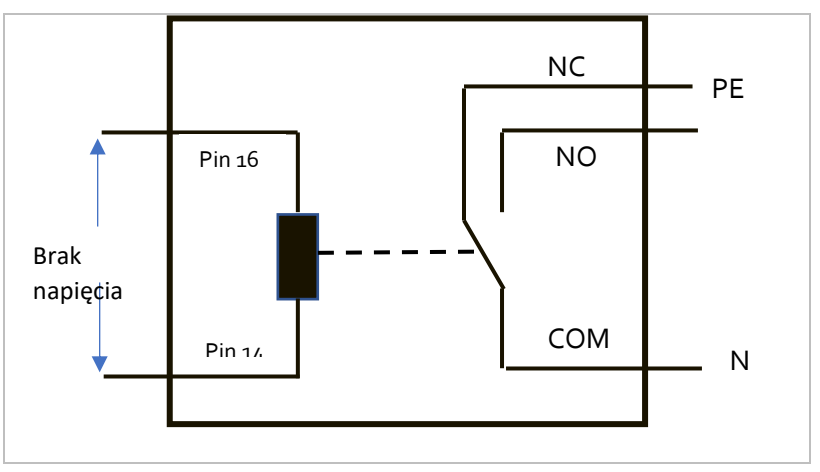

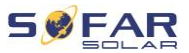

Tryb przekaźnika 1 przełącza styk w przeciwnym kierunku, tzn. w trybie sieciowym nie ma napięcia, w trybie EPS jest napięcie.

#### Ładowanie przy użyciu generatora

Prawidłowy sposób podłączenia generatora przedstawiono na poniższym schemacie:

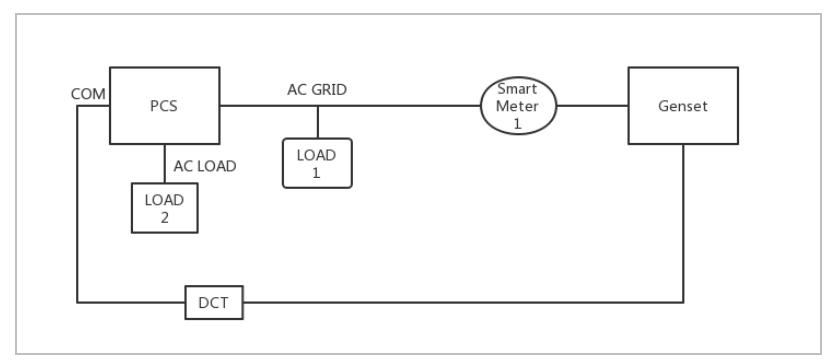

Ustawienia są wyjaśnione w strukturze menu.

### 5.9.7 Zasilanie komunikacyjne

Zasilacz może być wykorzystany do zasilania zewnętrznego lub do styku przełączającego. Maks. 400 mA / 5 W.

### 5.9.8 Interfejs CT

W konfiguracjach zgodnych z systemem A mierniki CT są podłączone bezpośrednio do falownika bez miernika energii.

Takie mierniki CT muszą być zakupione oddzielnie i muszą mieć maksymalny prąd znamionowy 100 mA na przyłączu do falownika.

Przypisanie konkretnych pinów podano w poniższej tabeli.
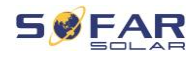

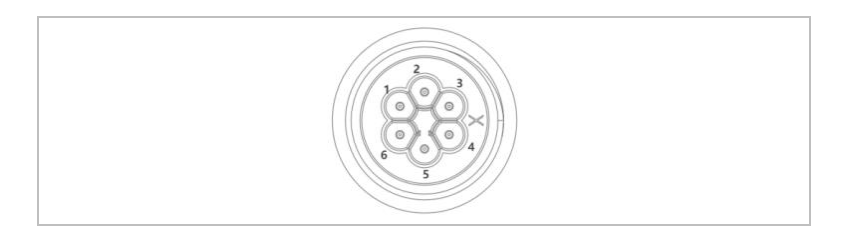

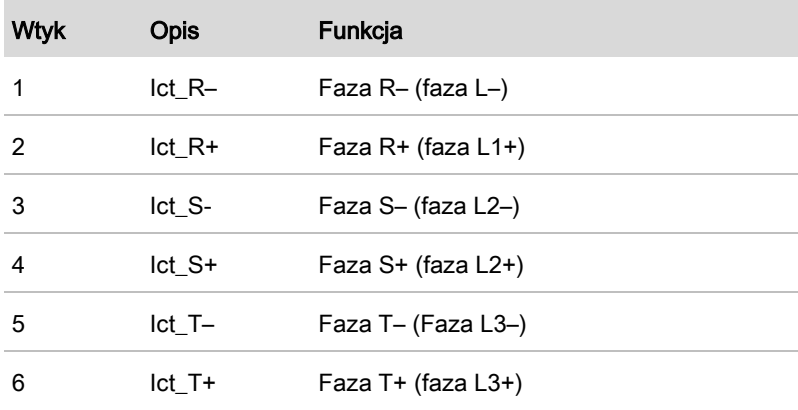

Aby podłączyć mierniki CT, wykonaj następujące czynności:

1. Zamocuj kable na zaciskach zgodnie z powyższą tabelą, a następnie załóż obudowę złącza na zaciski.

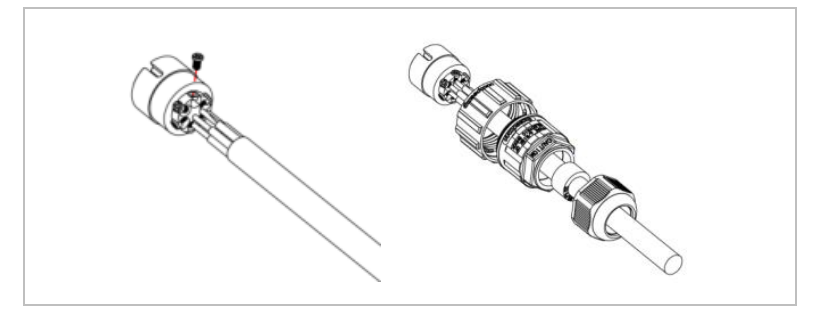

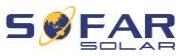

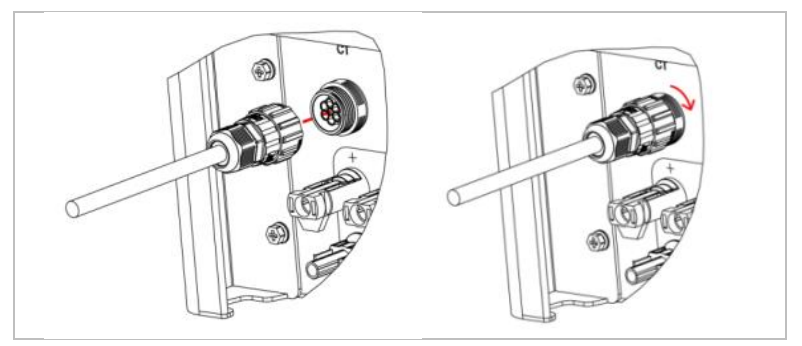

2. Podłącz i zablokuj złącze, obracając je w prawo.

### 5.9.9 Port połączeniowy

W układach z kilkoma falownikami można podłączyć urządzenia w konfiguracji główne/podrzędne. W tej konfiguracji w celu sterowania systemem jest podłączony tylko jeden miernik energii jest do przetwornika głównego.

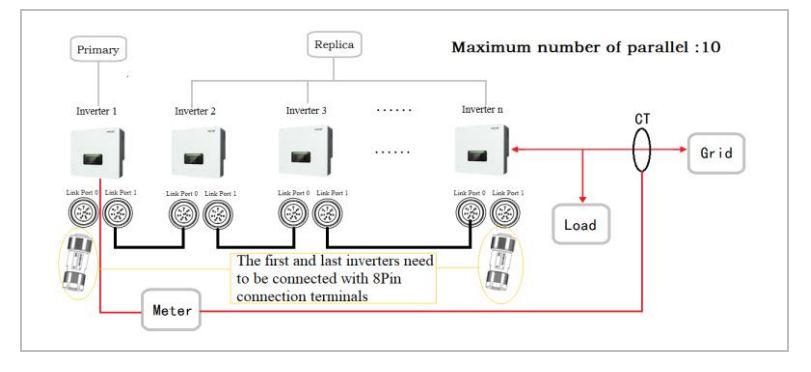

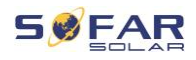

# UWAGA

• Pierwszy i ostatni falownik muszą być podłączone do 8 pinowych zacisków połączeniowych.

## Połączenia pinów

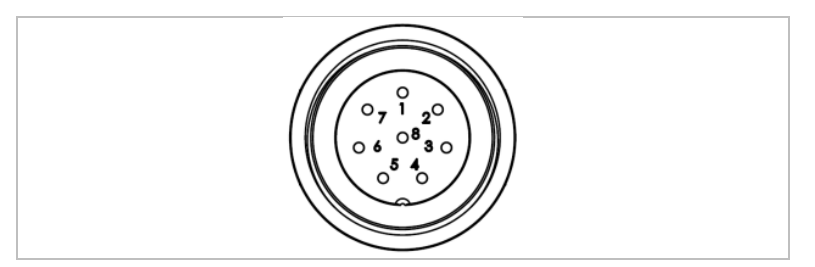

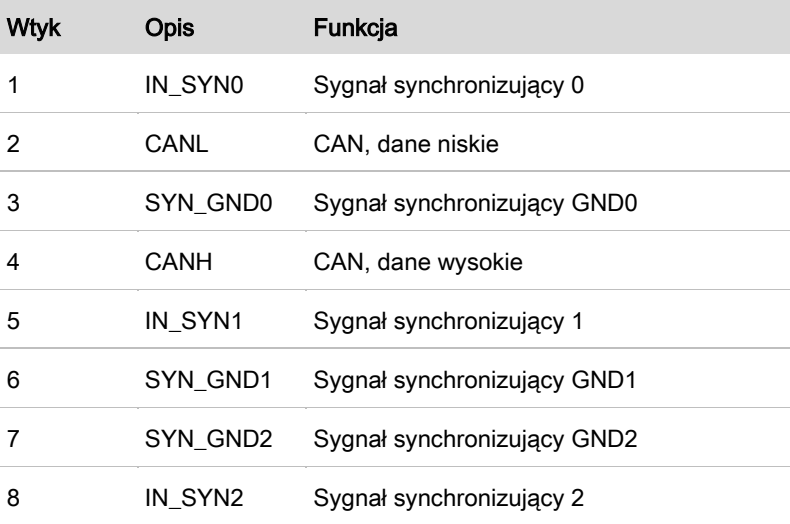

### Montaż

1. Podłącz i zablokuj złącze, obracając je w prawo.

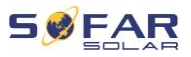

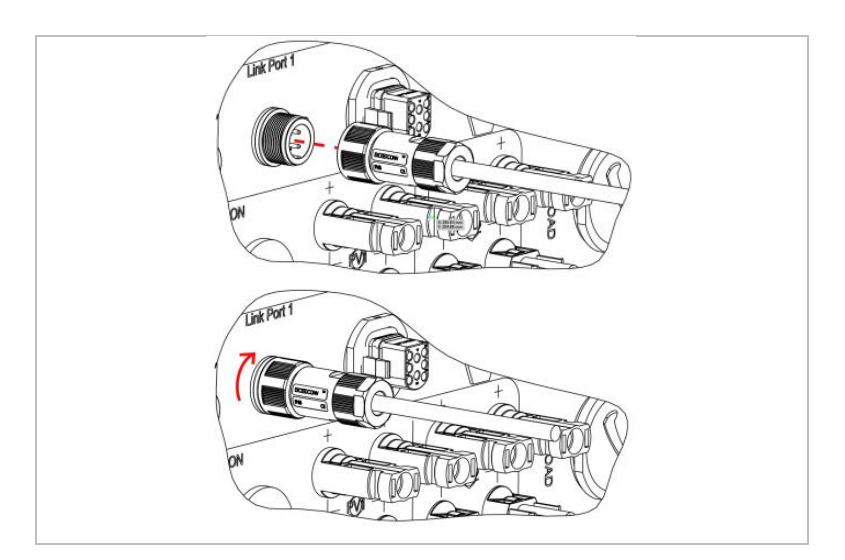

## 5.9.10 Interfejs DRM/logiczny

Interfejs DRM/logiczny służy do sterowania falownikiem za pomocą sygnałów zewnętrznych, zwykle dostarczanych przez operatorów sieci z odbiornikami sterowania oscylacyjnego lub w inny sposób. Piny interfejsu logicznego są zdefiniowane stosownie do wymagań różnych standardów.

Zapoznaj się z następującym przypisaniem pinów.

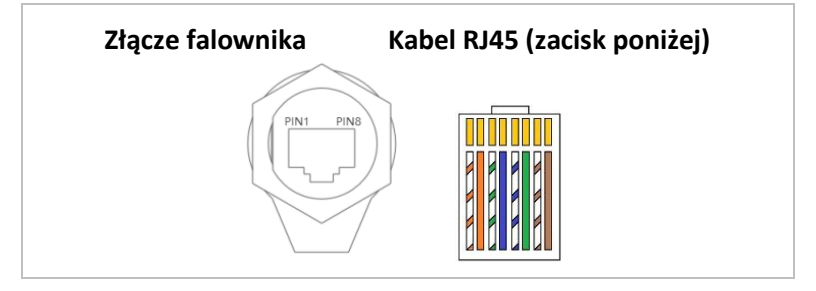

Postępuj zgodnie z poniższymi krokami.

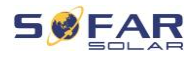

1. Zaciśnij zaciski w kolejności kolorów:

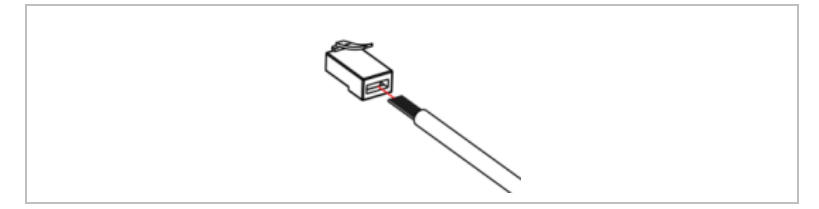

2. Przełóż złącze kabla przez przepust kablowy i włóż kabel

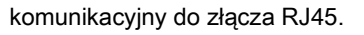

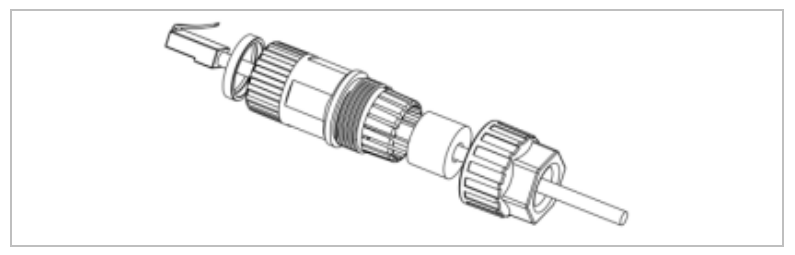

3. Zablokuj złącze, obracając je w prawo:

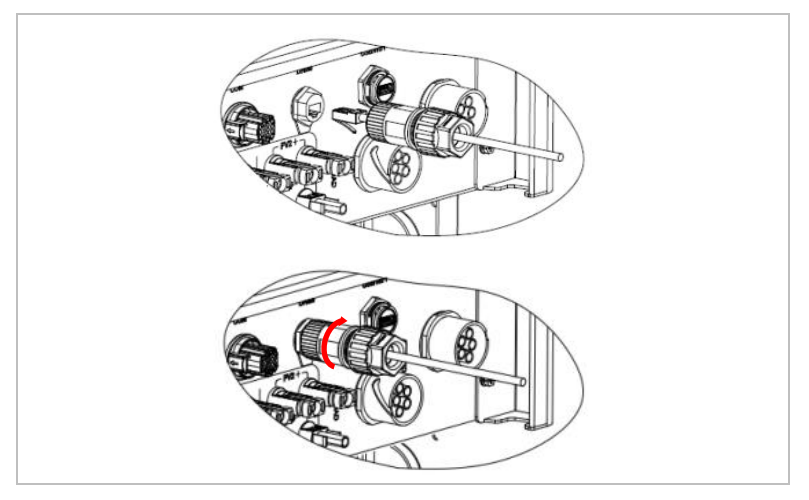

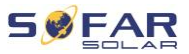

### DRM dla AS/NZS 4777.2:2015 oraz AS/NZS 4777.2:2020

Znane również jako tryby reagujące na zapotrzebowanie falownika (DRM)

Falownik rozpoznaje wszystkie obsługiwane polecenia reakcji na zapotrzebowanie i inicjuje reakcję w ciągu dwóch sekund. Falownik będzie reagował tak długo, jak tryb pozostanie załączony.

Obsługiwane polecenia DRM: DRM0, DRM5, DRM6, DRM7, DRM8.

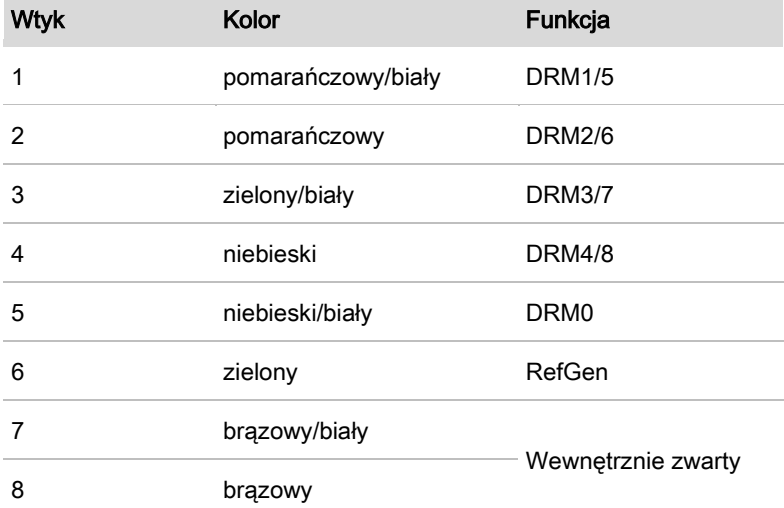

### Interfejs logiczny do VDE-AR-N 4105:2018-11

Służy do sterowania i/lub ograniczania mocy wyjściowej falownika. Falownik można podłączyć do radiowego odbiornika sterującego w celu dynamicznego ograniczania mocy wyjściowej wszystkich falowników w systemie.

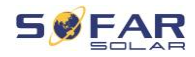

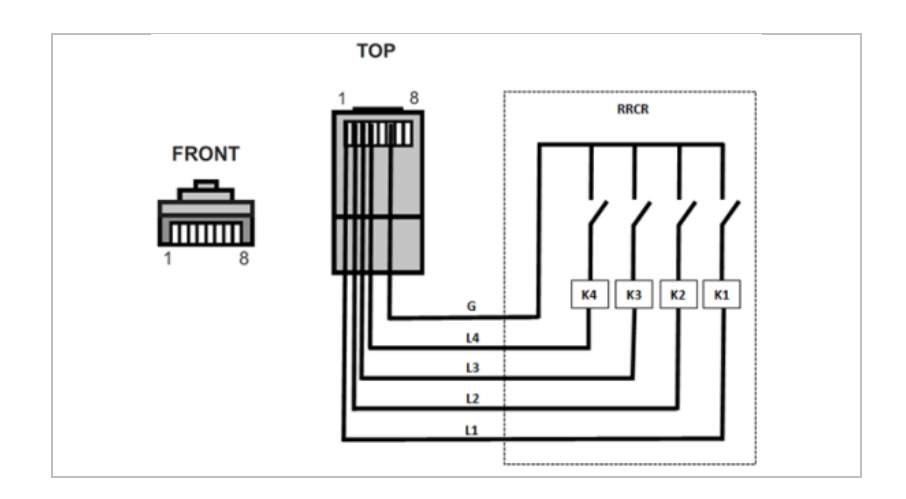

Falownik jest wstępnie skonfigurowany do następujących poziomów mocy.

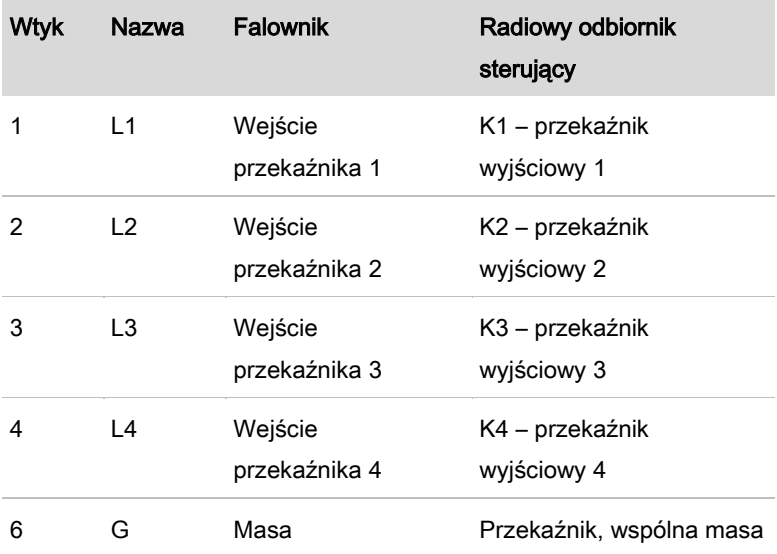

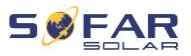

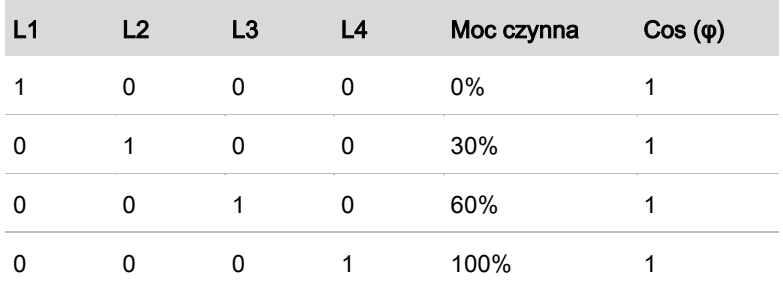

Status przekaźnika: Zamknięcie to 1, otwarcie to 0.

### Interfejs logiczny do EN50549-1:2019

Wydawanie mocy czynnej można zakończyć w ciągu pięciu sekund po wydaniu polecenia do interfejsu wejściowego.

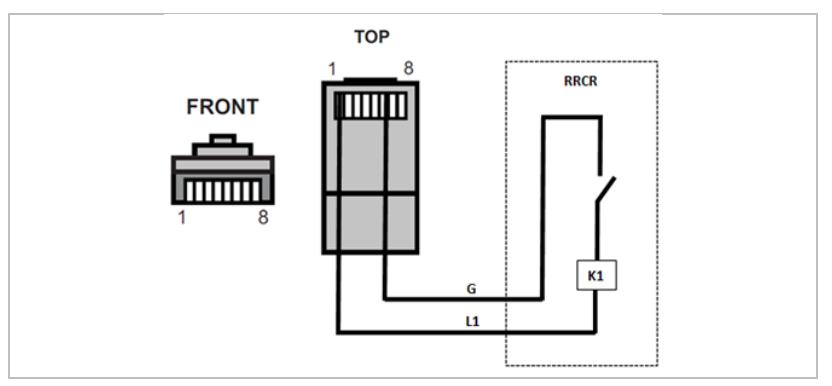

## Opis funkcjonalny terminala

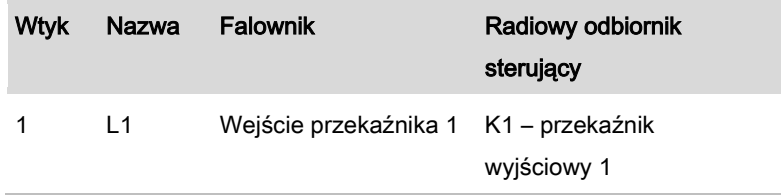

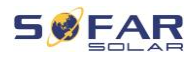

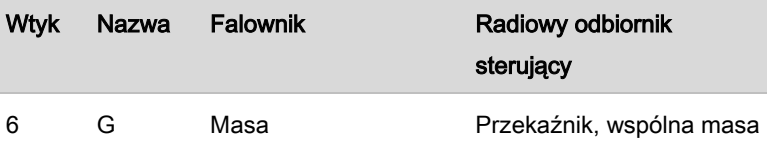

Falownik jest wstępnie skonfigurowany do następujących poziomów mocy.

Status przekaźnika: Zamkniecie to 1, otwarcie to 0.

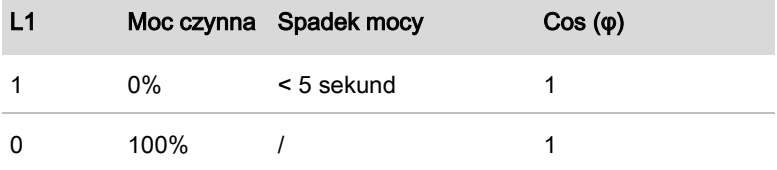

## 5.10 Funkcja ograniczania dopływu

Funkcja ograniczenia dopływu może być użyta do ograniczenia mocy oddawanej do sieci. Aby ta funkcja działała, urządzenie do pomiaru mocy musi być zainstalowane zgodnie z systemem A, B lub C.

Ograniczanie dopływu: Suma faz zasilania nie może przekroczyć ustawionej wartości ograniczenia mocy. Nie uwzględnia się tutaj mocy faz pobierających energię z sieci.

Wartość graniczna 3 faz: Suma wszystkich trzech faz zasilania nie może przekroczyć ustawionej wartości ograniczenia mocy. To ustawienie jest odpowiednie na potrzeby pomiaru bilansującego, co jest powszechne na przykład w Niemczech.

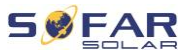

### UWAGA

- Aby ustawić wartość graniczną 3 faz, czujniki prądu muszą być prawidłowo przypisane do faz L1, L2 i L3 na liczniku energii elektrycznej!
- W przypadku przerwania komunikacji z inteligentnym licznikiem falownik ogranicza swoją moc wyjściową do ustawionej wartości granicznej mocy.

# 5.11 Monitorowanie systemu

Falowniki HYD 5K ... 20KTL-3PH umożliwiają wykorzystanie różnych metod komunikacji do monitorowania systemu:

Port RS485 lub adapter WiFi (standardowo), adapter GPRS lub Ethernet (opcjonalnie).

### 5.11.1 RS485

Możesz podłączyć urządzenia połączone za pośrednictwem RS485 do komputera lub rejestratora danych za pomocą adaptera USB–RS485. Zapoznaj się z przypisaniem pinów przedstawionym w punkcie 5.9.2.

### UWAGA

- Linia RS485 nie może być dłuższa niż 1000 m
- Przypisz każdemu inwerterowi własny adres Modbus (od 1 do 31), korzystając z wyświetlacza LCD

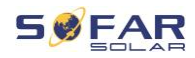

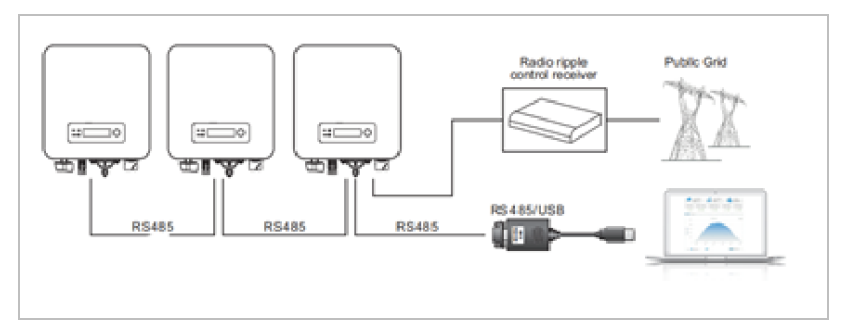

### 5.11.2 Adapter WiFi/GPRS/Ethernet

Po zainstalowaniu rejestratora, falowniki mogą bezpośrednio przesyłać dane operacyjne, energetyczne i alarmowe do portalu monitorowania SolarMAN.

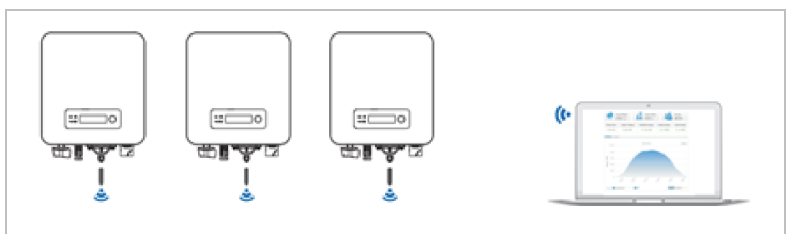

# 5.12 Instalacja adaptera WiFi, GPRS lub Ethernet

- 1. Zdejmij zaślepki ochronne z interfejsu USB.
- 2. Podłącz adapter WiFi, GPRS lub Ethernet.
- 3. Dokręć nakrętkę.

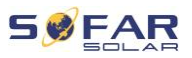

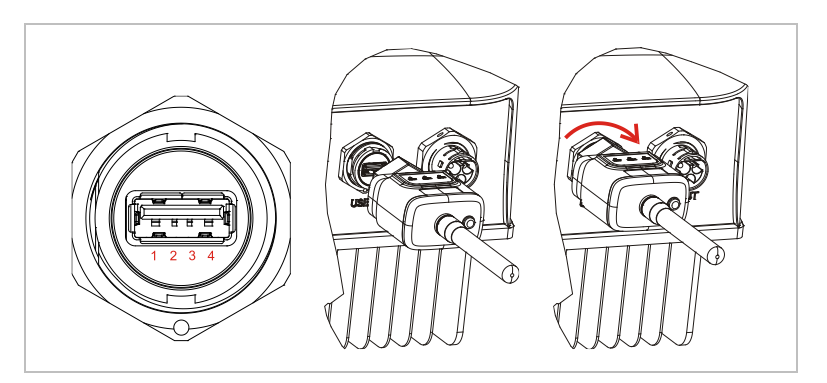

### 5.12.1 Konfiguracja adaptera WiFi za pomocą przeglądarki internetowej

Przygotowanie: Adapter WiFi został zainstalowany zgodnie z poprzednim rozdziałem, a falownik SOFAR jest uruchomiony. Wykonaj następujące kroki, aby skonfigurować adapter WiFi:

- 1. Połącz swój komputer lub smartfon z siecią WiFi adaptera WiFi. Nazwa tej sieci WiFi to "AP", po której następuje numer seryjny adaptera WiFi (patrz: tabliczka znamionowa). Po wyświetleniu monitu o hasło należy je wprowadzić – znajduje się ono na etykiecie adaptera WiFi (PWD).
- 2. Otwórz przeglądarkę internetową i wprowadź adres 10.10.100.254.
- 3. Zalecane przeglądarki: Internet Explorer 8+, Google Chrome 15+, Firefox 10+
- 4. Wprowadź nazwę użytkownika i hasło oba domyślnie brzmią "admin". Zostanie otwarta strona "Status".
- 5. Kliknij "Wizard", aby skonfigurować adapter WiFi i dać mu dostęp do Internetu.
- Rezultat Adapter WiFi zaczyna przesyłać dane do SolarMAN.

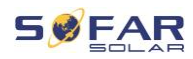

Zarejestruj swój system na stronie [home.solarmanpv.com.](http://home.solarmanpv.com/) W tym celu wprowadź numer seryjny znajdujący się na adapterze rejestratora. Instalatorzy korzystają z portalu pod adresem [pro.solarmanpv.com](http://home.solarmanpv.com/)

### 5.12.2 Konfigurowanie adaptera WiFi za pomocą aplikacji

Aby pobrać aplikację, wyszukaj "SOLARMAN" w sklepie Apple lub Google Play lub użyj następujących kodów QR:

• SOLARMAN Smart (dla użytkowników końcowych):

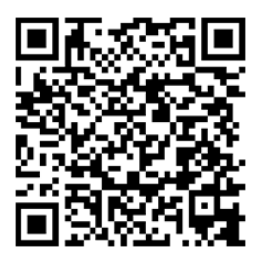

**SOLARMAN Business(dla instalatorów):** 

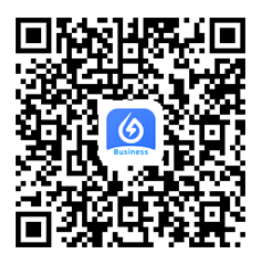

### Kroki konfiguracji

- 1. Po uruchomieniu aplikacji zarejestruj się jako nowy użytkownik lub wprowadź aktualne dane dostępowe solarMAN.
- 2. Utwórz nowy system i zapisz dane systemowe.

HYD 5K...20KTL-3PH 85

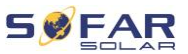

- 3. Zeskanuj kod kreskowy rejestratora, aby przypisać falownik do systemu.
- 4. Przejdź do nowo utworzonego systemu w celu skonfigurowania rejestratora (urządzenie/rejestrator)
- 5. Wciśnij przycisk na adapterze WiFi i przytrzymaj go przez 1 sekundę, aby aktywować tryb WPS – wówczas smartfon będzie mógł się połączyć z adapterem WiFi.
- 6. Teraz wybierz lokalną sieć WiFi, aby uzyskać dostęp do Internetu, i wprowadź hasło WiFi.
- 7. Adapter WiFi jest skonfigurowany przy użyciu danych dostępowych.

### Status adaptera WiFi

Diody LED na adapterze WiFi informują o statusie:

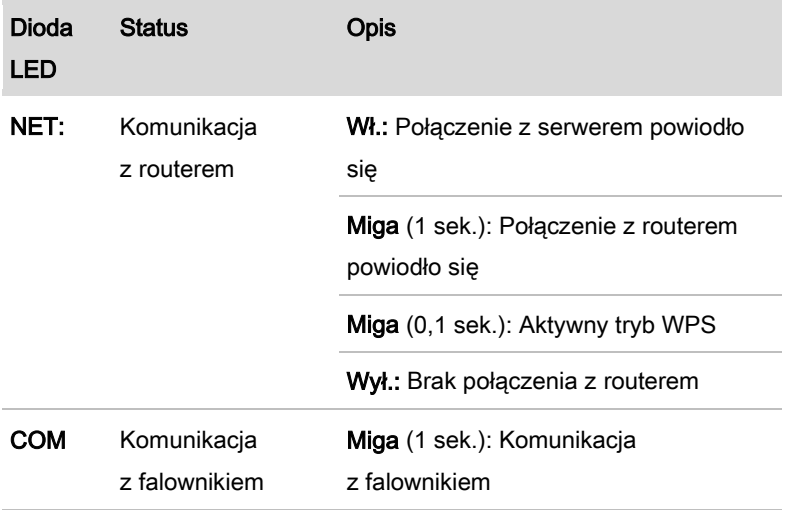

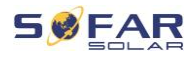

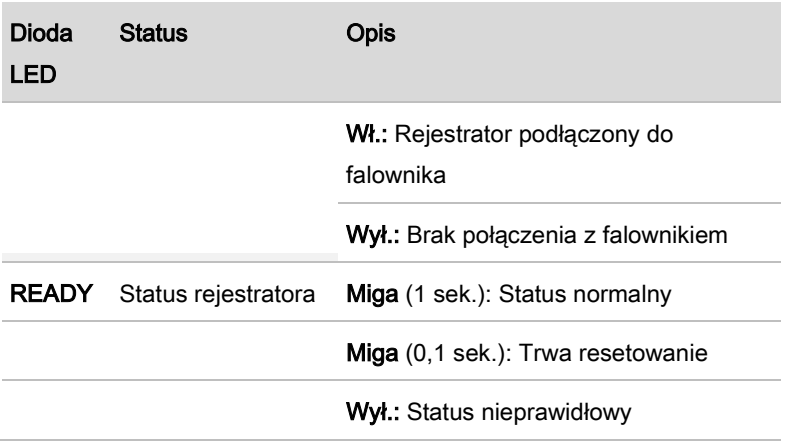

# Przycisk resetowania

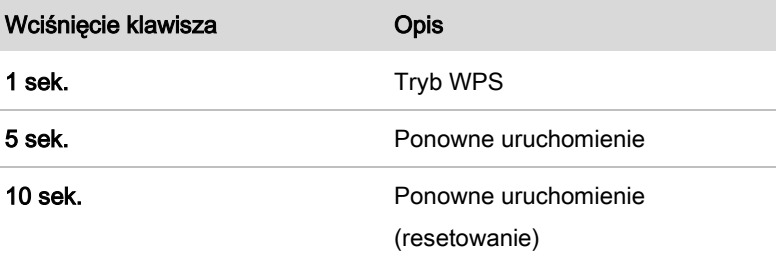

#### ZŁĄCZA ELEKTRYCZNE

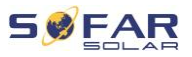

## 5.12.3 Konfigurowanie adaptera GPRS

Adapter GPRS musi być wyposażony w kartę SIM:

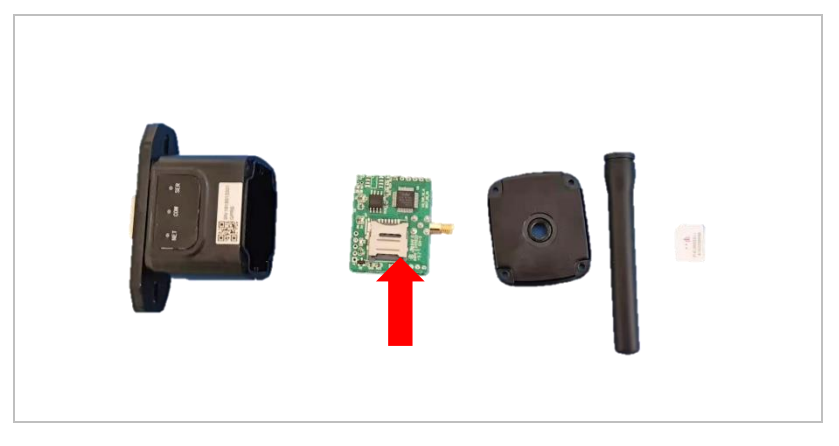

Adapter GPRS należy skonfigurować za pomocą aplikacji SOLARMAN

Business:

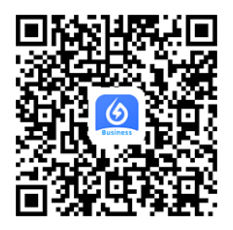

Przestrzegaj następujących kroków:

- 1. Otwórz aplikację i wywołaj pozycję menu Narzędzia Bluetooth
- 2. Zidentyfikuj adapter WiFi za pomocą numeru seryjnego i wybierz go.
- 3. Wywołaj pozycję "Niestandardowe"

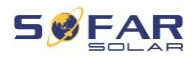

- 4. Wpisz polecenie AP+YZAPN="Nazwa APN operatora Twojej sieci"
- 5. (np. dla T-Mobile: AP+YZAPN=internet.v6.telekom)
- 6. Aby sprawdzić ustawienie, wywołaj AP+YZAPN
- 7. Status można sprawdzić, przechodząc do "Statusu rejestratora" i pozycji menu "Odczyt". W zależności od operatora sieci będzie trzeba odczekać kilka minut, aż połączenie zostanie nawiązane a status normalny:

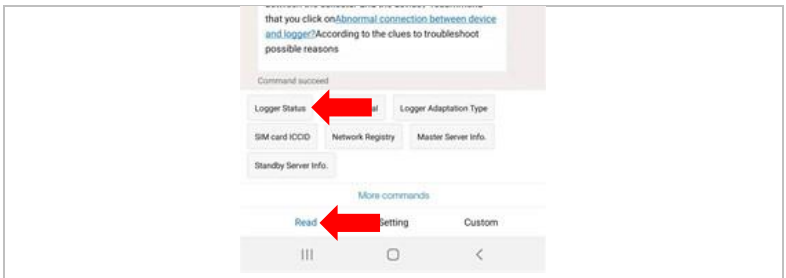

### 5.12.4 Konfigurowanie adaptera Ethernet

Adapter Ethernet jest standardowo dostarczany z DHCP, więc automatycznie otrzymuje adres IP z routera.

Jeśli chcesz ustawić stały adres IP, połącz komputer z adapterem Ethernet i otwórz stronę konfiguracji za pośrednictwem adresu internetowego 10.10.100.254.

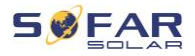

# 6 Pierwsze uruchomienie falownika

# 6.1 Test bezpieczeństwa przed pierwszym uruchomieniem

### UWAGA

#### Kontrola zakresu napięcia

• Upewnij się, że wartości napięć DC i AC mieszczą się w dopuszczalnym zakresie falownika.

# 6.2 Podwójne sprawdzenie

Należy upewnić się, że falownik i całe okablowanie zostały zainstalowane prawidłowo, bezpiecznie i w niezawodny sposób oraz że spełniono wszystkie wymagania środowiskowe.

- 1. Falownik jest mocno przymocowany do wspornika montażowego na ścianie.
- 2. Przewody PV+/PV– są solidnie podłączone, a ustawienia polaryzacji i napięcia są prawidłowe.
- 3. Przewody BAT+/BAT– są solidnie podłączone, a ustawienia polaryzacji i napięcia są prawidłowe.
- 4. Izolator DC jest prawidłowo podłączony między akumulatorem a falownikiem, izolator DC: WYŁ.
- 5. Kable GRID/LOAD są solidnie i prawidłowo podłączone.
- 6. Wyłącznik automatyczny AC jest prawidłowo podłączony między portem GRID falownika i siecią, wyłącznik automatyczny: WYŁ.

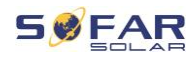

- 7. Wyłącznik automatyczny AC jest prawidłowo podłączony między portem LOAD falownika i obciążeniem krytycznym, wyłącznik automatyczny: WYŁ.
- 8. W przypadku akumulatora litowego należy upewnić się, że kabel komunikacyjny został prawidłowo podłączony.
- 9. W przypadku akumulatora kwasowo-ołowiowego należy upewnić się, że kabel NTC został prawidłowo podłączony.

# 6.3 Uruchamianie falownika

Aby włączyć falownik, wykonaj następujące czynności:

- 1. Upewnij się, że w fazie falownika nie jest wytwarzana energia.
- 2. Włącz przełącznik DC.
- 3. Włącz akumulator. Włącz izolator DC między akumulatorem i falownikiem.
- 4. Włącz wyłącznik automatyczny AC między portem GRID falownika i siecią.
- 5. Włącz wyłącznik automatyczny AC między portem LOAD falownika i obciążeniem krytycznym.
- 6. Falownik powinien zacząć działać.

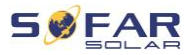

# 6.4 Ustawienia wstępne

Przed rozpoczęciem pracy falownika należy ustawić następujące parametry.

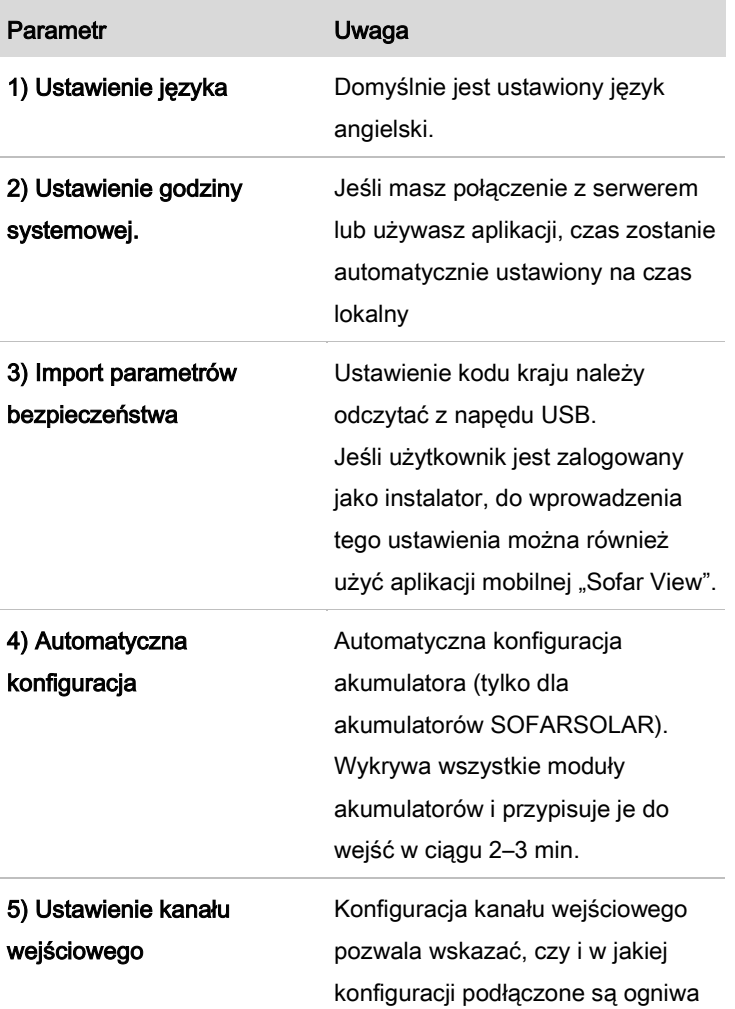

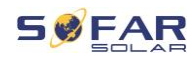

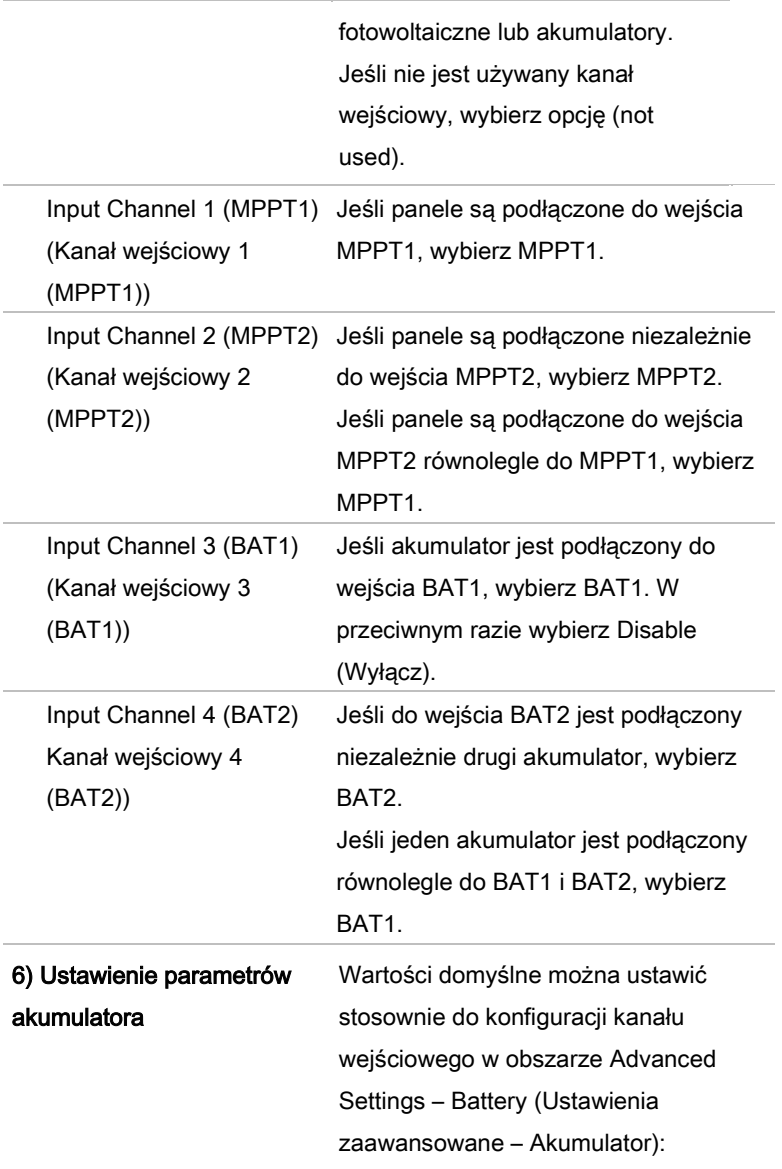

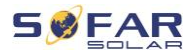

Wybierz typ akumulatora

Adres akumulatora: 00 dla pierwszego akumulatora, 01 dla drugiego itd.

Domyślnym trybem pracy jest tryb samoobsługi.

Tryb EPS, obsługa konfiguracji niezbalansowanej, ograniczenie antyzwrotne, skanowanie krzywej IV i interfejs logiczny są wyłączone.

### 6.4.1 Konfiguracja ustawień akumulatora

Model HYD 5… 8KTL-3PH mają jedno wejście akumulatorowe (na maksymalne natężenie prądu 25 A). Model HYD 10… 20KTL-3PH mają dwa wejścia akumulatorowe (na maksymalne natężenie prądu 25 A każdy).

Wejścia akumulatorowe można podłączyć i ustawić w trybie równoległym, co pozwoli 50 A / 70 A.

### 6.4.2 Konfiguracja równoległego układu falowników

Aby zwiększyć EPS systemu i moc sieci, HYD 5… 20KTL-3PH można podłączyć równolegle do portów GRID i EPS.

Aby skonfigurować komunikację, wykonaj następujące kroki:

- 1) Ustaw jednostkę główną
- 2) Ustaw jednostkę podrzędną

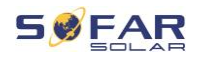

## UWAGA

• Każdy falownik musi mieć własny adres równoległy.

### Ustawianie kodu kraju

## UWAGA

- Operatorzy sieci dystrybucyjnych w różnych krajach mają różne wymagania dotyczące podłączenia do sieci falowników fotowoltaicznych sprzężonych z siecią.
- Należy upewnić się, że wybrano właściwy kod kraju zgodnie z wymaganiami władz regionalnych i skonsultuj się z wykwalifikowanym elektrykiem lub pracownikami organów odpowiedzialnych za bezpieczeństwo sieci elektrycznej.
- SOFARSOLAR nie ponosi odpowiedzialności za konsekwencje wybrania nieprawidłowego kodu kraju.
- Wybrany kod kraju ma wpływ na monitorowanie sieci urządzeń. Falownik stale sprawdza ustawione limity i w razie potrzeby odłącza urządzenie od sieci.

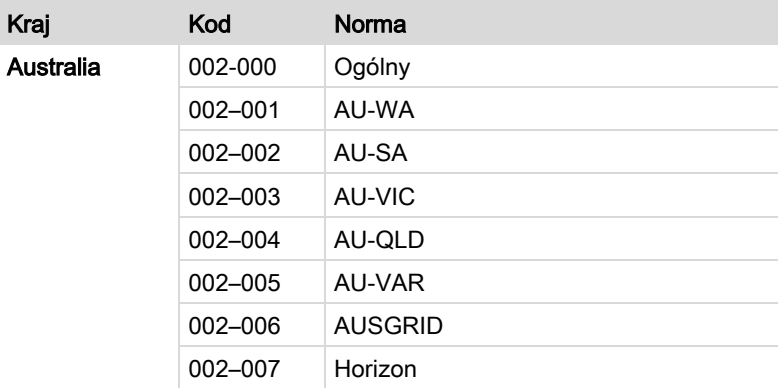

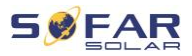

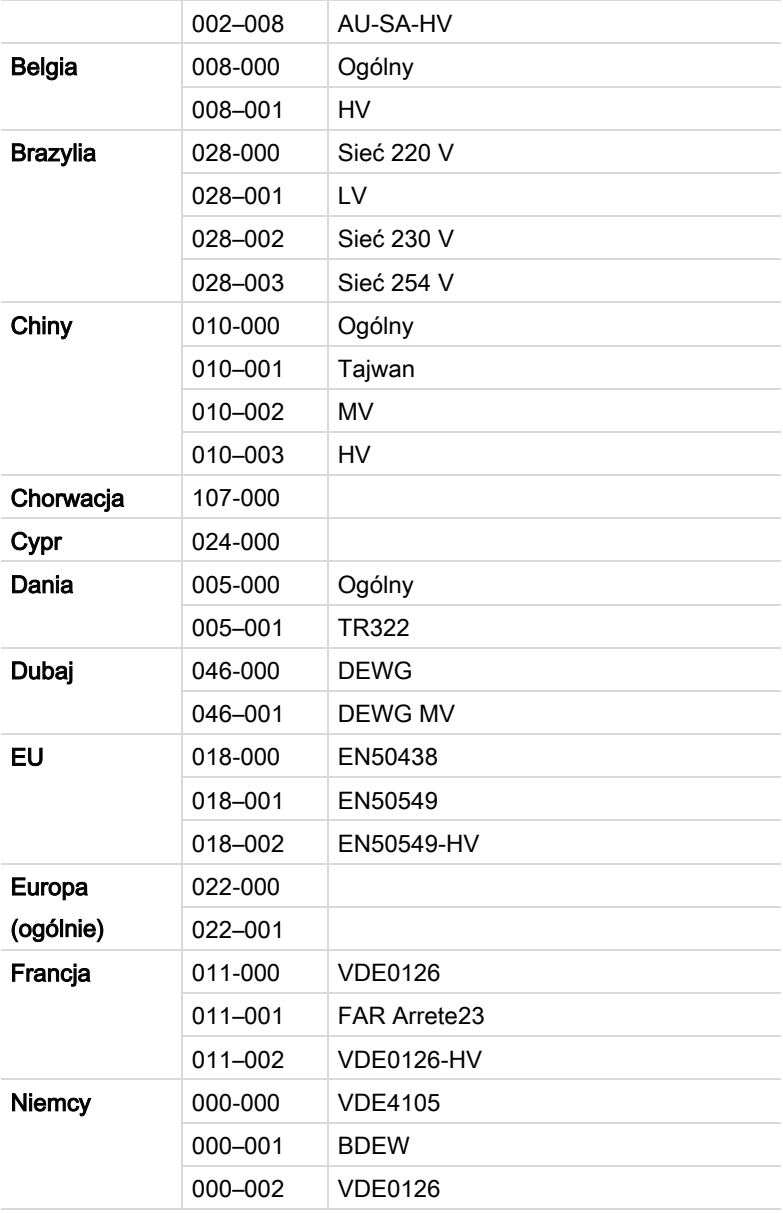

96 HYD 5K...20KTL-3PH

### PIERWSZE URUCHOMIENIE FALOWNIKA

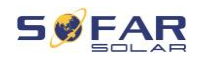

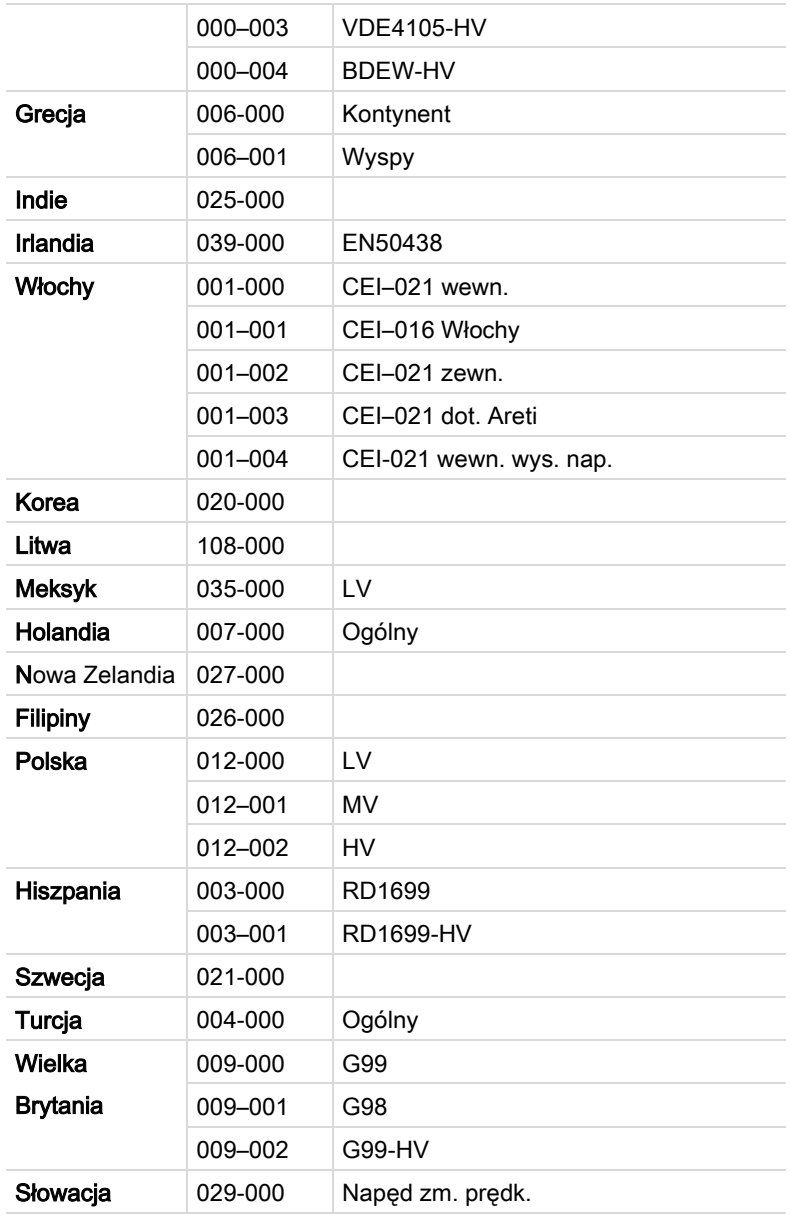

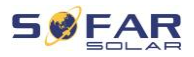

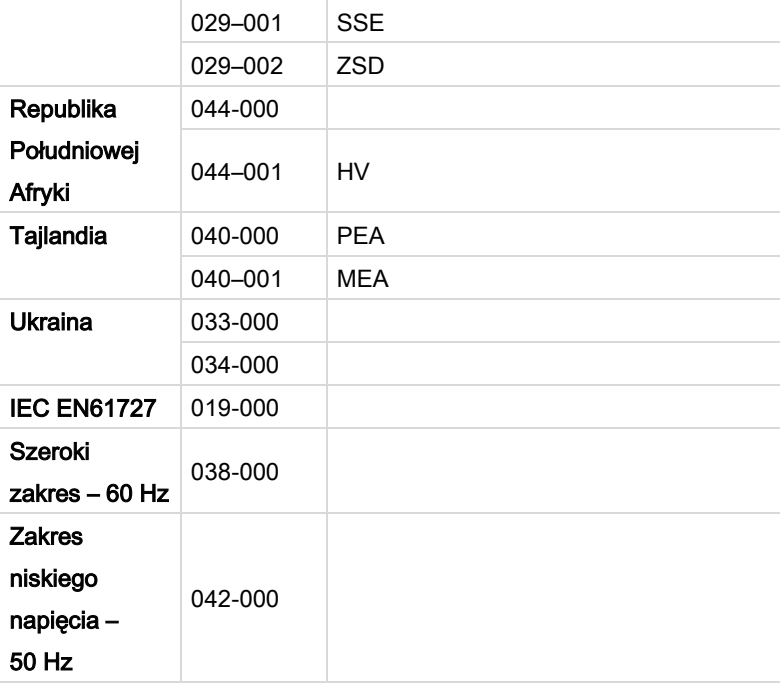

# 6.5 Aplikacja na smartfona SOFAR View

Aplikacja jest dostępna na systemy Android i iOS i umożliwia łatwą wstępną konfigurację oraz zaawansowane konfiguracje.

Link do pobrania:

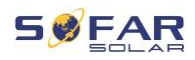

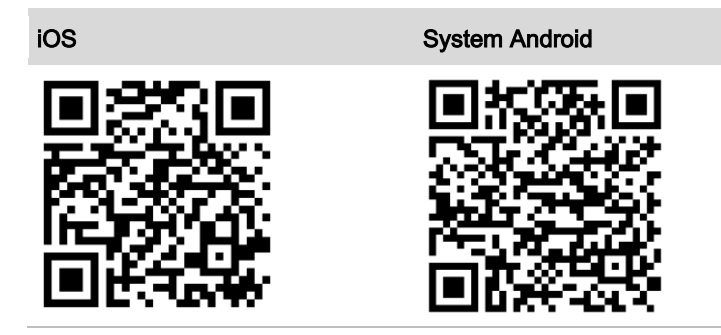

Po włączeniu falownika aplikacja przez Bluetooth wyszukuje urządzenie pod jego numerem seryjnym.

Hasło aplikacji do instalacji to 6868, dla klienta końcowego 8888.

# UWAGA

• Jeśli połączenie Bluetooth nie działa, należy przeprowadzić aktualizację oprogramowania układowego falownika.

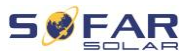

# 7 Obsługa urządzenia

W tym rozdziale opisano wyświetlacze LCD i LED falownika HYD 5K ... 20KTL-3PH.

# 7.1 Panel sterowania i wyświetlacz

### 7.1.1 Przyciski i podświetlenie wyświetlacza

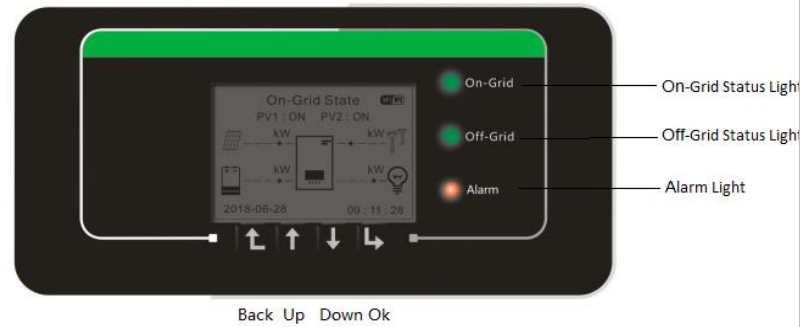

## Przyciski

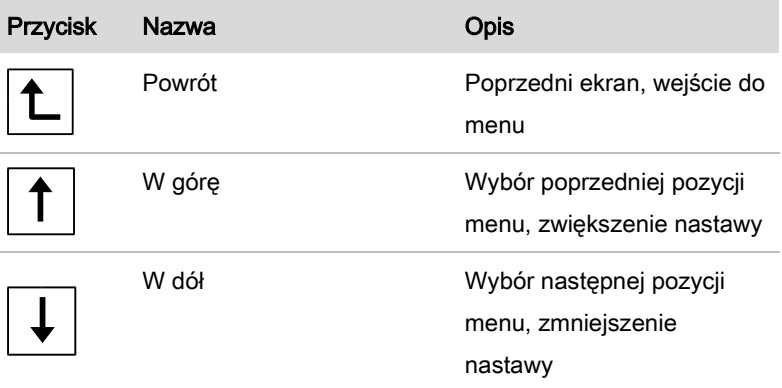

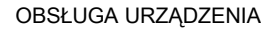

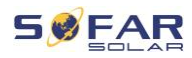

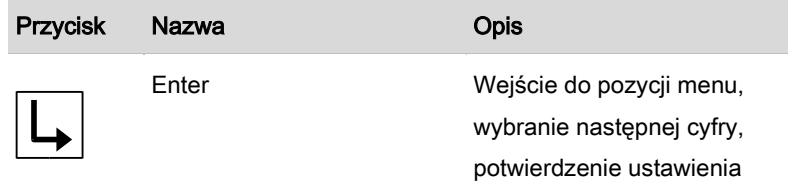

# Diody LED

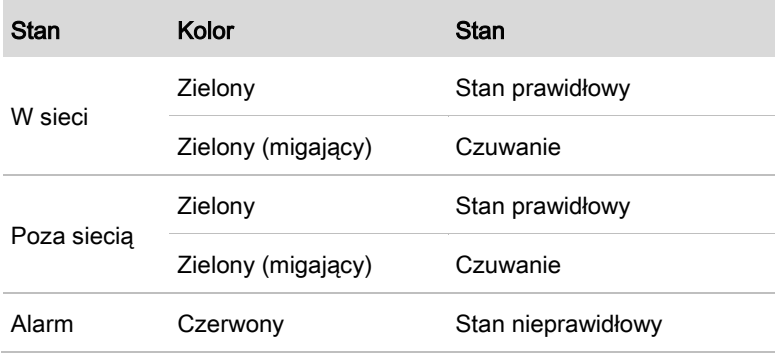

# 7.2 Ekran standardowy

Na ekranie wyświetlane są wszystkie istotne informacje o falowniku:

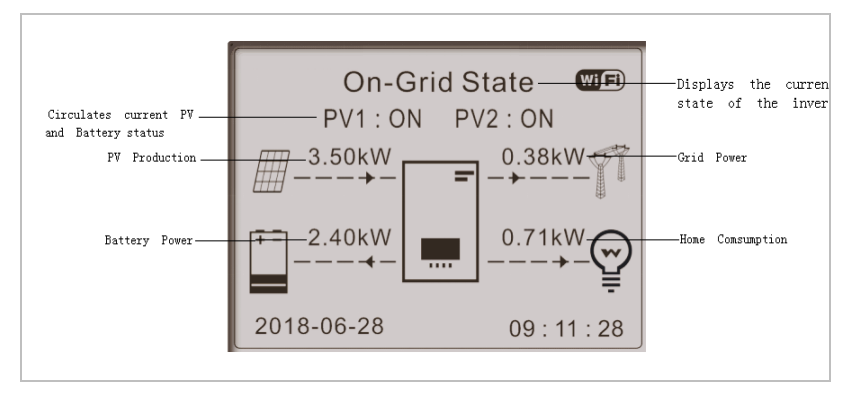

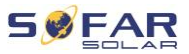

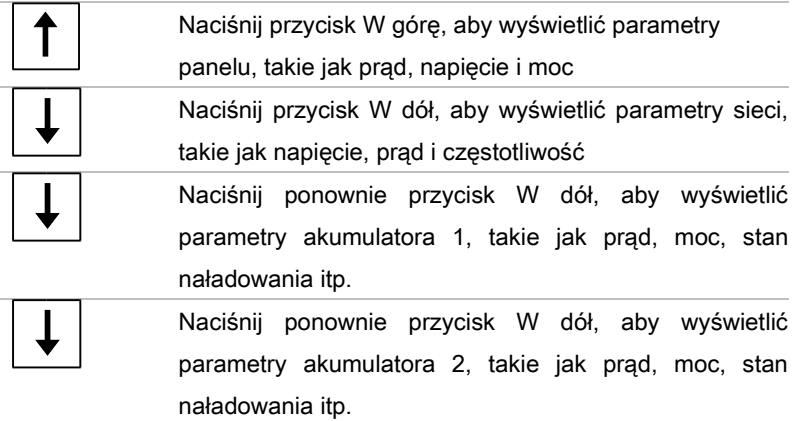

# 7.3 Tryby magazynowania energii

Falownik HYD 5…20KTL-3PH został wyposażony w kilka zintegrowanych trybów zarządzania energią.

### 7.3.1 Tryb samoobsługi

W trybie samoobsługi falownik automatycznie ładuje i rozładowuje akumulator zgodnie z następującymi zasadami:

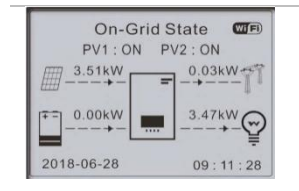

Jeśli prąd wytwarzany z panelu jest równy poborowi przez obciążenie (ΔP < 100 W), falownik ani nie ładuje, ani nie rozładowuje akumulatora.

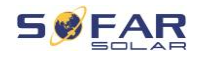

On-Grid State  $CTF$ PV1: ON PV2: ON  $\overline{m}$  3.50kW  $0.00$ kW $\rightarrow$  $2.02kW$ 1.47<sub>kW</sub> 2018-06-28  $09:11:28$ 

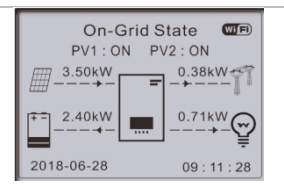

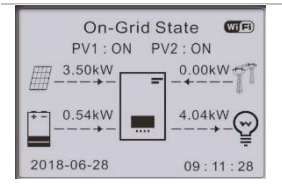

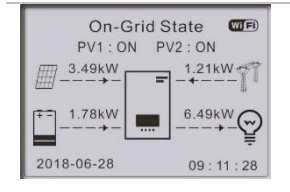

Jeśli prąd wytwarzany z panelu jest większy od poboru przez obciążenie. nadwyżka mocy jest magazynowana w akumulatorze.

Jeśli akumulator jest pełny lub jest ładowany z maksymalną mocą, nadmiar energii zostanie przekazany do sieci

Jeśli wytwarzanie prądu jest mniejsze niż pobór przez obciążenie, akumulator będzie rozładowywany, a energia będzie przesyłana do obciążenia.

Jeśli suma wartości prądu wytwarzanego z panelu i prądu z akumulatora jest mniejsza niż obciążenie, falownik pobiera energię z sieci.

Priorytet źródeł zasilania: panele, akumulator, sieć

Priorytet kierowania mocy: obciążenia, akumulator, sieć

## UWAGA

• Jeśli nie jest dozwolony eksport energii do sieci, należy zainstalować licznik energii i/lub czujnik CT oraz włączyć funkcie "Ograniczanie dopływu".

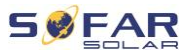

### 7.3.2 Tryb czasu użytkowania

W trybie czasu użytkowania falownik można ustawić tak, aby ładował akumulator w określonych przedziałach czasu, daty lub dnia tygodnia, z uwzględnieniem stanu naładowania akumulatora. Można ustawić do 4 reguł (reguła 0, 1, 2 i 3). Jeśli w danym czasie obowiązuje więcej niż jedna reguła, aktywna jest reguła o niższym numerze. Każda reguła może zostać włączona lub wyłączona.

W poniższym przykładzie akumulator będzie ładowany z mocą 1 kW, jeśli współczynnik SOC jest poniżej 70%, między godziną 2 a 4 w nocy, od<sup>22</sup> grudnia do<sup>21</sup> marca:

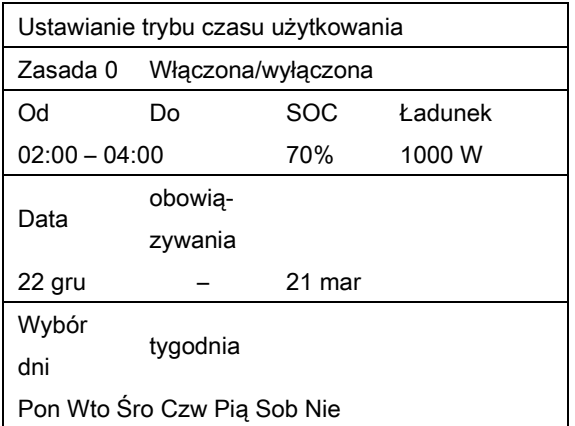

Jeśli nie ma zastosowania żadna reguła, zostanie włączony tryb samoobsługi.

## 7.3.3 Tryb czasowy

W trybie czasowym można zdefiniować stałe pory dnia, w których akumulator będzie ładowany lub rozładowywany z określoną mocą.

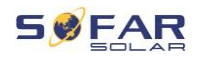

Można ustawić do 4 reguł (reguła 0, 1, 2 i 3). Jeśli w danym czasie obowiązuje więcej niż jedna reguła, aktywna jest reguła o niższym numerze. Każda reguła może zostać włączona lub wyłączona, a okresy ładowania i rozładowania w regułach można włączać oddzielnie. W poniższym przykładzie akumulator będzie ładowany z mocą 2 kW, 22:00 i 04:00 oraz rozładowywany z mocą 2,5 kW między 14:00 i 16:00.

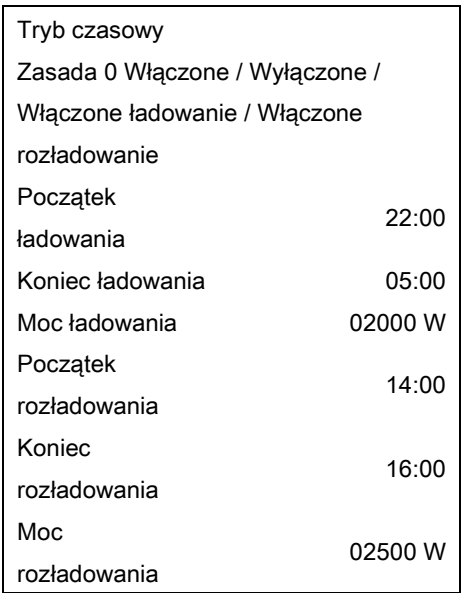

### 7.3.4 Tryb pasywny

Tryb pasywny jest stosowany w układach z zewnętrznymi systemami zarządzania energią. Falownik będzie sterowany przez sterownik zewnętrzny za pomocą protokołu Modbus RTU. Aby poznać definicję protokołu Modbus dla tego urządzenia, skontaktuj się z: SofarSolar.

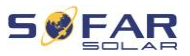

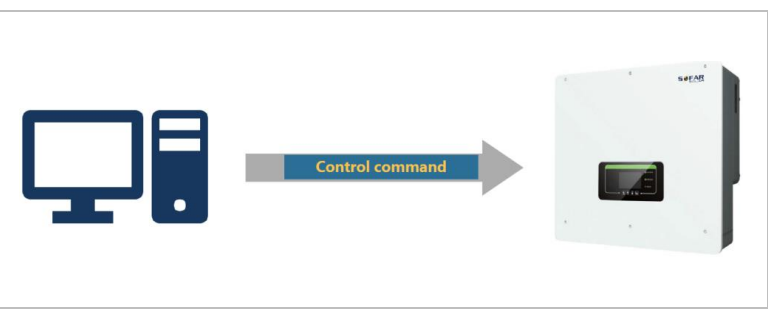

## 7.3.5 Tryb EPS (poza siecią)

Dzięki trybowi EPS falownik może dostarczać energię do odbiorników bez podłączenia do sieci publicznej lub podczas przerw w jej dostawie. Tryb EPS jest dostępny tylko wtedy, gdy do falownika podłączony jest akumulator.

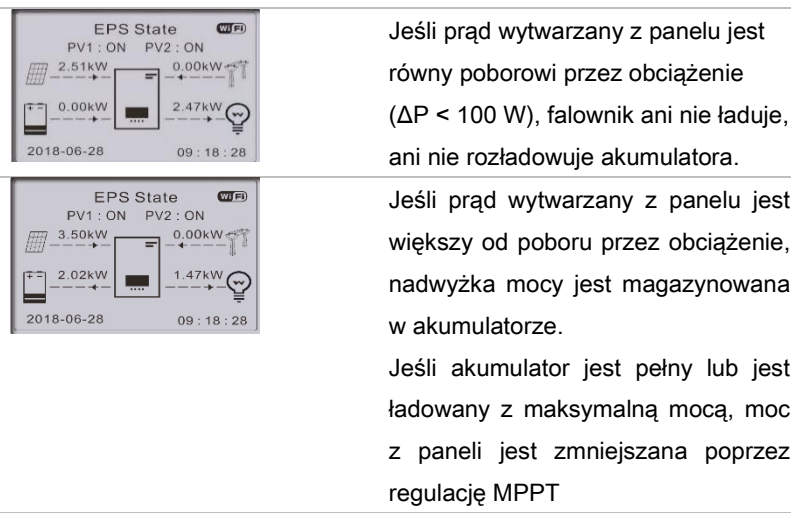

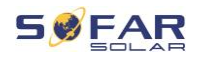

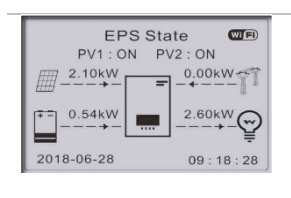

Jeśli wytwarzanie prądu jest mniejsze niż pobór przez obciążenie, akumulator będzie rozładowywany, a energia będzie przesyłana do obciążenia.

W trybie poza siecią można również ustawić ładowanie akumulatora za pomocą generatora zasilanego olejem napędowym podłączonego do sieci AC (od oprogramowania układowego V10 wzwyż). Aby to zrobić, wybierz "Ładowanie DG" i żądaną moc po wybraniu trybu Poza siecią. Aby automatycznie uruchomić generator zasilany olejem napędowym, gdy akumulator jest rozładowany, użyj styku przełącznika (Ustawienia zaawansowane – styk przełączający).

Gdy ten tryb jest aktywny, falownik zamyka styk bezpotencjałowy w następujących warunkach:

- Stan naładowania (SOC) przekracza limit (100% EPS DOD + 2%).
- Akumulatora nie wolno rozładowywać z innych powodów, np. ponieważ prąd rozładowania jest ograniczony do 0 A lub osiągnięto minimalne napięcie modułu akumulatorowego.

W tym przypadku napięcie 12 V jest dostarczane między stykami 14 i stykami 16 portu Multi-COM falownika. Zasilanie jest pobierane z generatora po 3 minutach, a rampa mocy wynosi 6%/min.

Falownik przestaje ładować akumulator po osiągnięciu SOC (100% - EPS DOD + bufor EPS) i otwiera styk przełącznika 3 minuty później, aby

#### OBSŁUGA URZĄDZENIA

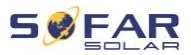

zatrzymać generator.

EPS DOD = Głębokość rozładowania w trybie zasilania awaryjnego. Bufor EPS = Bufor zasilania awaryjnego Obie wartości można ustawić w menu Ustawienia zaawansowane – Ustawienia baterii – Akumulator 1 / 2 – DOD.

#### 7.3.6 Ładowanie akumulatora przy użyciu generatora

Ten tryb aktywuje w przypadku awarii sieci ręczne ładowanie akumulatora za pośrednictwem agregatu prądotwórczego podłączonego do sieci AC.

# 7.4 Struktura menu

Naciśnij przycisk, aby wyświetlić menu główne.

### Menu główne

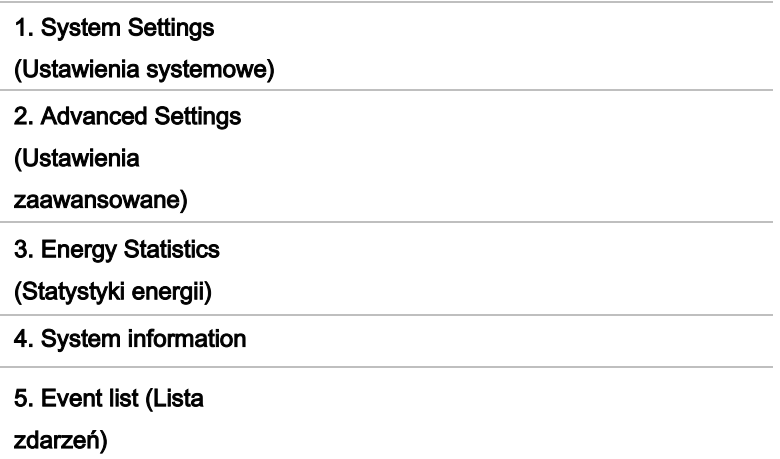
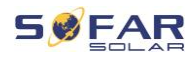

#### 6. Aktualizacja

oprogramowania 6. Dane eksploatacyjne

(tylko z systemem akumulatorowym BTS)

UWAGA

akumulatora

• Struktura menu może się różnić w zależności od wersji oprogramowania układowego.

### Menu System Settings (Ustawienia systemowe)

W tym menu można wprowadzić podstawowe ustawienia potrzebne do obsługi urządzenia.

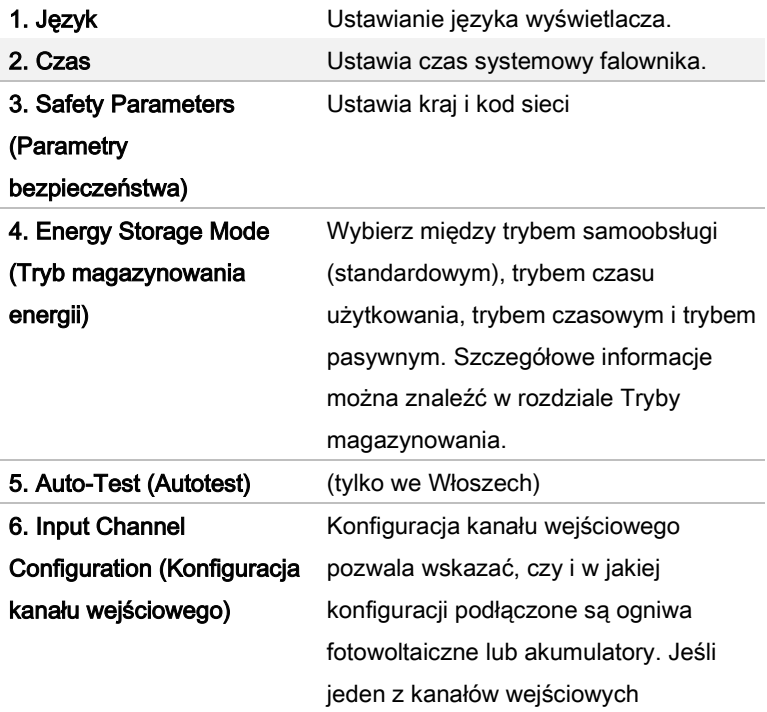

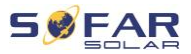

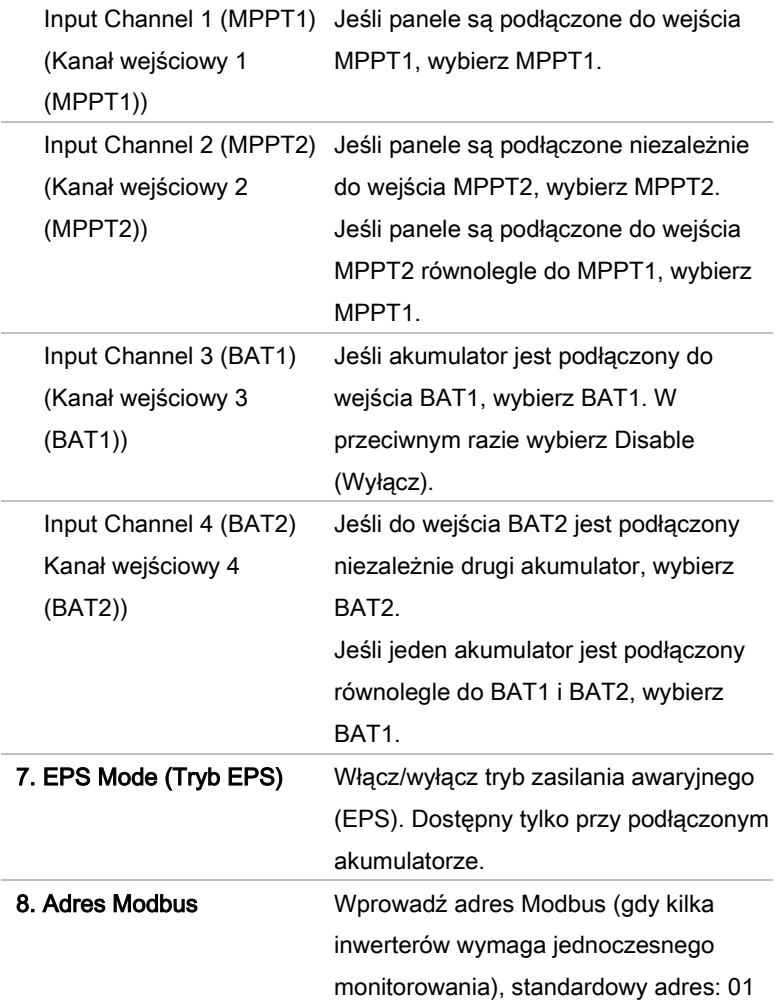

### Menu Advanced Settings (Ustawienia zaawansowane)

W tym menu można wprowadzić ustawienia zaawansowane.

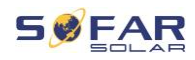

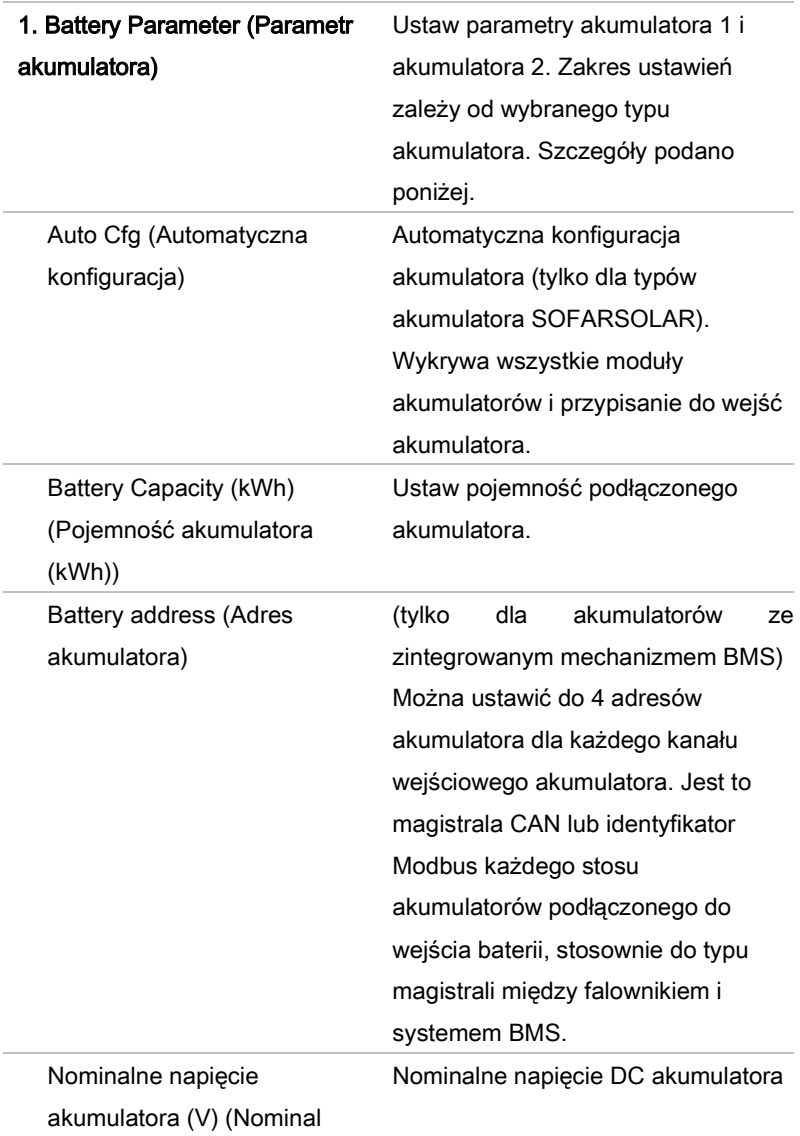

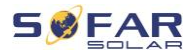

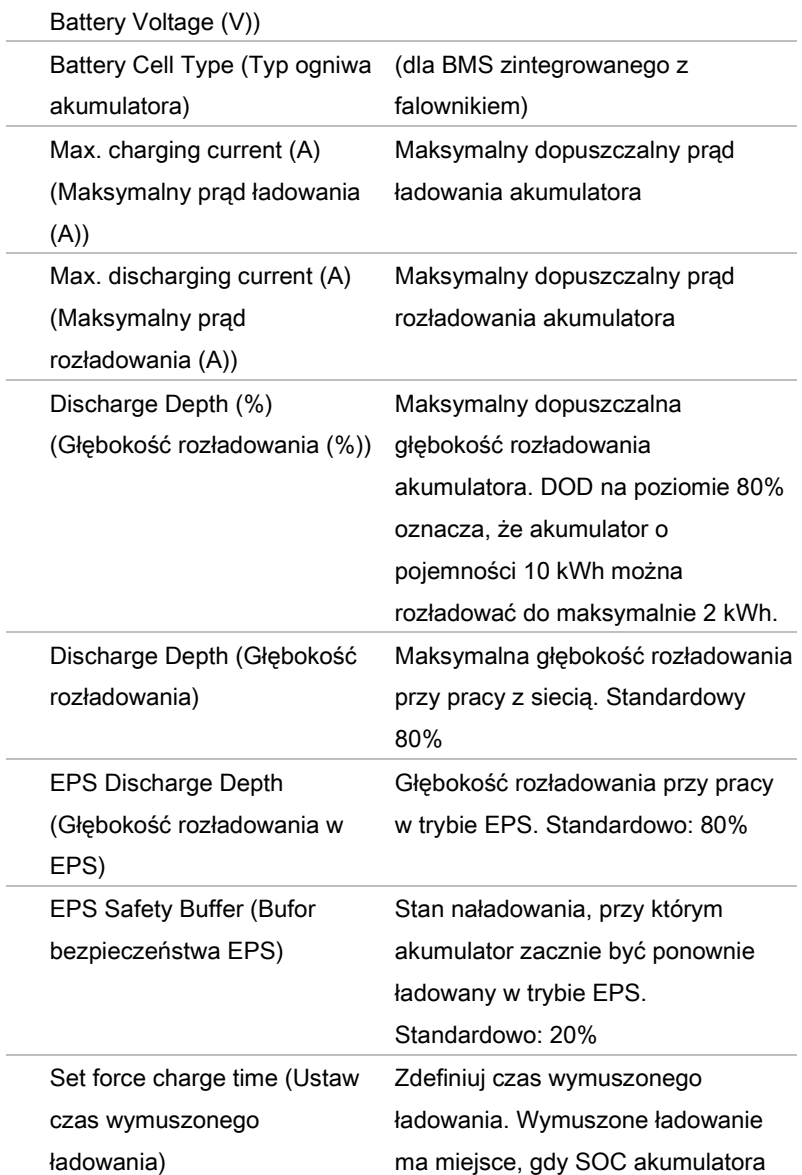

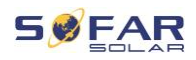

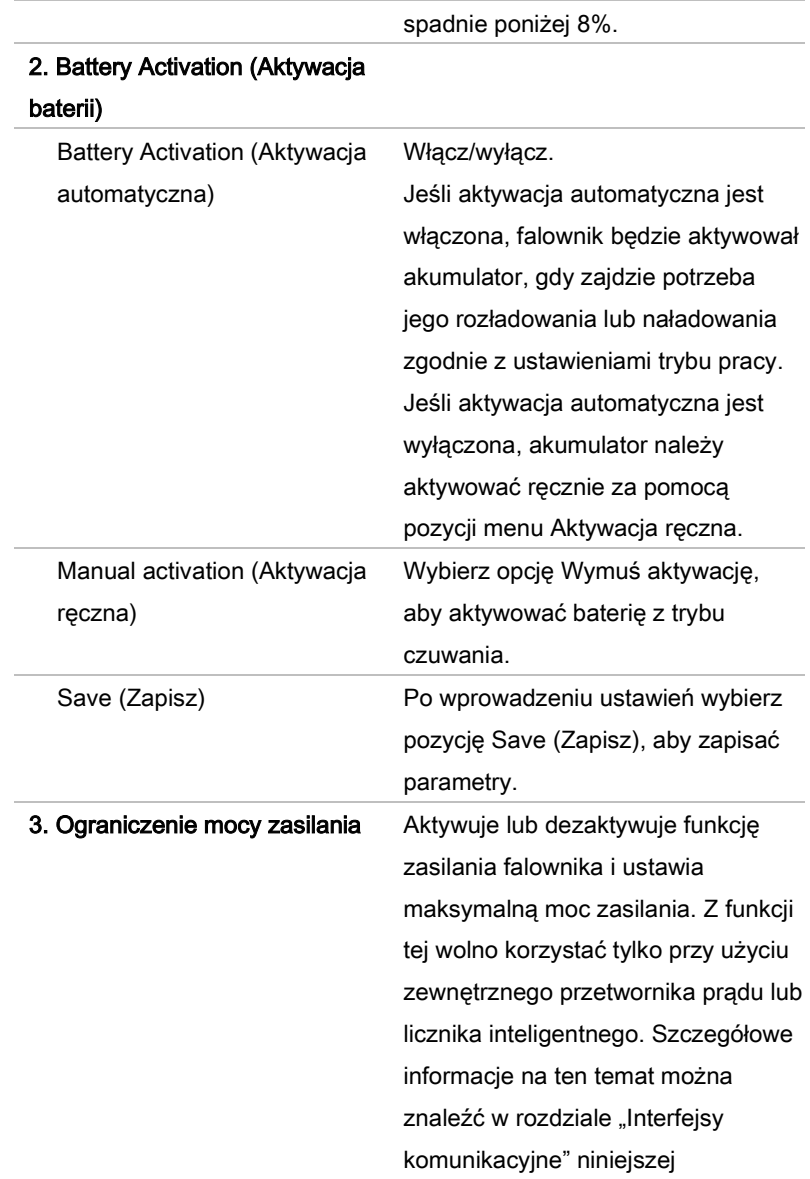

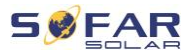

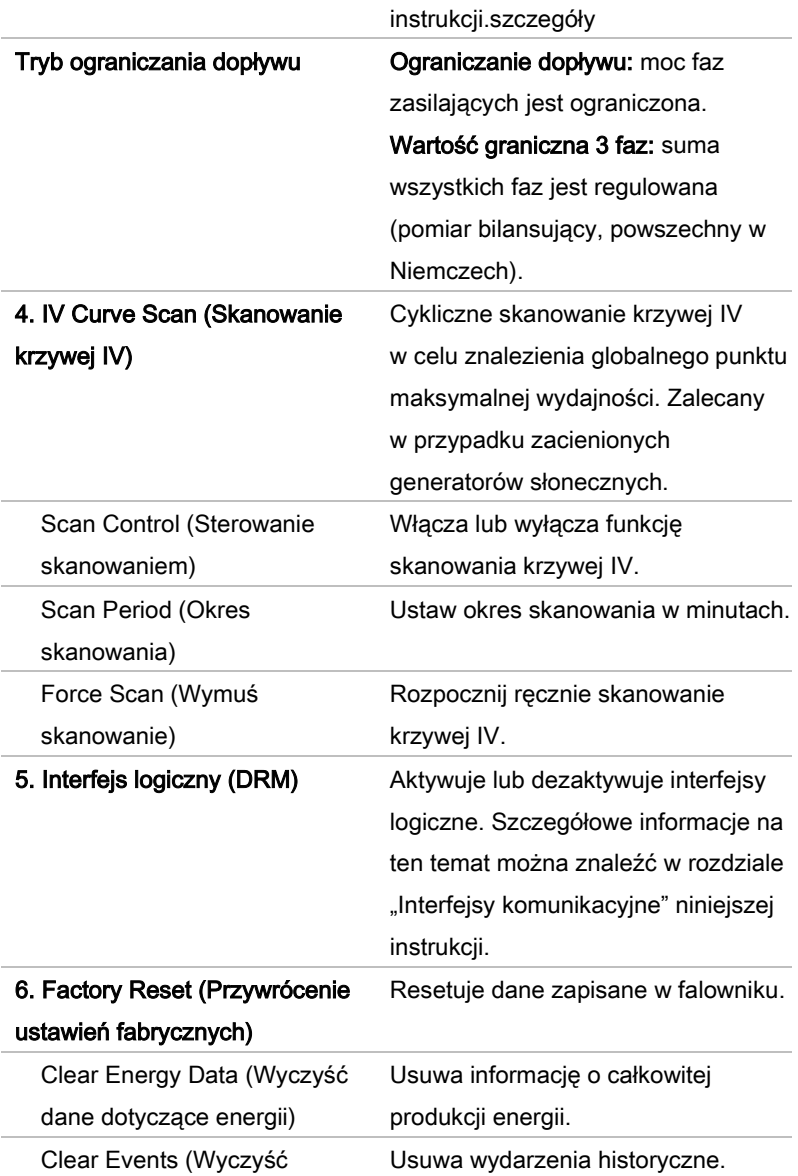

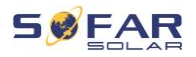

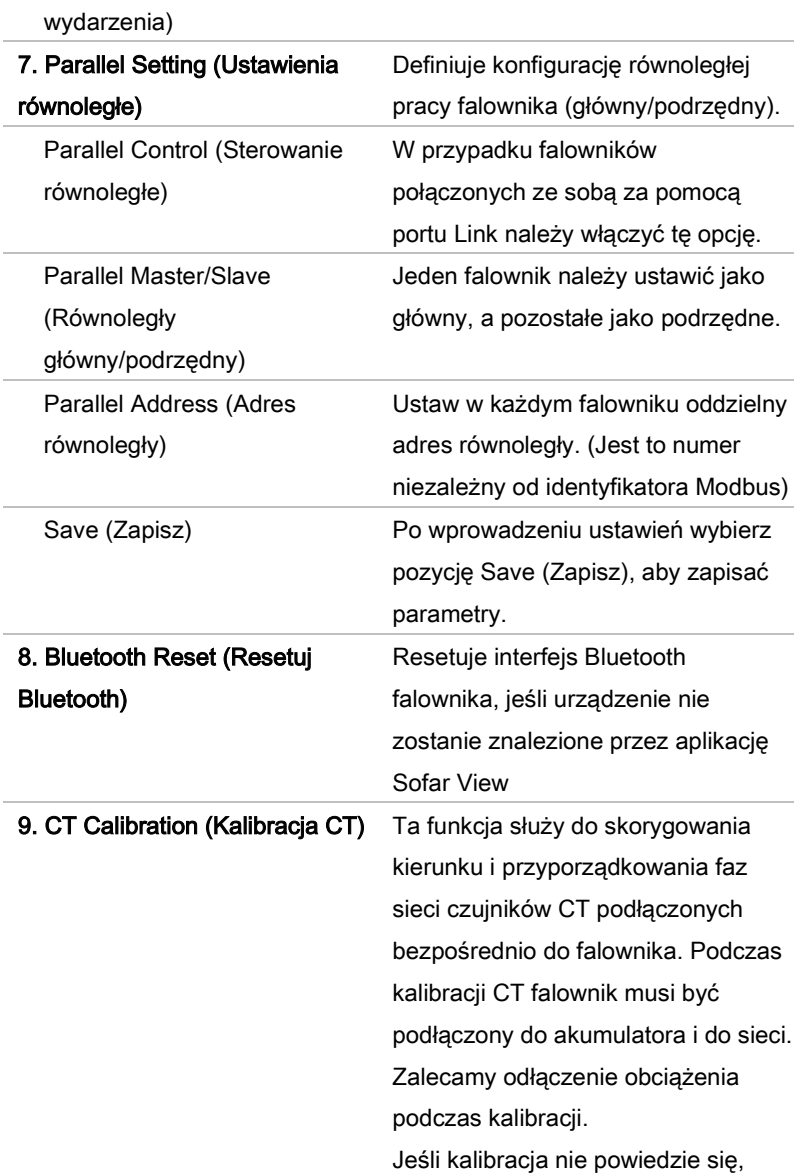

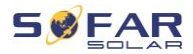

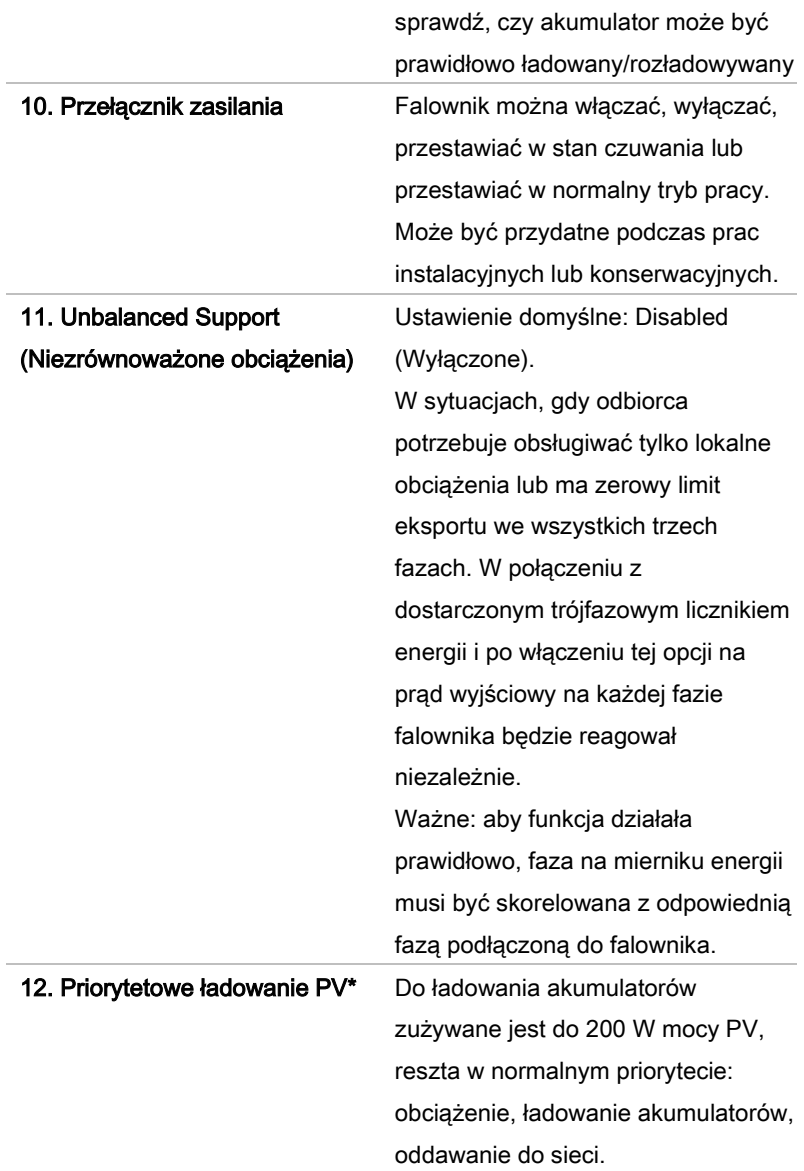

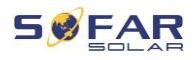

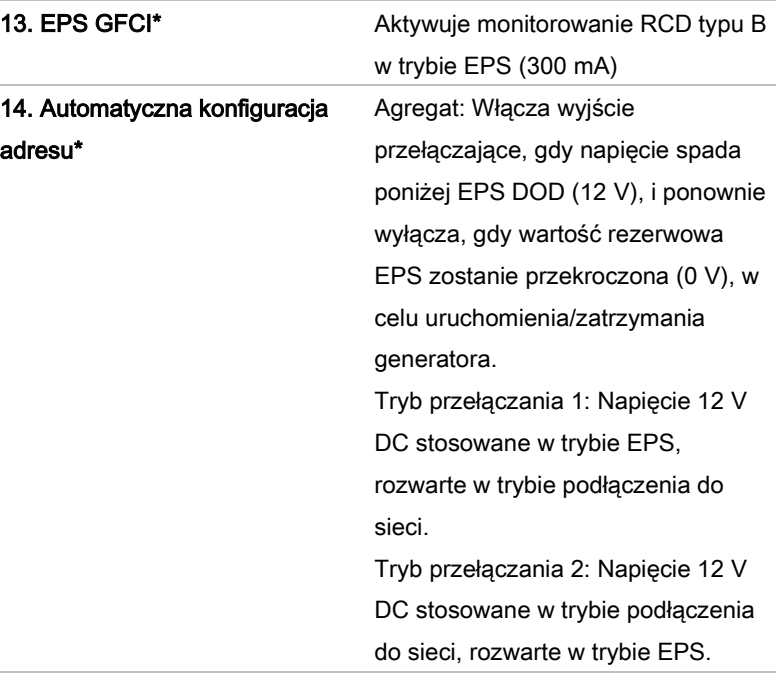

\*Funkcje dostępne od wersji oprogramowania V10.

### Hasło

Zmiana niektórych ustawień wymaga wprowadzenia hasła (standardowe hasło to 0001).

### Menu Energy Statistics (Statystyki energii)

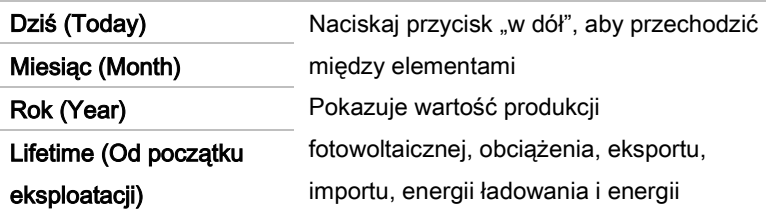

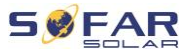

rozładowania (kWh) dla wybranego

okresu.

#### Menu System information (Informacje systemowe)

### 1. Inverter Info (Informacje o falowniku) Inverter Info (1) (Informacje o falowniku (1)) Numer seryjny, wersje oprogramowania. Inverter Info (2) (Informacje o falowniku (2)) Wersja sprzętu, moc, kod kraju. Inverter Info (3) (Informacje o falowniku (3)) Kanał wejściowy 1–4. Inverter Info (4) (Informacje o falowniku (4)) Tryb magazynowania energii, adres RS485, tryb EPS, krzywa IV. Inverter Info (5) (Informacje o falowniku (5)) Interfejs logiczny, ustawienia kodu sieci. Inverter Info (6) (Informacje o falowniku (6)) Antyzwrotne, odporność na izolację. 2. Battery Info (Informacje o akumulatorze) Battery 1/2 Info (1) Typ baterii, pojemność, ochrona

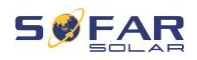

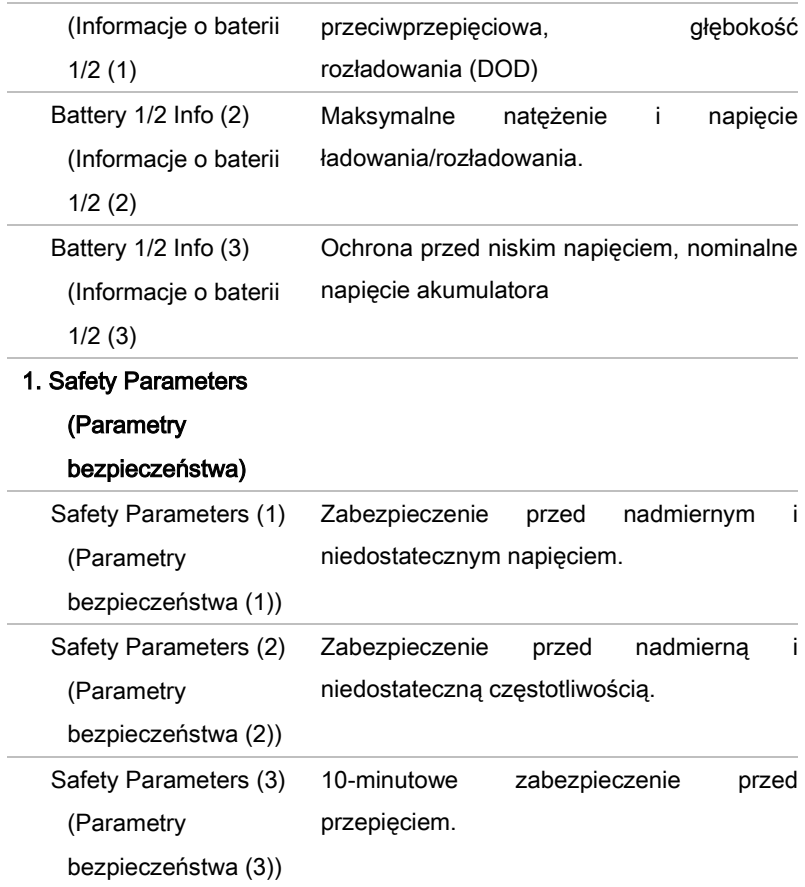

### Menu Event List (Lista zdarzeń)

Lista zdarzeń służy do wyświetlania nagrań zdarzeń w czasie rzeczywistym, w tym łącznej liczby zdarzeń i każdego konkretnego numeru identyfikacyjnego i czasu wydarzenia. Najnowsze wydarzenia są wymienione na górze.

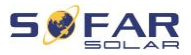

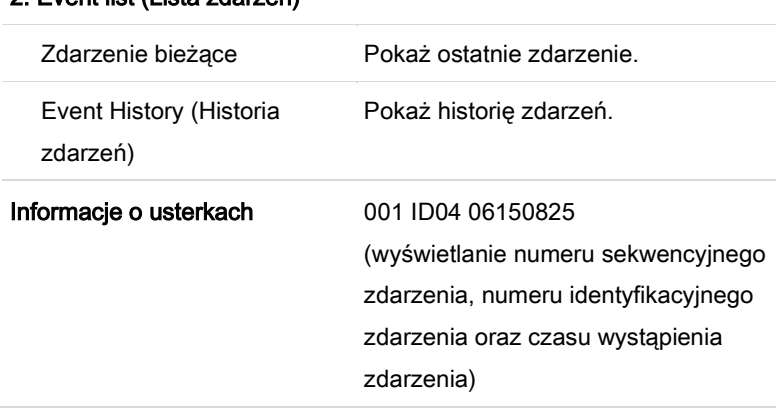

## 2. Event list (Lista zdarzeń)

#### Aktualizacja oprogramowania sprzętowego

Użytkownik może zaktualizować oprogramowanie za pomocą przenośnego dysku USB. Firma SOFARSOLAR zapewni aktualizację oprogramowania sprzętowego, gdy będzie to konieczne.

## 7.5 Aktualizacja oprogramowania sprzętowego

- 1. Wyłącz przełączniki DC i AC, a następnie zdejmij osłonę gniazda komunikacyjnego. Jeśli podłączono linię RS485, upewnij się, że nakrętka jest poluzowana. Upewnij się, że linia komunikacyjna nie jest pod napięciem. Zdejmij osłonę, aby zapobiec poluzowaniu się podłączonego złącza komunikacyjnego.
- 2. Włóż pamięć USB do komputera.
- 3. SOFARSOLAR wyśle aktualizację oprogramowania sprzętowego do użytkownika.

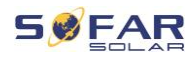

- 4. Rozpakuj plik i skopiuj oryginalny plik na pamięć USB. Uwaga: Plik aktualizacji oprogramowania sprzętowego musi znajdować się w podfolderze "firmware"!
- 5. Włóż pamięć USB do złącza USB falownika.
- 6. Włącz przełącznik DC i przejdź do punktu menu "5. Software update (Aktualizacja oprogramowania)" na wyświetlaczu LCD.
- 7. Wprowadź hasło (standardowe hasło to 0715).
- 8. System bedzie nastepnie sukcesywnie aktualizował procesory główne i pomocnicze DSP oraz ARM. Zwracaj uwagę na wyświetlacze.
- 9. Jeśli pojawi się komunikat o błędzie, wyłącz przełącznik DC i poczekaj, aż ekran LCD zgaśnie. Następnie ponownie włącz przełącznik DC i kontynuuj aktualizację od kroku 5.
- 10. Po zakończeniu aktualizacji wyłącz przełącznik DC i poczekaj, aż wyświetlacz LCD zgaśnie.
- 11. Przyłącz wodoszczelne połączenie komunikacyjne.
- 12. Ponownie włącz przełącznik DC i wyłącznik automatyczny AC.
- 13. Aktualną wersję oprogramowania można sprawdzić w menu "3. Software version (Wersja oprogramowania)" w menu SystemInfo (Informacje o systemie).

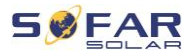

## 8 Postępowanie w razie problemów

### 8.1 Rozwiązywanie problemów

Niniejsza sekcja zawiera informacje i procedury dotyczące usuwania potencjalnych problemów z falownikiem.

Aby rozwiązać problemy, wykonaj następujące czynności:

• Sprawdź ostrzeżenia, komunikaty o błędach lub kody błędów wyświetlane na ekranie falownika.

Jeśli na ekranie nie są wyświetlane żadne informacje o błędzie, sprawdź, czy zostały spełnione następujące wymogi:

- Czy falownik został ustawiony w czystym, suchym i dobrze wentylowanym miejscu?
- Czy przełącznik DC jest w pozycji ON?
- Czy kable są odpowiednio zwymiarowane i wystarczająco krótkie?
- Czy złącza wejściowe, wyjściowe i okablowanie są w dobrym stanie?
- Czy ustawienia konfiguracyjne instalacji są prawidłowe?
- Czy wyświetlacz i kable komunikacyjne są prawidłowo podłączone i nieuszkodzone?

Aby wyświetlić zarejestrowane problemy, wykonaj następujące czynności: Przytrzymaj przycisk, aby wyświetlić główne menu interfejsu standardowego. Wybierz opcję "2. Event list (Lista zdarzeń)" i przytrzymaj przycisk, aby wyświetlić listę zdarzeń.

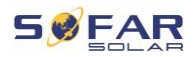

#### 8.1.1 Procedura wyłączania

Jeśli konieczne jest wyłączenie falownika w celu sprawdzenia instalacji elektrycznej, wykonaj następujące czynności:

- 1. Naciśnij przycisk Back (Wstecz) na głównym interfejsie, aby przejść do menu głównego, i wybierz opcję Advanced Settings – On/off machine control – Shutdown (Ustawienia zaawansowane – Sterowanie włączaniem/wyłączaniem maszyny – Wyłącz). Sprawdź, czy falownik został bezpiecznie wyłączony. Uwaga: po wyłączeniu falownika za pomocą polecenia menu należy go zawsze sprawdzić. Do włączenia falownika należy użyć menu głównego. Wybierz opcję Advanced Settings – Switch Machine Control – Start Up To (Ustawienia zaawansowane – Przełączanie maszyny – Rozruch), aby włączyć falownik i zacząć z nim pracować.
- 2. Odłącz wyłącznik automatyczny łączący port sieci w falowniku z siecią.
- 3. Odłącz wyłącznik automatyczny łączący port obciążenia w falowniku z krytycznym obciążeniem.
- 4. Odłącz wyłącznik DC po stronie panelu.
- 5. Wyłącz akumulator i odłącz przełącznik DC między akumulatorem i falownikiem.
- 6. Poczekaj 5 minut przed sprawdzeniem falownika.
- 7. Aby wyświetlić zarejestrowane problemy, wykonaj poniższe czynności. Naciśnij Back (Wstecz), aby wejść do menu głównego w normalnym interfejsie. Na ekranie interfejsu wybierz opcję Event List

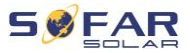

(Lista zdarzeń), a następnie naciśnij przycisk OK, aby wprowadzić zdarzenia.

### 8.1.2 Alarm zwarcia doziemnego

Falownik jest zgodny z normą IEC 62109-2, paragraf 13.9 oraz AS/NZS 5033 w zakresie ochrony zwarciem doziemnym.

W przypadku wystąpienia alarmu zwarcia doziemnego, błąd jest wyświetlany na ekranie LCD, zapala się czerwona lampka, a błąd można znaleźć w dzienniku historii błędów.

Gdy w falowniku podłączonym do układu akumulatorów dojdzie do alarmu zwarcia doziemnego/nieszczelności, zgodnie z AS/NZS 5139, falownik włączy alarm. Metoda alarmowania jest taka sama jak powyżej.

### UWAGA

• W przypadku urządzeń wyposażonych w rejestrator zdalny, informacje o alarmie można przeglądać na portalu monitorowania i pobierać za pomoca aplikacij na smartfona.

## 8.2 Lista błędów

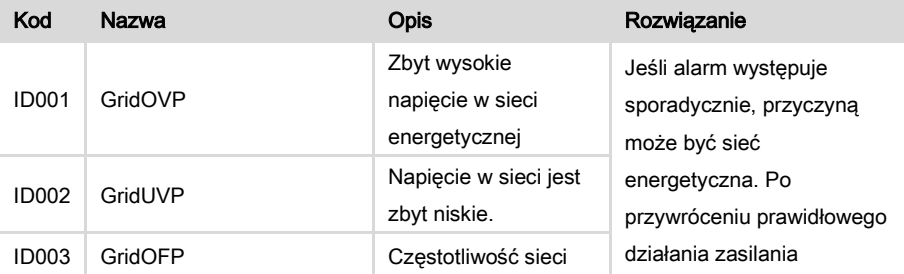

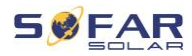

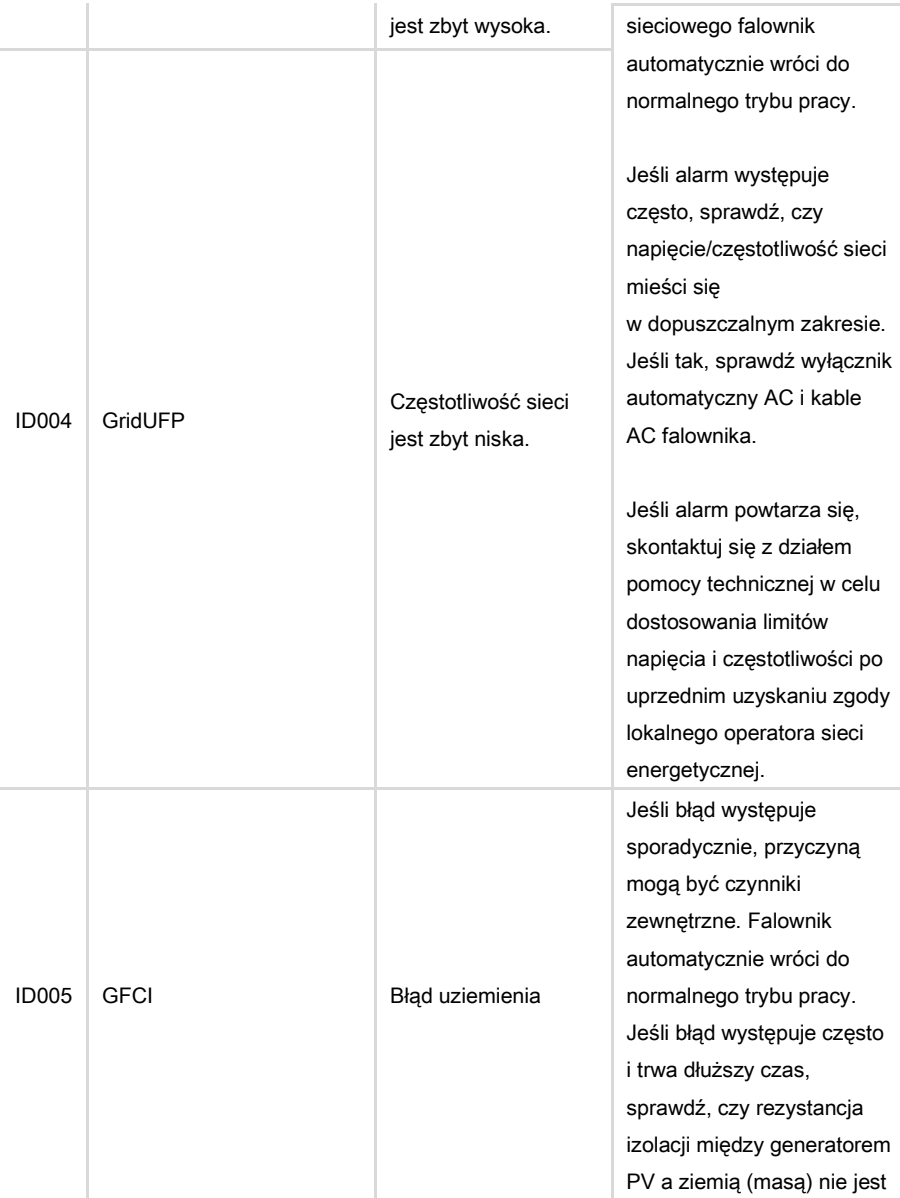

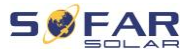

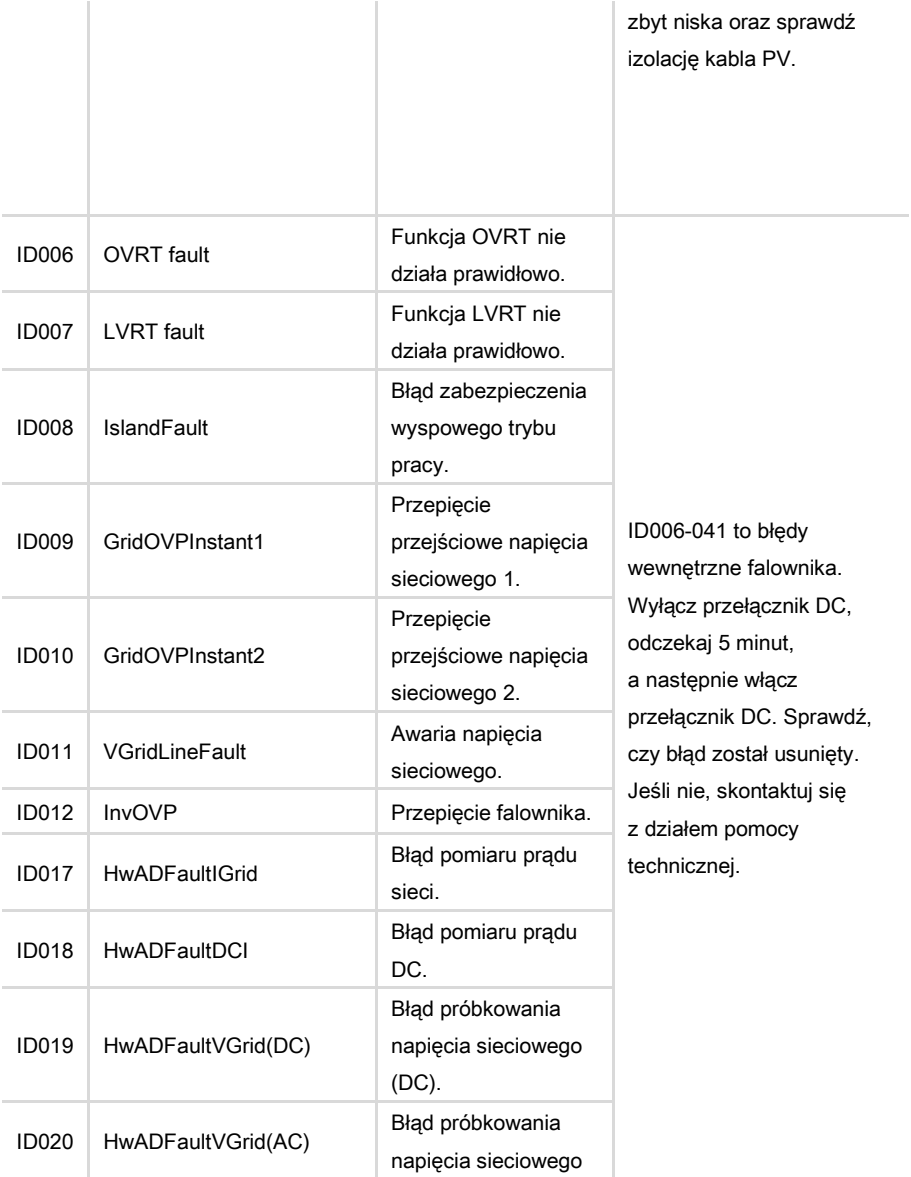

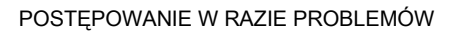

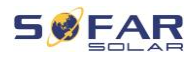

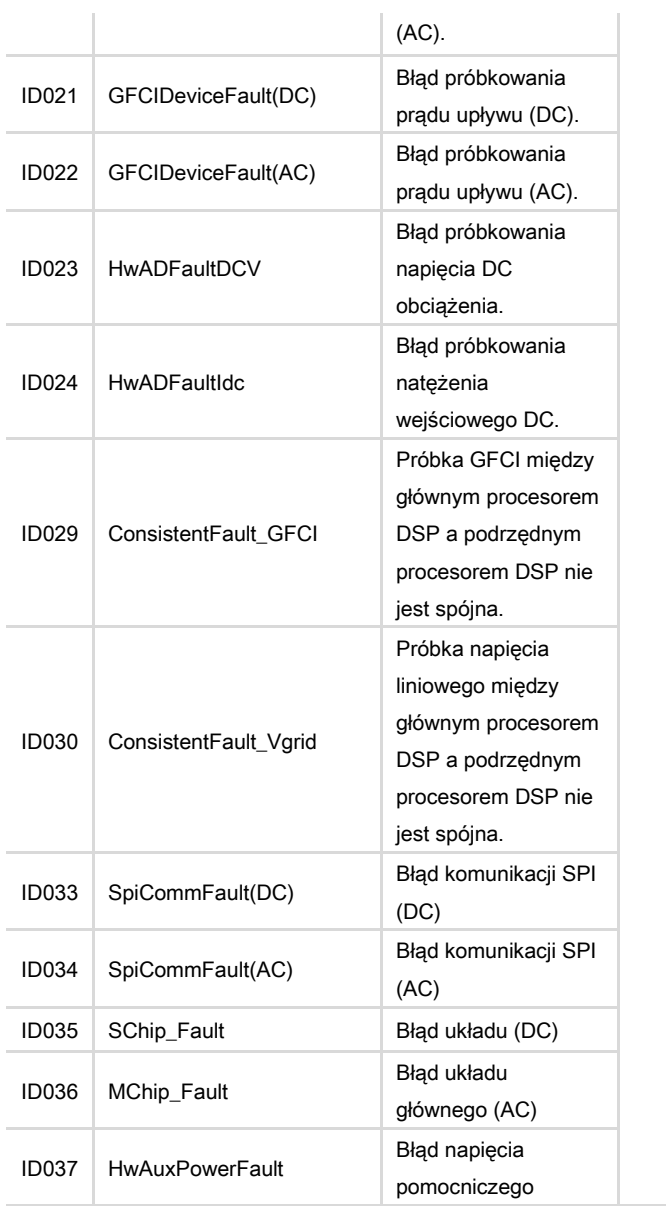

| HYD 5K...20KTL-3PH 127

#### POSTĘPOWANIE W RAZIE PROBLEMÓW

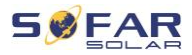

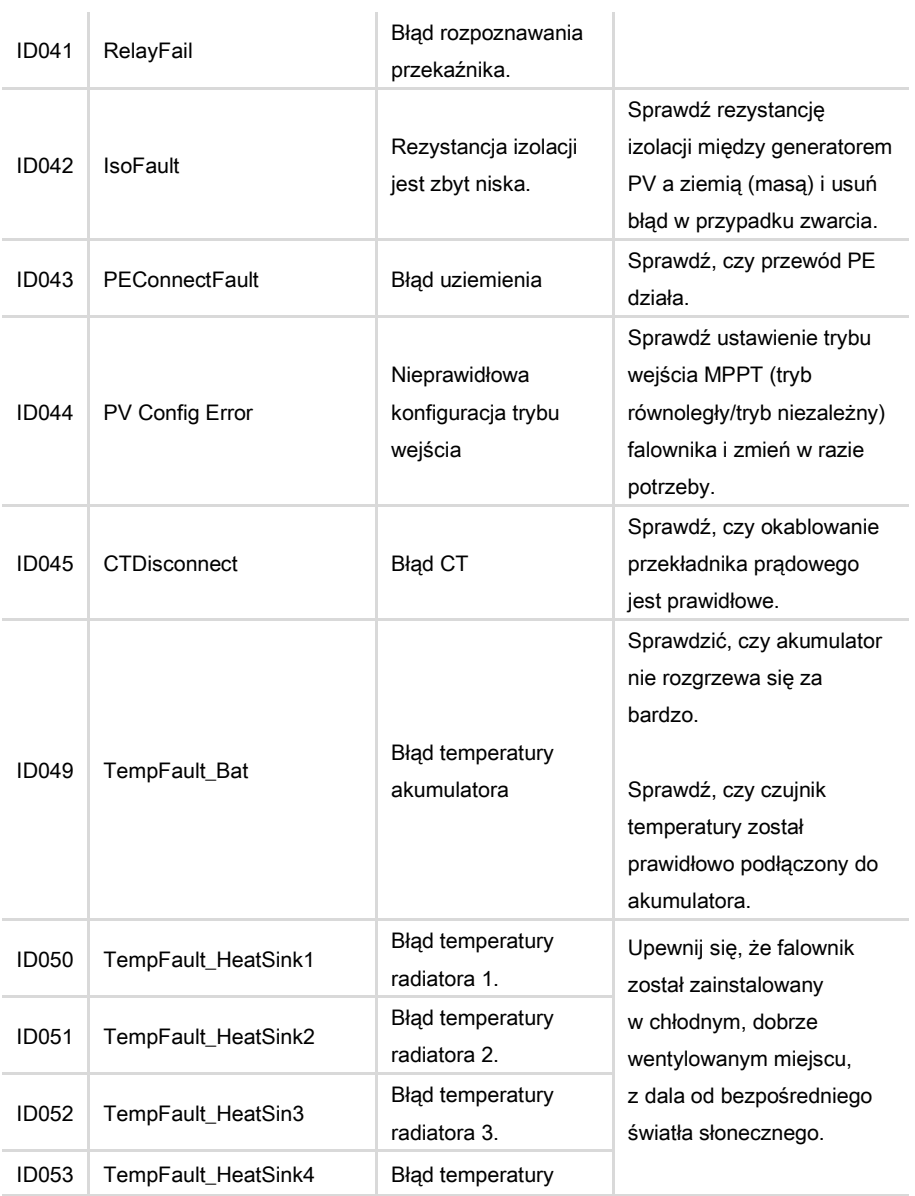

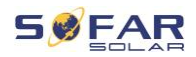

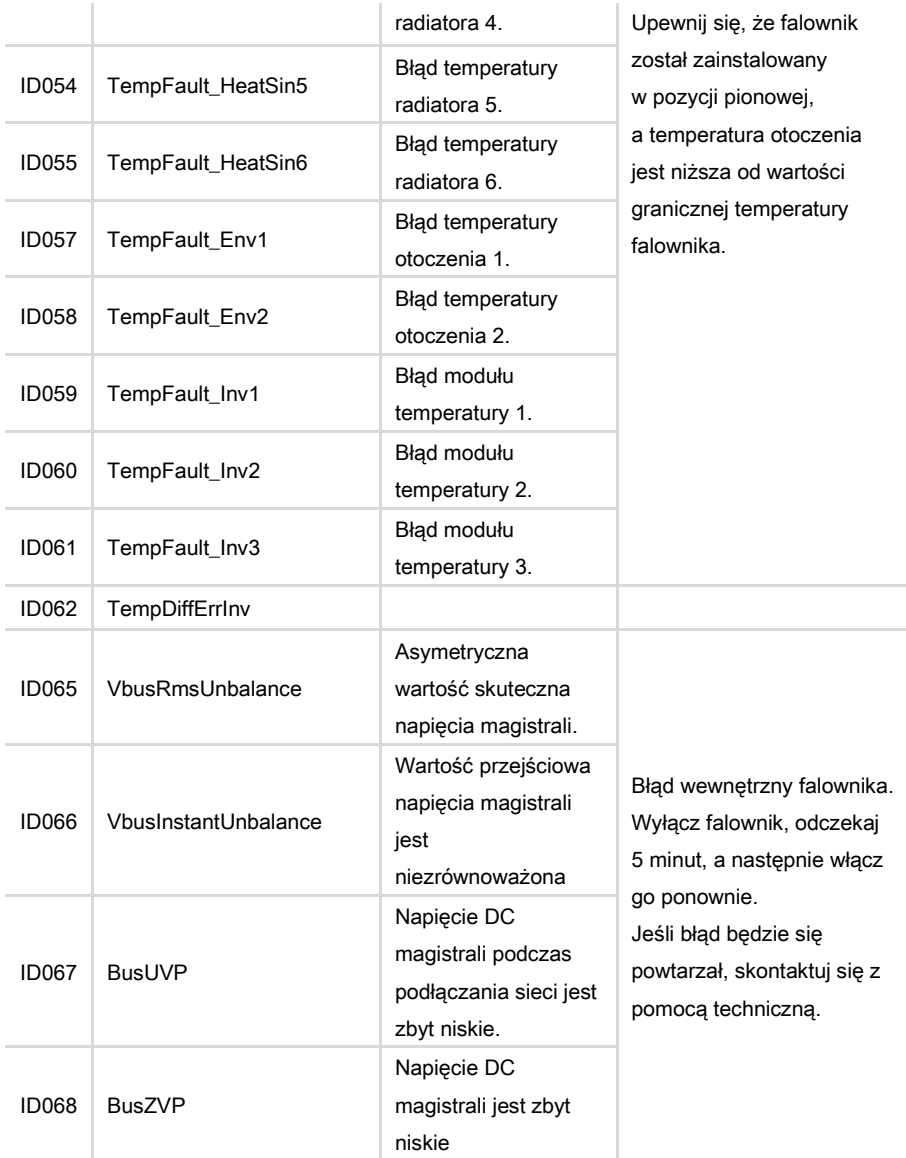

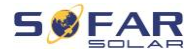

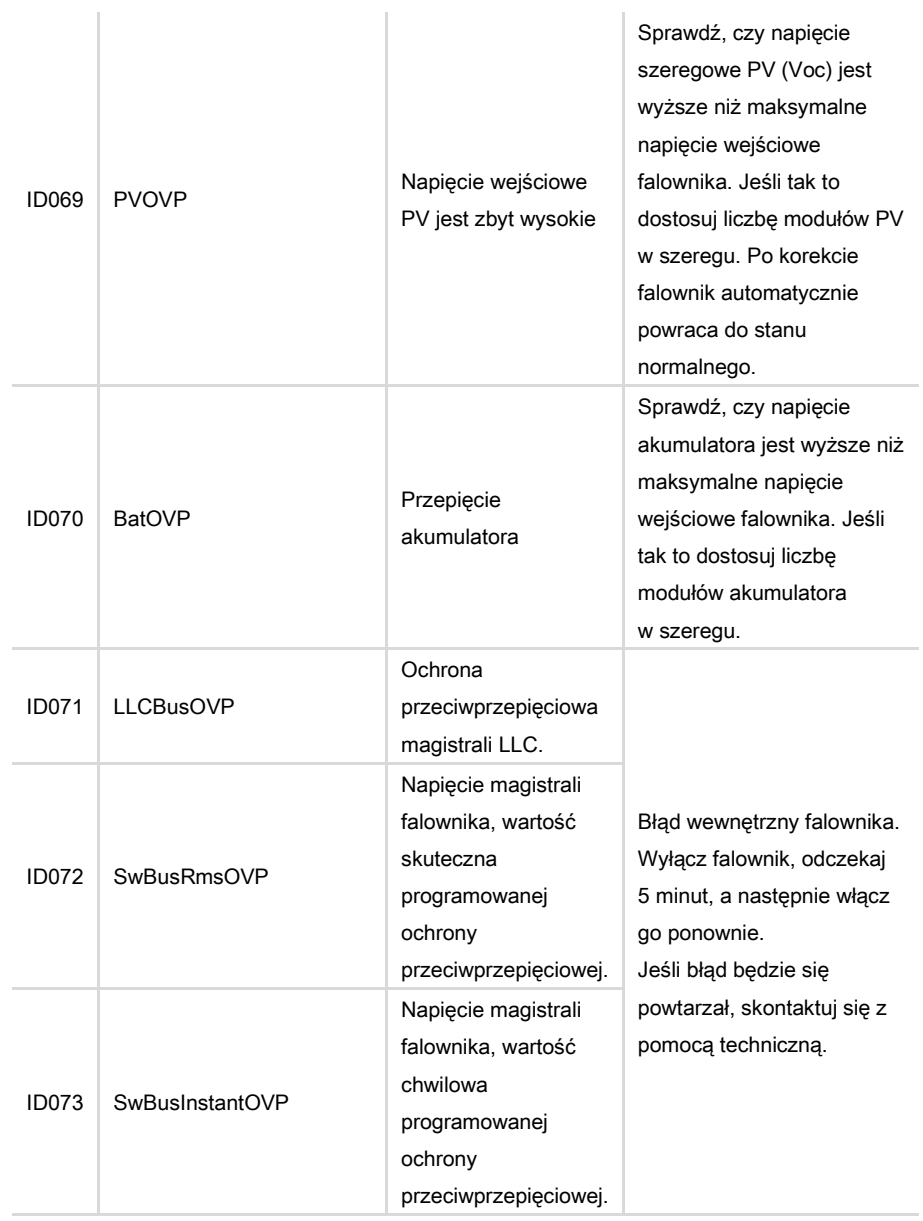

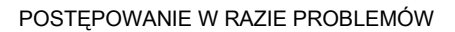

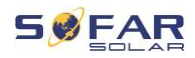

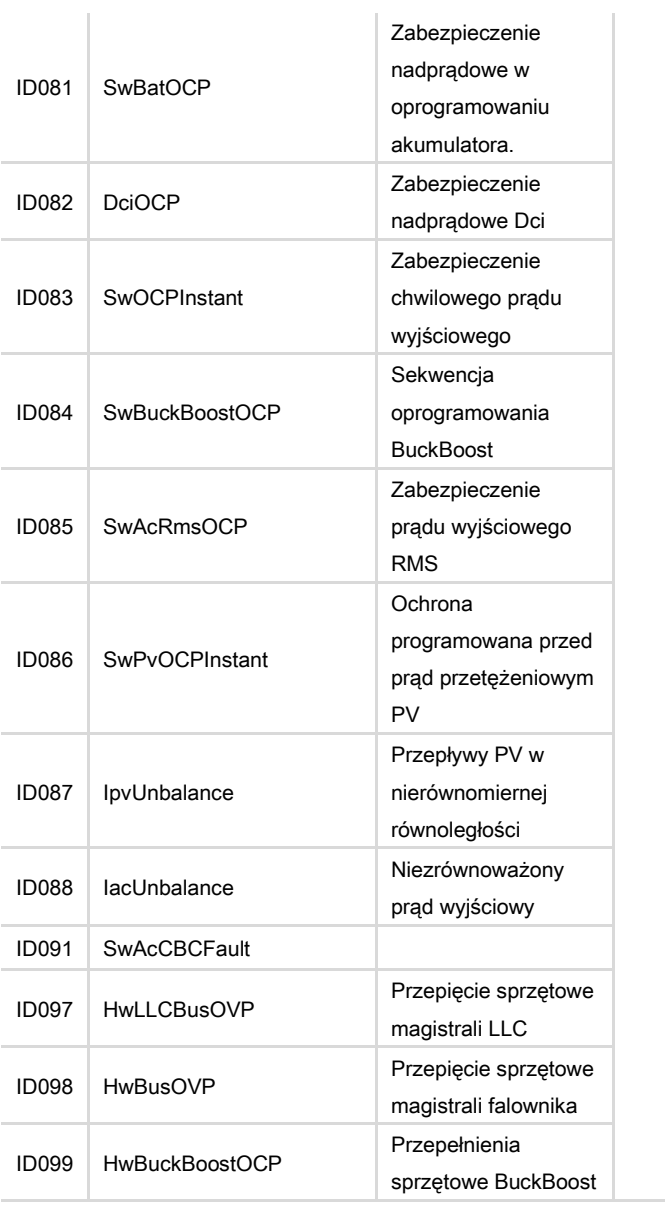

| HYD 5K...20KTL-3PH 131

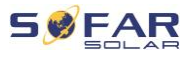

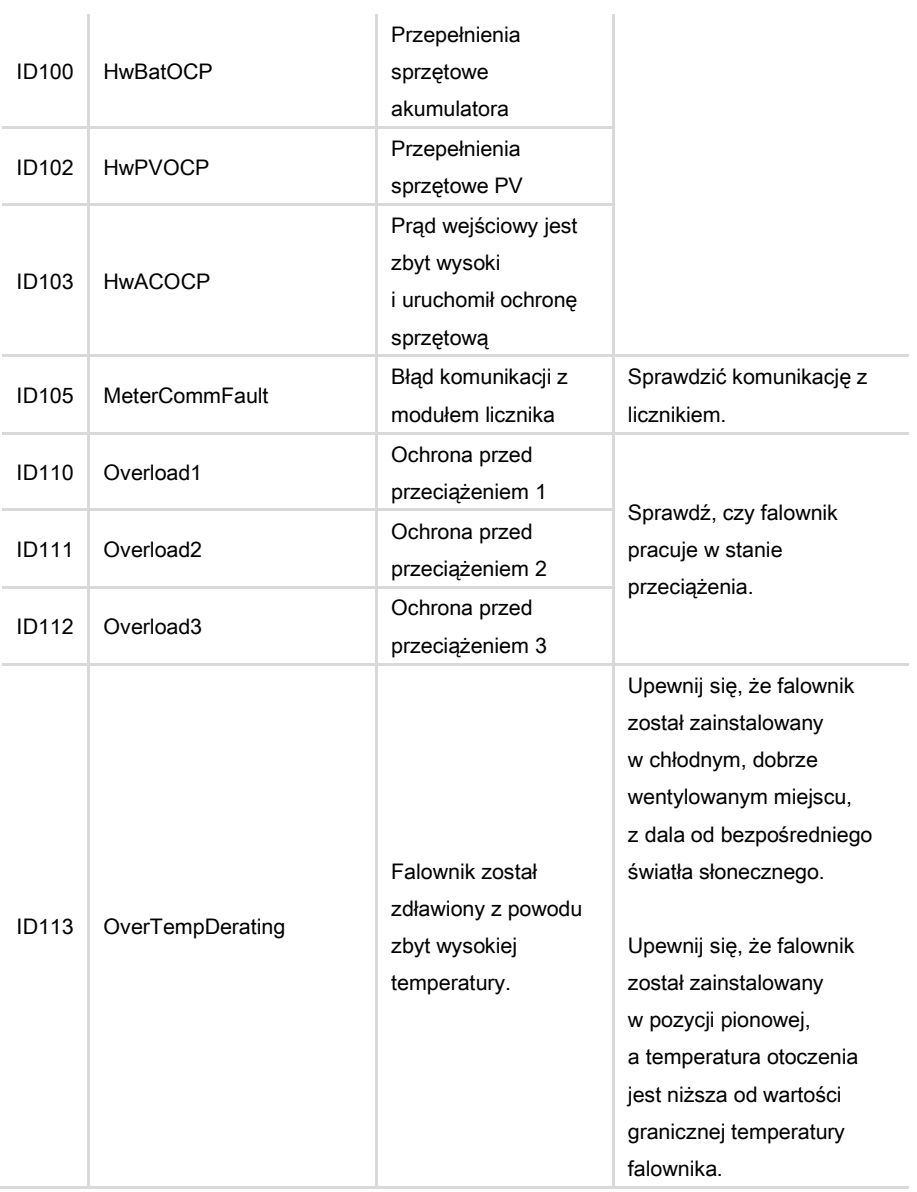

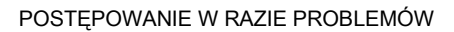

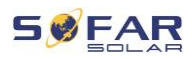

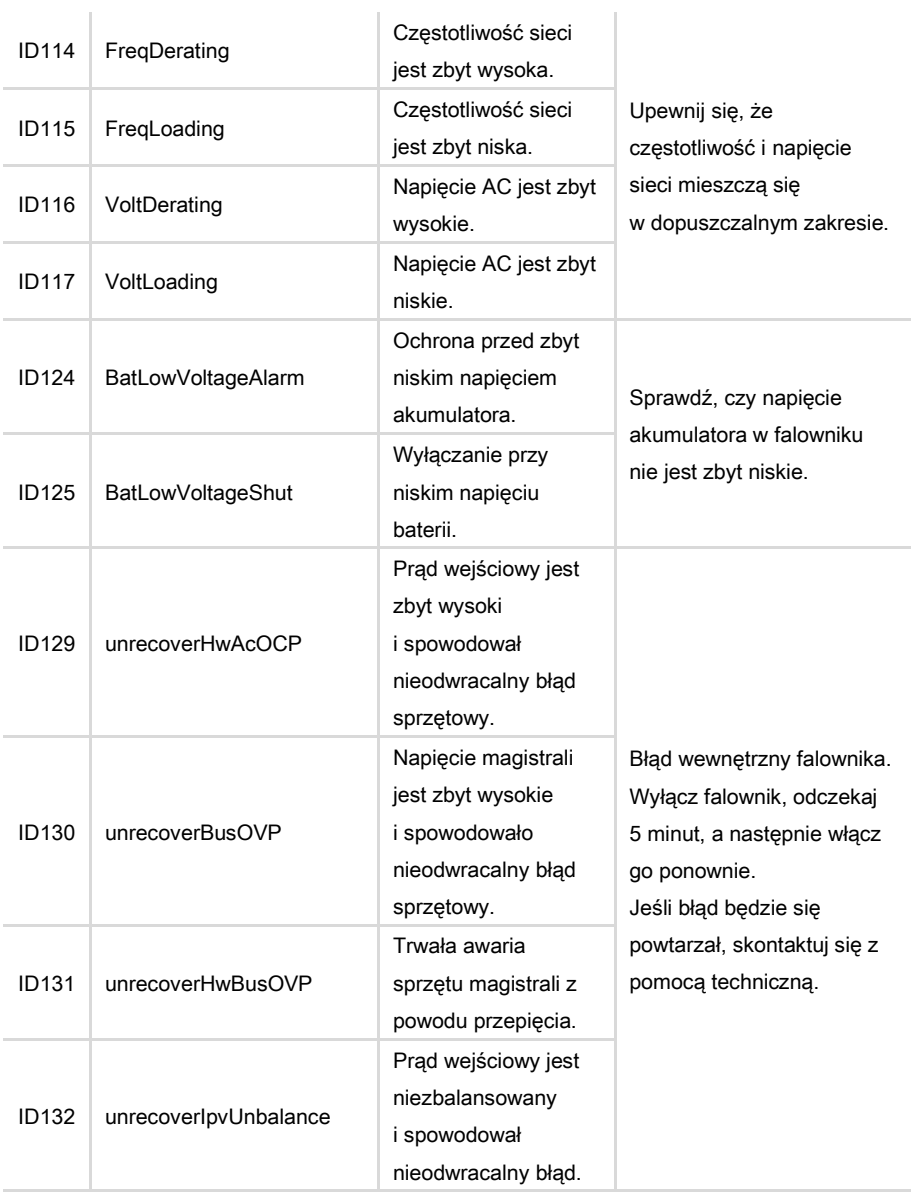

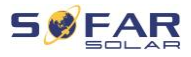

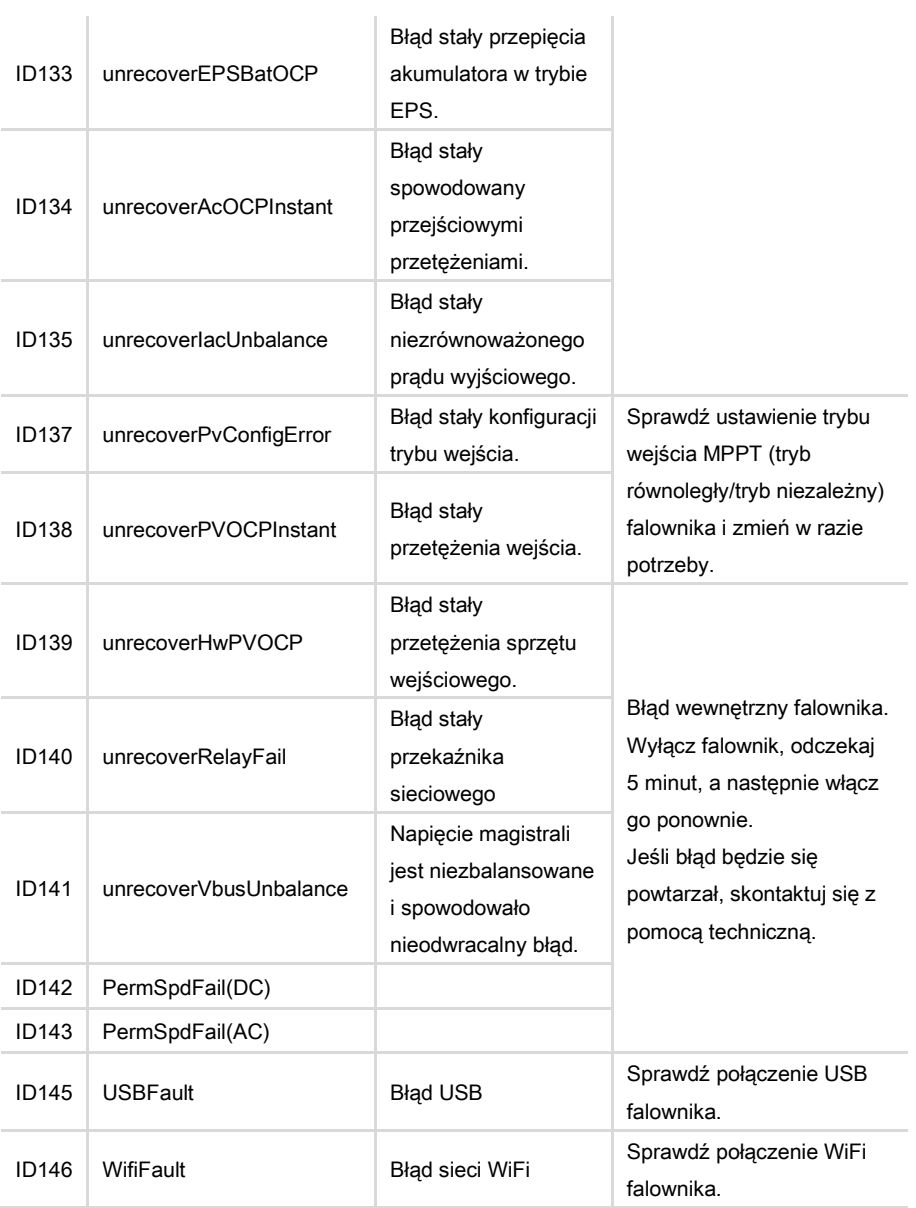

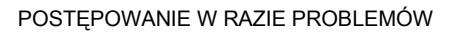

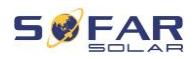

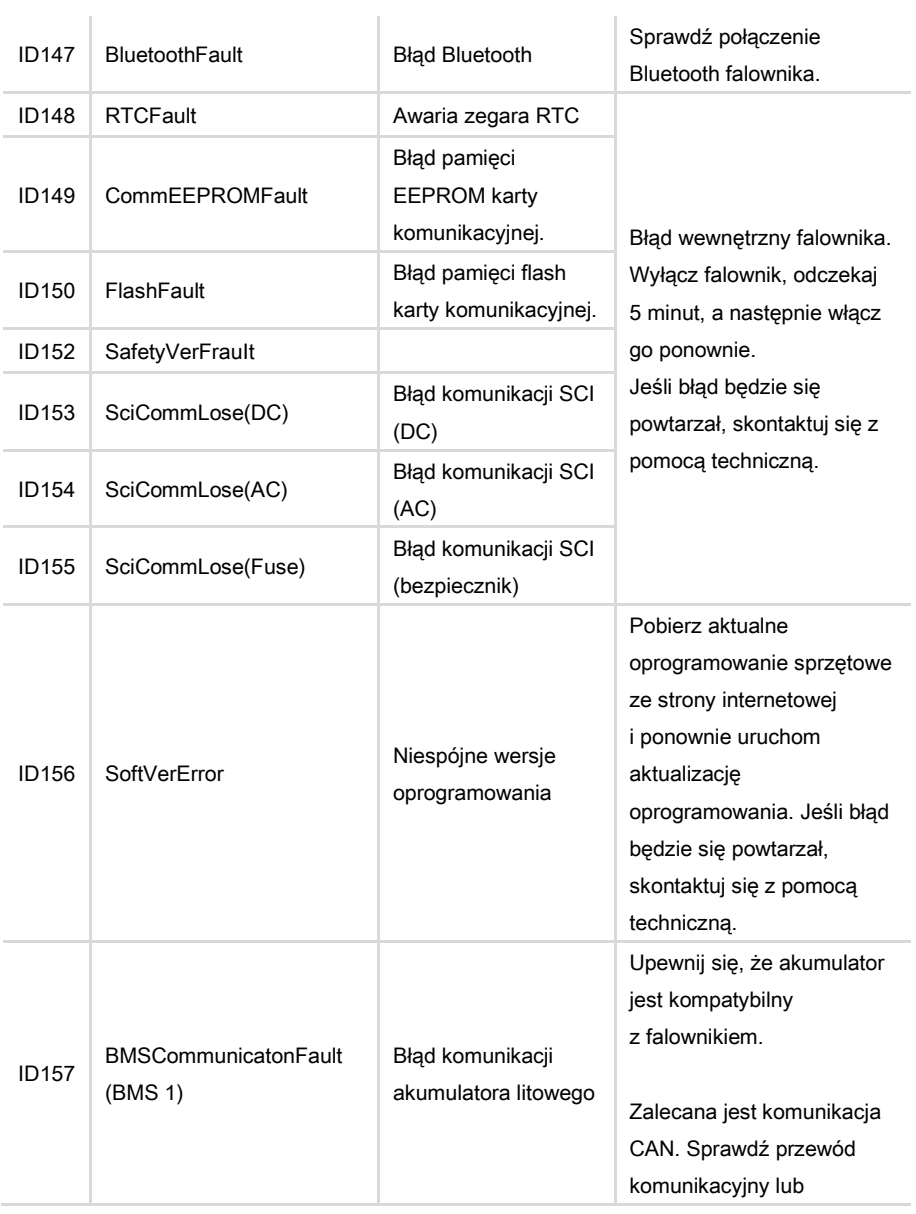

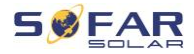

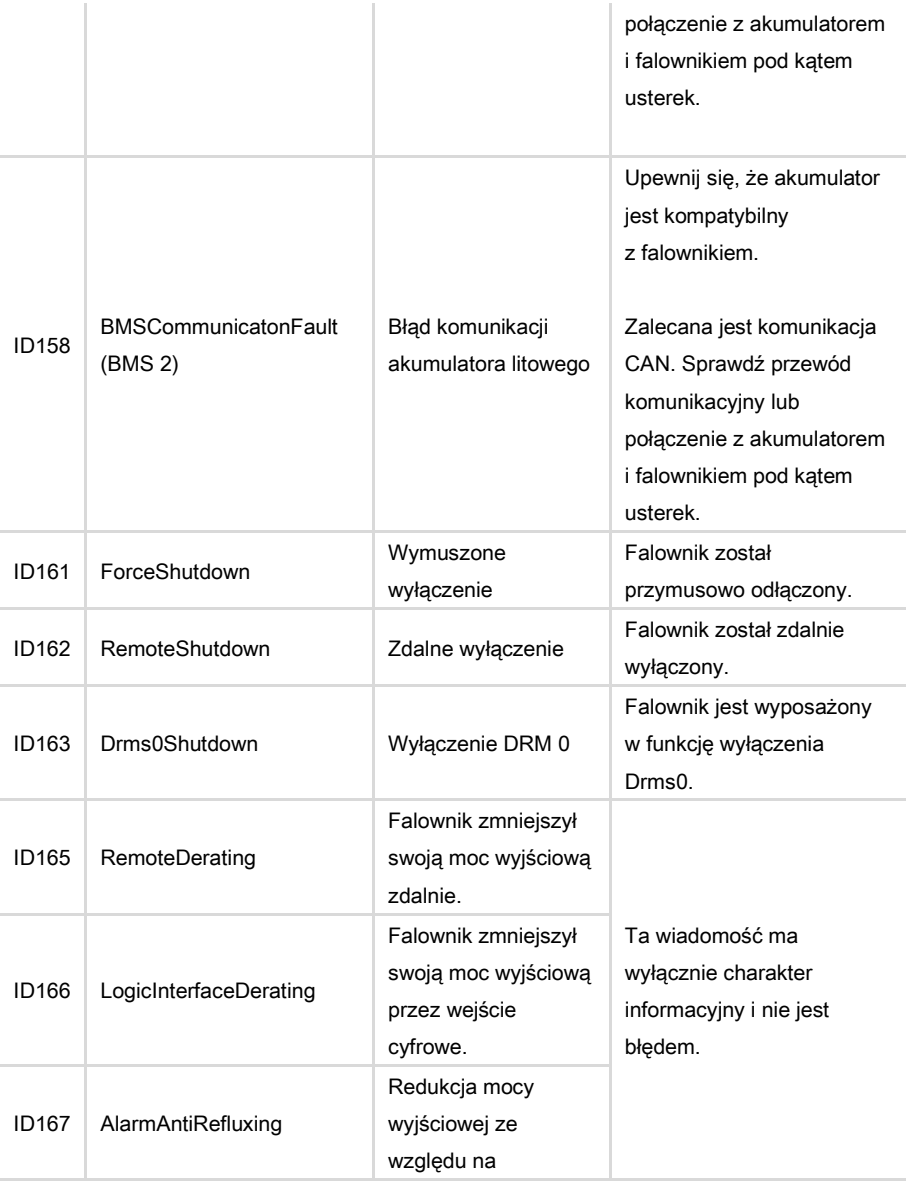

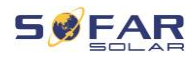

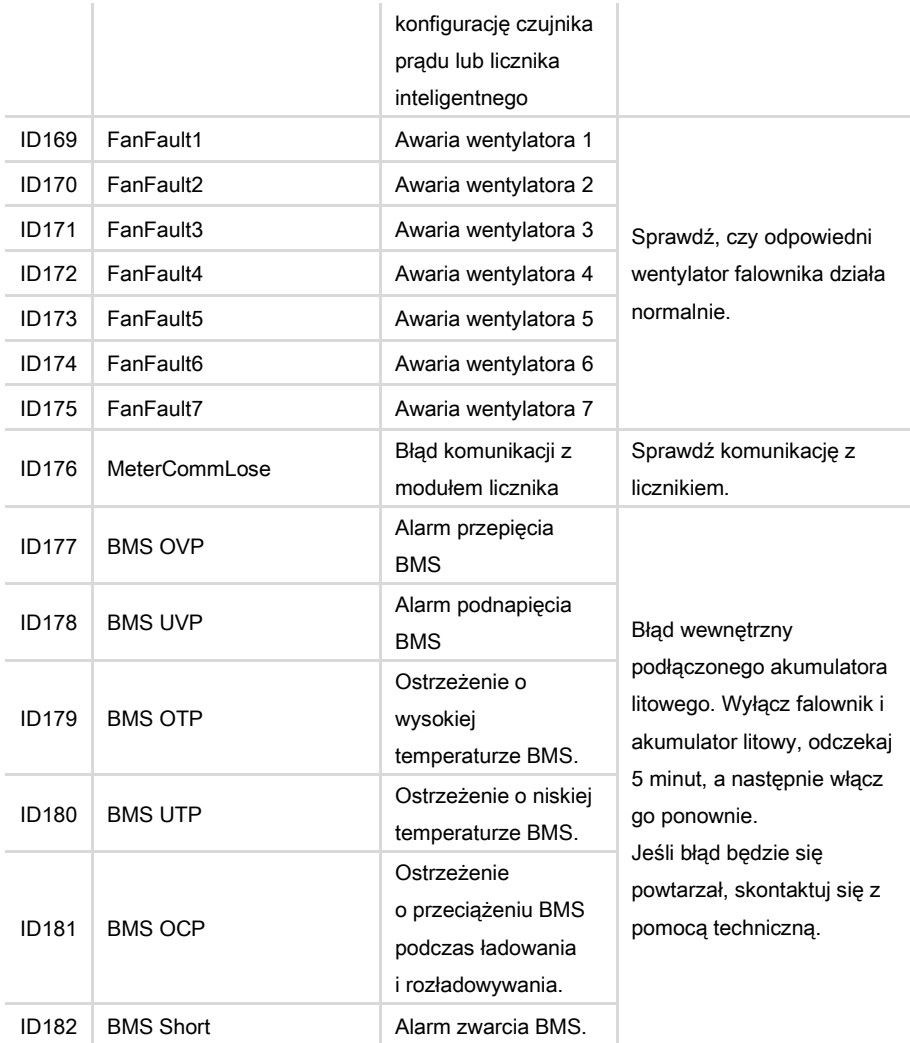

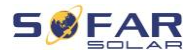

## 8.3 Konserwacja

Zasadniczo falowniki nie wymagają codziennej lub rutynowej konserwacji. Przed przystąpieniem do czyszczenia należy upewnić się, że przełącznik DC i wyłącznik automatyczny AC między falownikiem a siecią energetyczną zostały wyłączone. Odczekaj co najmniej 5 minut przed przystąpieniem do czyszczenia.

#### 8.3.1 Czyszczenie falownika

Falownik należy czyścić dmuchawą i suchą, miękką ścierką lub miękką szczotką z włosia. NIE czyść falownika wodą, żrącymi chemikaliami, środkami czyszczącymi itp.

#### 8.3.2 Czyszczenie radiatora

W celu zapewnienia prawidłowej, długotrwałej pracy falownika, należy upewnić się, że wokół radiatora jest wystarczająco dużo miejsca na wentylację. Sprawdź radiator pod kątem przeszkód (kurzu, śniegu itp.) i usuń je, jeśli są obecne. Radiator należy czyścić dmuchawą i suchą, miękką ścierką lub miękką szczotką z włosia. NIE czyść radiatora wodą, żrącymi chemikaliami, środkami czyszczącymi itp.

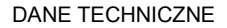

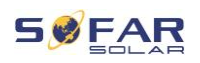

# 9 Dane techniczne

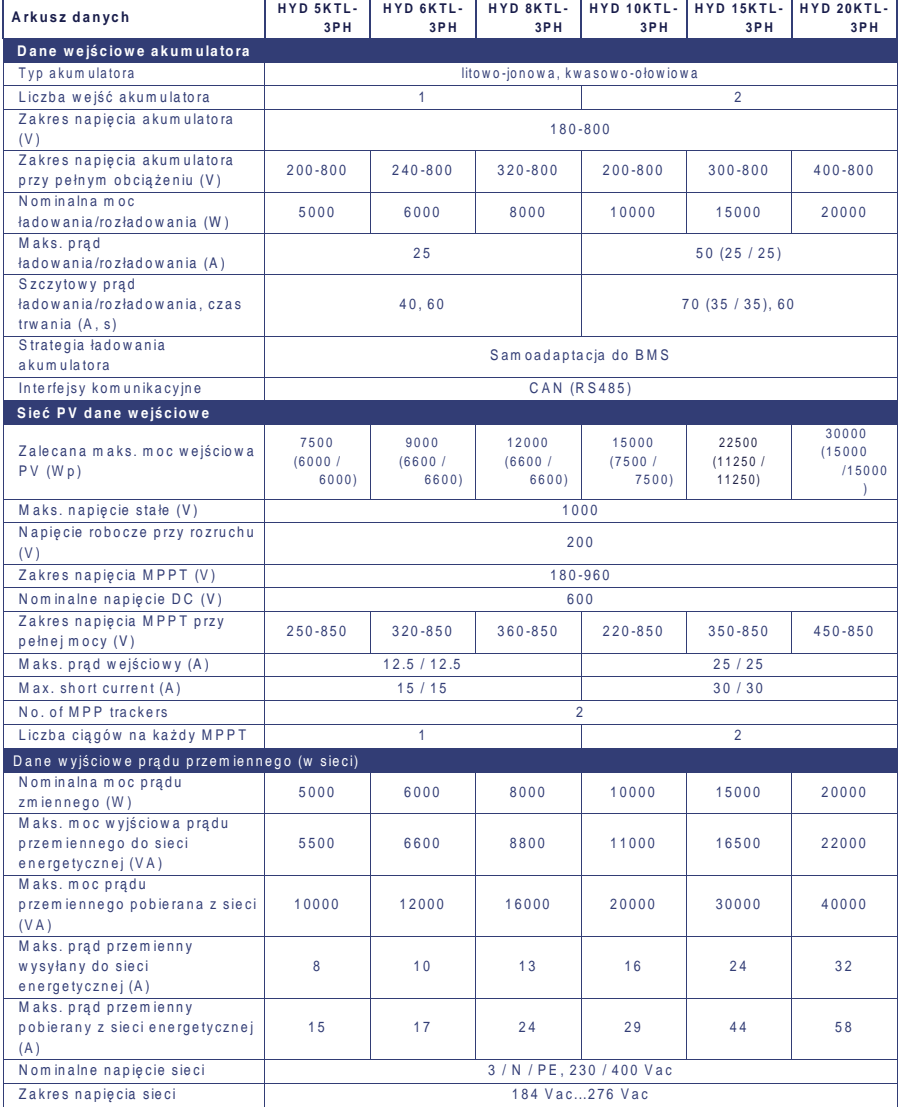

| HYD 5K...20KTL-3PH

#### DANE TECHNICZNE

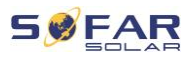

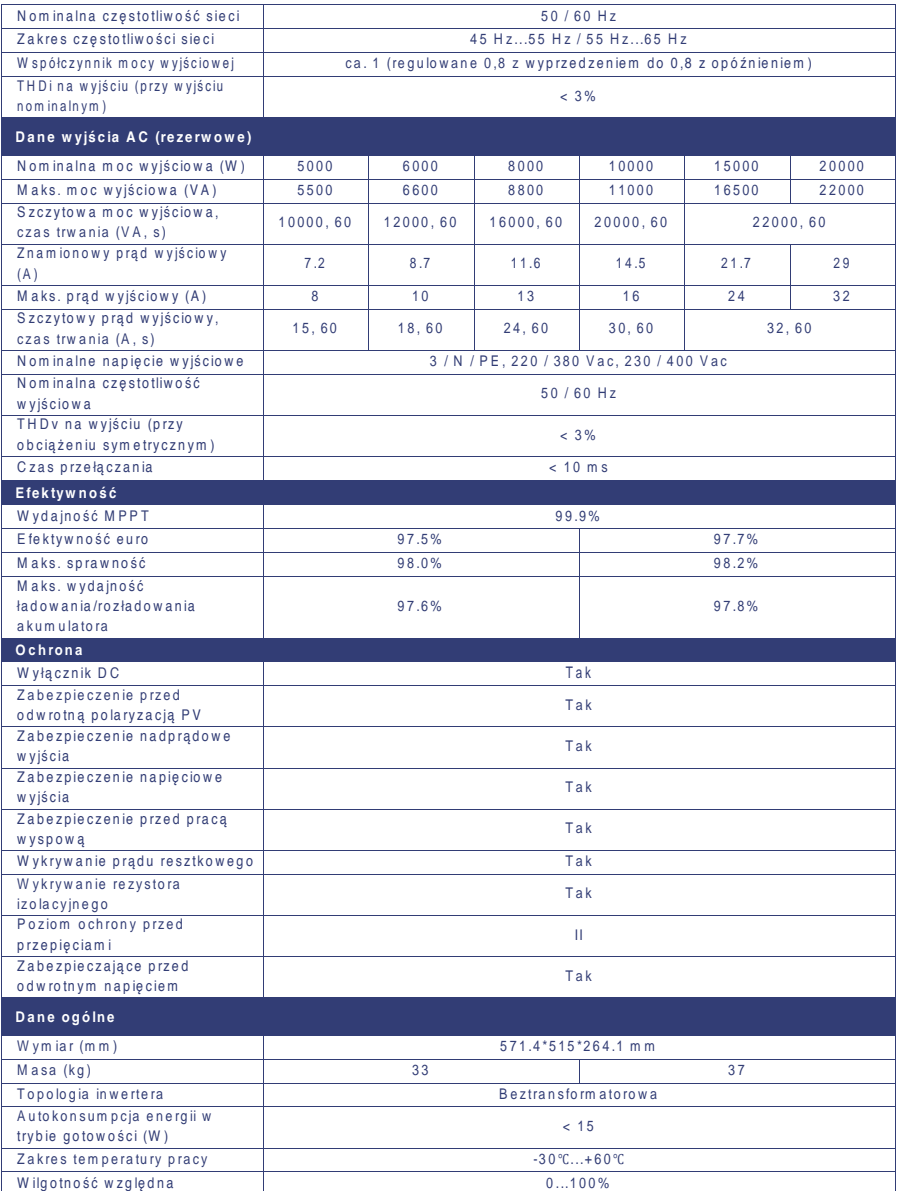

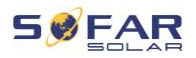

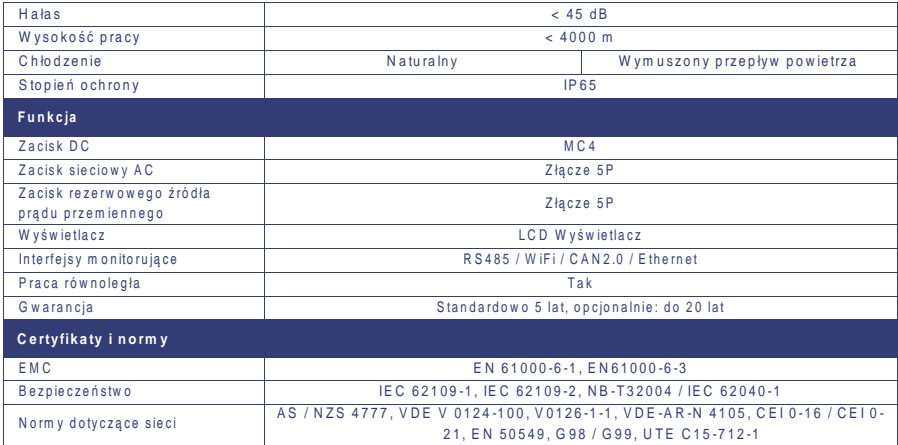

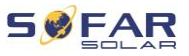

Shenzhen SOFARSOLAR Co., Ltd. 11/F, Gaoxinqi Technology Building, District 67, XingDong Community, XinAn Street, Bao'an District, Shenzhen, Chiny

SOFARSOLAR GmbH

Krämerstrasse 20

72764 Reutlingen

Niemcy

E-mail[: service.pl@sofarsolar.com](mailto:service.pl@sofarsolar.com) Strona internetowa: [www.sofarsolar.com](http://www.sofarsolar.com/)

142 HYD 5K...20KTL-3PH